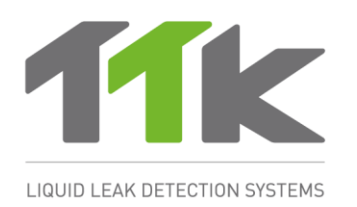

# <span id="page-0-1"></span><span id="page-0-0"></span>FG-NET 数字化漏液检测主机

# 安装&使用指南

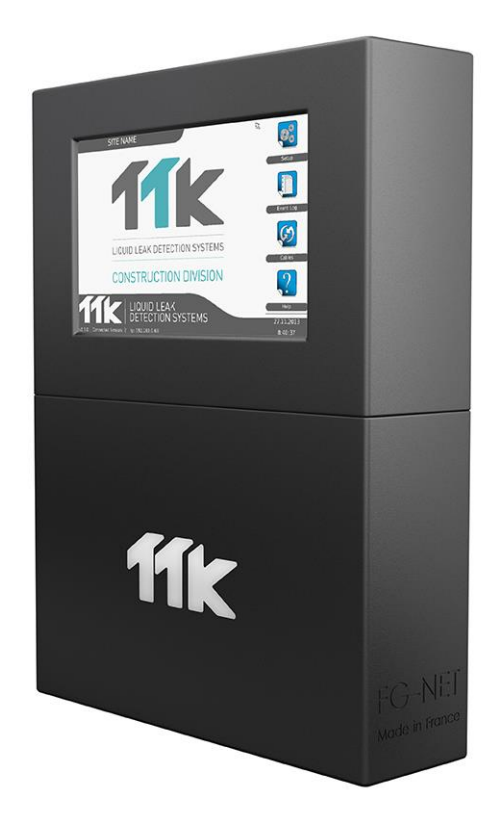

# 目录

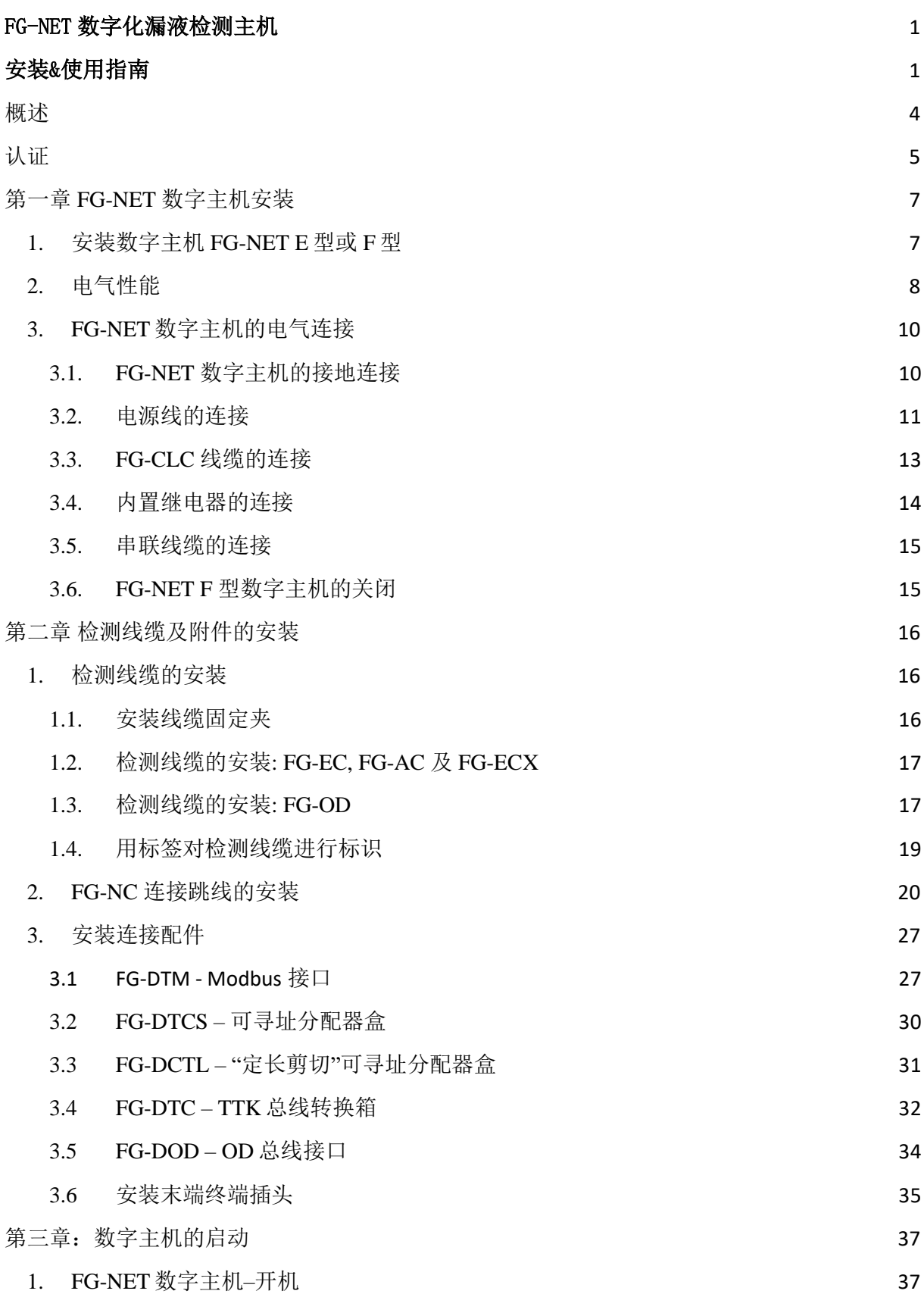

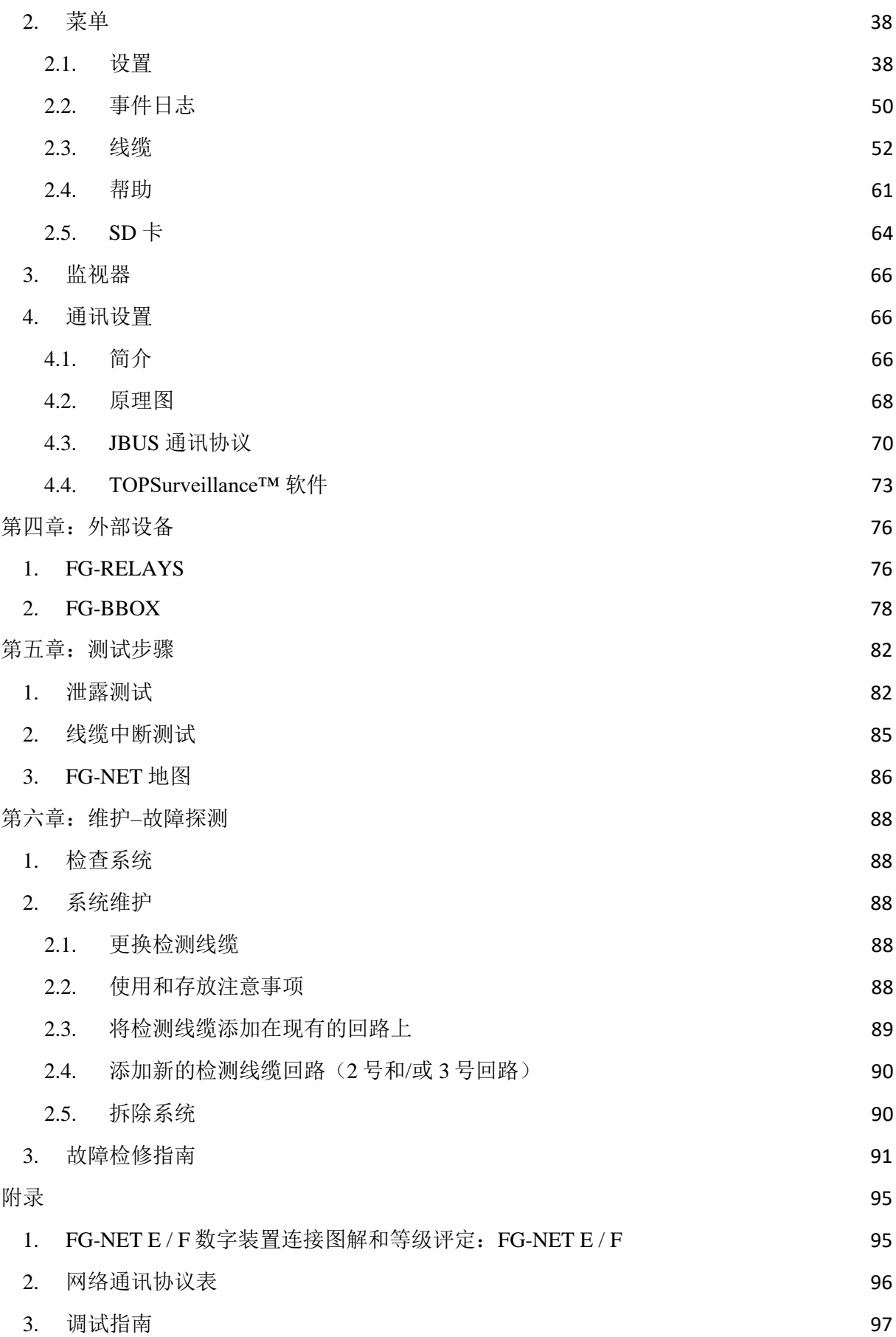

# 概述

<span id="page-3-0"></span>FG-NET 数字化漏液检测主机能确保迅速,准确地检测建筑中的任何液体渗漏(水、酸、碱、油 液)。

FG-NET 系统包含 FG-NET 数字主机,各种长度的检测线缆及附件。

FG-NET 数字主机设计目的为用 TTK 数字检测线缆 FG-EC(水及碱),FG-AC(酸),或 FG-OD (油液)一起使用。各种长度的检测线缆可与同一主机连接。

当液体出现在检测线缆上主机会发生声音报警,并激活相关的继电器。7''(175mm)触摸屏将显 示渗漏位置及具体故障信息;在一个动态的楼层平面图(可选)上显示故障的发生地。

主机里备有记忆体(SD卡)以储存用户的设置及楼层平面图。

每一根检测线缆的母接头末端装有电子芯片。该数字主机会连续查询每一根检测线缆;然后电子芯 片会以数字形式将检测线缆的"状态"传送到数字主机中。由于每根检测线缆都独立检测,因此同时 可以检测到几个故障(但是每根检测线缆只有一个故障)。

一台数字主机可以管理 3 组检测线缆线路;其中每一组线路可以处理最大容量为 15 米的检测线缆 40 根, 或每组线路最长为 600 米, 也就是说每台 FG-NET 主机最大容量为 1800 米检测线缆。除了 液体渗漏之外,该系统可以检测及定位到任何线路线缆的中断故障。在线缆中断之后,该系统可以 通过继续监控之前的所有线缆来维持系统完整。

FG-NET 数字主机可用于机架式(FG-NET E, 19' 和 4U)或壁挂式(FG-NET F)。

在系统前面的触摸屏幕上即可对系统简单地进行设置:制定检测区(通过为每一根检测线缆命名), 选择并设置系统设置(继电器,串联链接),设置系统参数(语言,时间调节,数据,用户密码)。

The system's reaction time to faults on each sense cable is adjustable. It is possible to remotely isolate a sense cable for up to 72 hours. The Digital Unit can store up to 5000 events in the event log.

系统对每根检测线缆上故障的反应时间是可以调节的。可以将一根检测线缆隔离 72 小时。数字装 置可以在每个事件日志中存储 5000 个事件。

为了更好的使用检测到的故障信息,主机可通过 3 种通讯界面与 BMS 沟通: 通过以太网的 TCP/IP 连接: JBUS/MODBUS 协议 (RS232, RS422/485 输出) 及九个继电器: 其中 8 个是自由可配置的, 1 个是总继电器。

相关文档可以在我们的网站上下载: www.ttkuk.com; www.ttk.fr; www.ttkasia.com; [www.ttkusa.com;](http://www.ttkusa.com/) www.ttkaustralia.com; www.ttk.sg

在没有通知的情况下,本公司保留对本文档修改的权利。该文档内容及图表为精心制作,然而, TTK 英国有限公司,TTK 亚洲有限公司或者 TTK 新加坡有限公司无法保证该信息没有错误或疏漏, 也不承担使用该信息而产生的任何相关责任。该说明未经 TTK 英国有限公司,TTK 亚洲有限公司 或 TTK 新加坡有限公司书面许可,不得被复制或发放。

#### **FG-NET** 以及 **TOP Surveillance** 是 **TTK S.A.S.**公司的商标

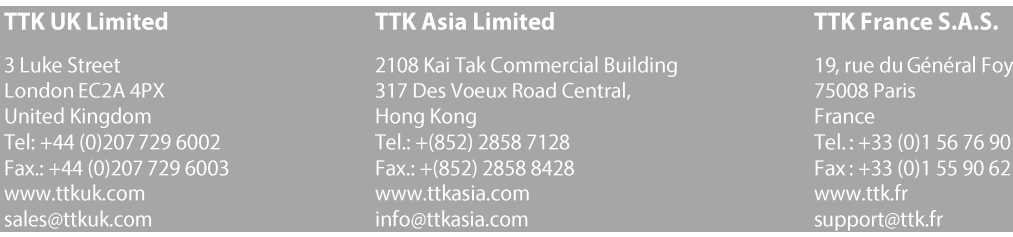

# 认证

# <span id="page-4-0"></span>**E.M.C.**电磁适应性 **E.M.C.**

FG-NET 及 FG-NET F 符合欧洲通用电磁兼容标准的要求:

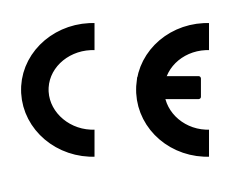

EN61000-6-3:2007 排放项 EN61000-6-2:2005 抗扰项

# **ATEX** 认证

TTK - Type: FG-OD CE 0081 (Ex) II 1G Ex ia IIB T4 Ga **LCIE 13 ATEX 3082 X** IECEx LCIE 13.0072X

-30°C < T < +100°C

对于在可能发生爆炸的环境下使用该设备,按照 94/9/EC 号令 型式检测认证号: LCIE05 ATEX 6065 X

# 国际安全要求

FG-NET E 型及 FG-NET F 型目前正在进行与德国及美国安全要求一致的测试。

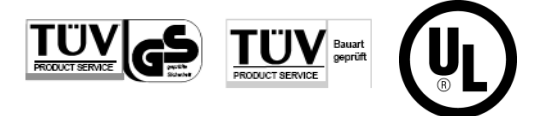

IEC 601010-1:2010

# 使用条件

FG-NET 应安装在室内, 根据 IEC 61010-1:版本 3, 安装环境应符合额定污染等级 2 或更好。

## 面板包含焊接的、不可替代的、不耐用的锂电池。移除后请适当处理,安装和使用时请 参考国家的适用法律。

# 本文件中和 **FG-NET** 面板上使用的符号

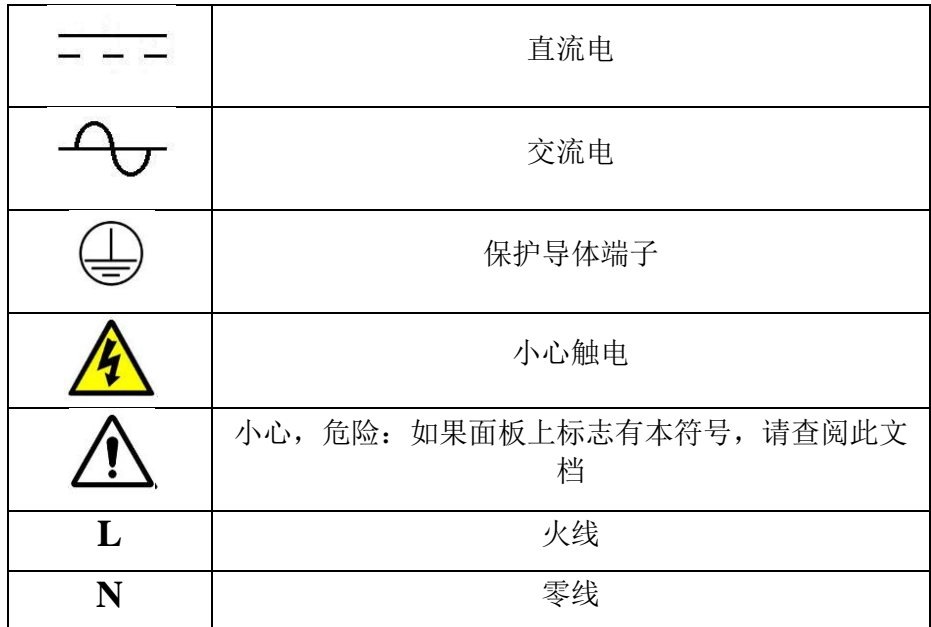

# 第一章 **FG-NET** 数字主机安装

## <span id="page-6-1"></span><span id="page-6-0"></span>**1.** 安装数字主机 **FG-NET E** 型或 **F** 型

FG-NET E 型数字主机是机架式安装版本,可安装于隔间或 19''机柜中。建议该系统安装于目 视高度,便于观察系统的显示信息。

安装尺寸如下:

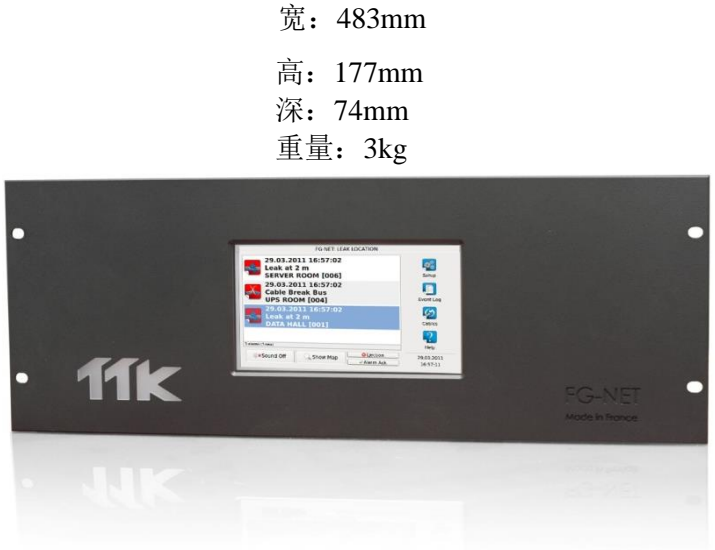

FG-NET (E) 机架式版本

FG-NET F 型数字主机为壁挂式安装版本。如果需要进入电路操作,需要将该主机前主机打开。 安装尺寸如下:

宽:228mm

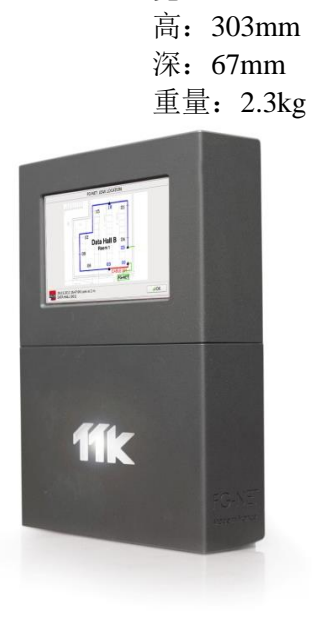

FG-NET(F)壁挂式版本

打开壁挂式中心主机的盖子,接触到如下所示的母板:

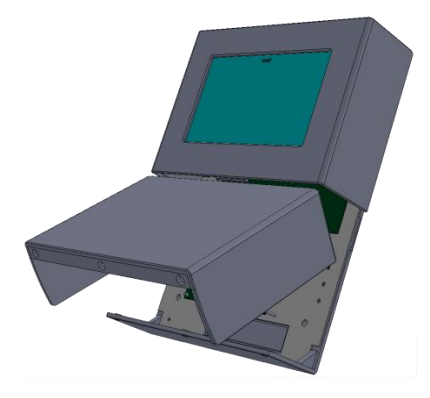

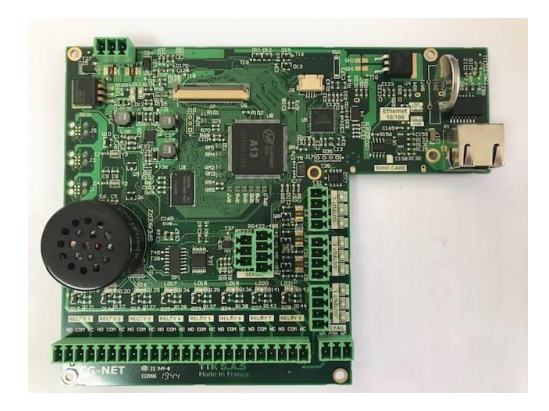

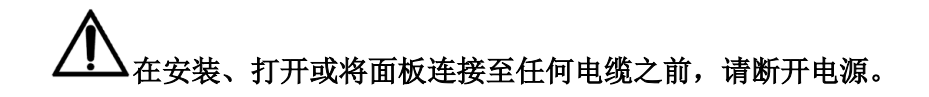

## <span id="page-7-0"></span>**2.** 电气性能

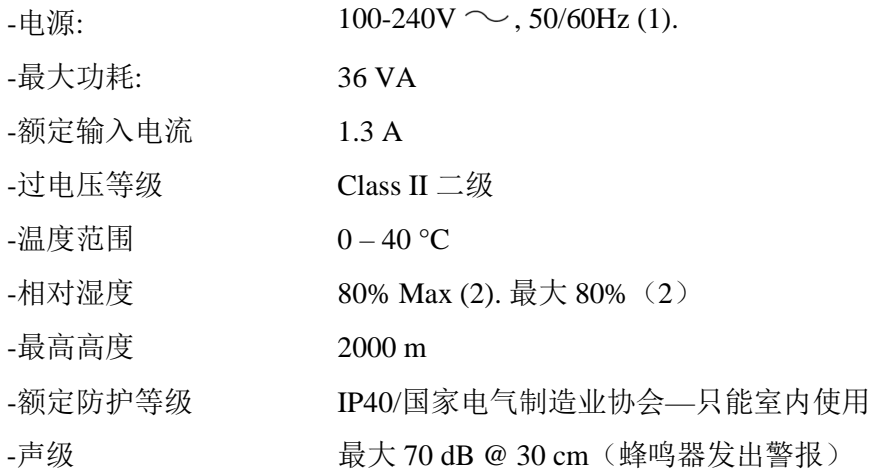

(1)电源电压浮动不超过额定电压的±10%

(2)温度为 31℃ 时,最大相对湿度为 80%,温度为 40℃ 时,相对湿度直线下降至 50%

应在为面板供电的电控箱中设备的外部并入一个容易接近的断路装置(带电线或带 电+不带电线)。断路装置应符合国家有关设备安装标准的相关要求。断路装置的额定电 流为2A。

九个干接点性能: 类型 1 RT 最大切换电压 125 V  $\sim$  /60 V = = =

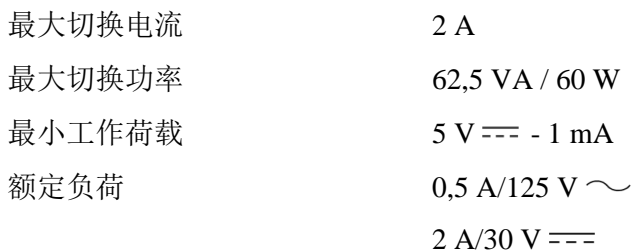

# 请注意,嵌入式继电器是信号继电器,用于连接至BMS和其他低电流信号传输。 请勿使用干触点直接连接至电力荷载,例如电磁阀等。

检测线缆输出:

- 额定电压 12 V = ==
- 检测线缆上的标称电压(所有电压均接地)
- $-1A$ , 2A, 3A, 1B, 2B, 3B: 5 V =  $-$
- $-1D$ , 2D, 3D:  $12 V = -$
- 1C, 2C, 3C: 0 V (电气接地)

请使用 **TTK** 或经授权经销商提供的 **FG-EC** 和 **FG-AC** 检测线缆。

## <span id="page-9-0"></span>**3. FG-NET** 数字主机的电气连接

所有连接是在数字主机的母板上进行。连接板可直接接入 FG-NETF E 或从其上移除; 若是 FG-NET F(金属壁挂式版本), 需移除下方三个螺丝, 才能打开前面板。 见附录 1: 指导手册结束部分 FG-NET E 型/ F 型数字主机的连接。

#### <span id="page-9-1"></span>**3.1. FG-NET** 数字主机的接地连接

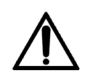

请遵守电磁兼容和电气安全条例: 请务必连接保护接地线至交流电终端连接器!

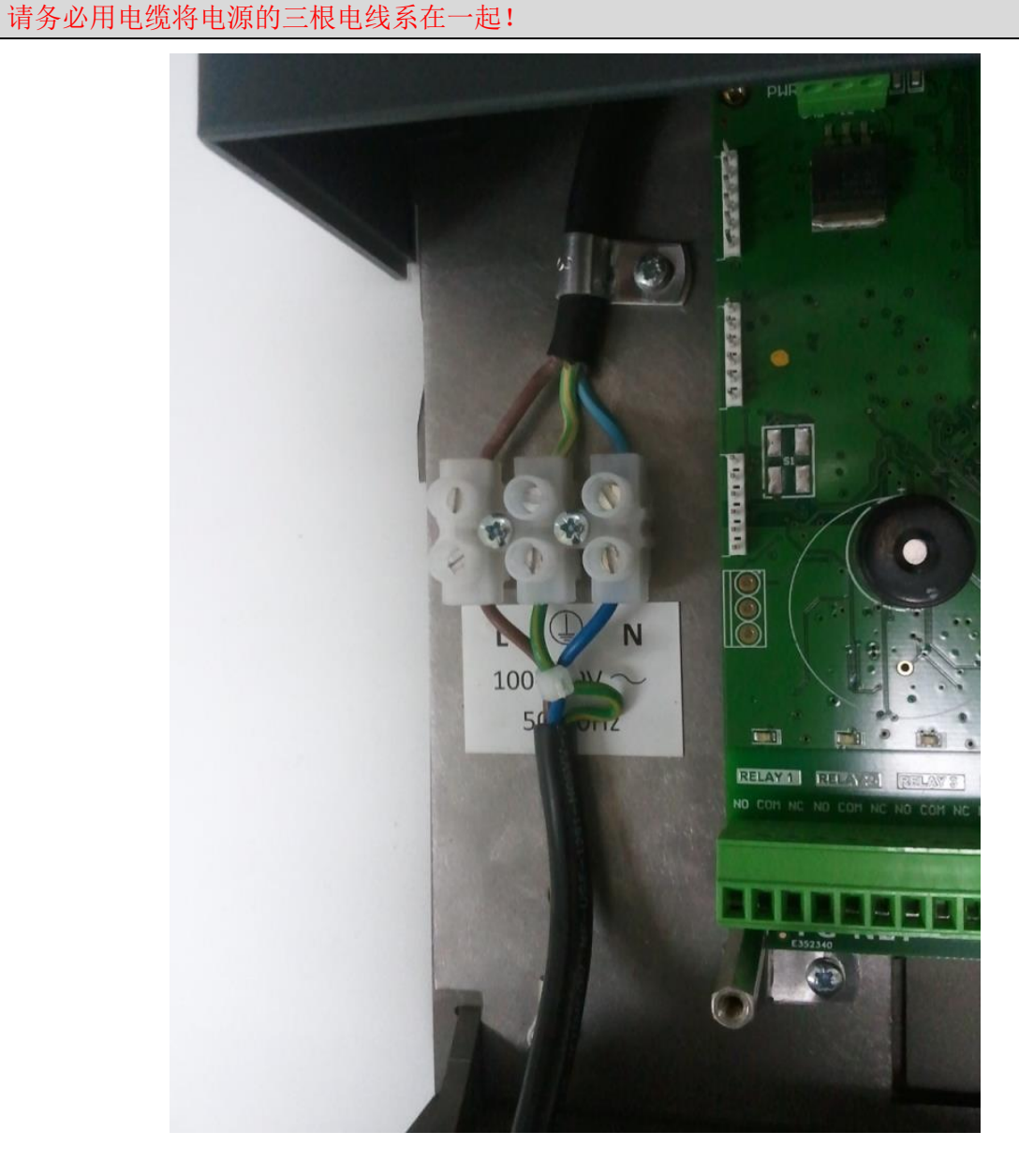

#### <span id="page-10-0"></span>**3.2.** 电源线的连接

# 连接电源之前,请确保电源线与任何电能源断开!

对于非 TTK 提供的设备, 电源线 H05VV-F 3 x 1.0mm<sup>2</sup>或 H07VV-F 3 x 1.5 mm<sup>2</sup>满足该设备安装 区的要求。这两种电源线需连接 FG-NET 的交流电。电源连接在面板底板的固定式三点接线盒。 请遵照颜色识别代码:

#### 棕色**-**火线

#### 蓝色**-**零线

#### 黄色**/**绿色**-**安全接地线

电源线通过电缆接头 PG-11,接入面板外壳底部。请确保电缆接头在电缆上拧紧,外壳内外电 源线上没有过多的拉力。电源线上过多的拉力可能导致电源从接线盒处松掉!

请按照下列步骤准备和连接电源线:

1.按照下图,小心地剥开电源线 H05VV 或 H07VV 整个护套和每个导线绝缘层。黄色/绿色电 线保留的长度需比棕色电线和蓝色电线大约长 10 毫米:

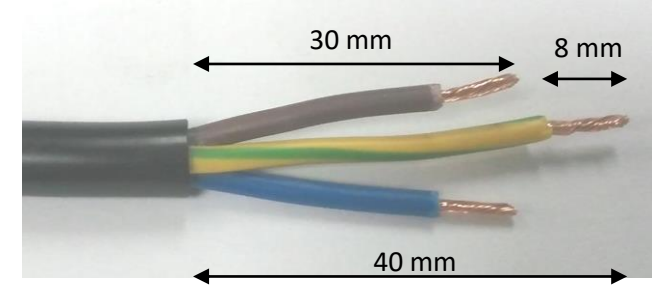

2.连接电源线至面板底部的电缆接头,连接剥开的钢丝绳至接线盒。如下图,蓝线连接至 L, 黄色/绿色线连接至 PE, 蓝线连接至 N:

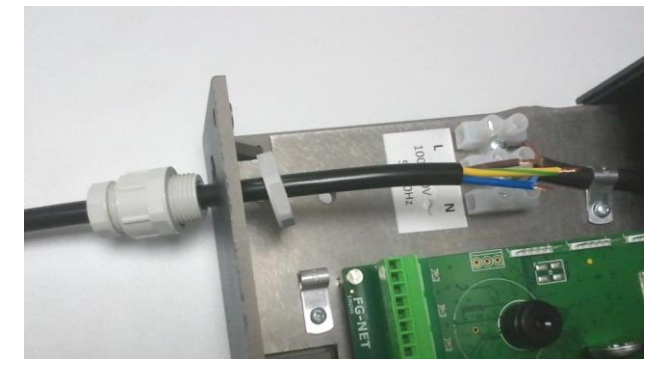

#### **\***在欧洲,电源线的标准应满足 **IEC60227** 或 **IEC60245** 的要求。在美国和加拿大,电源线应满 足 **ANSI/UL 817** 和 **CSA C22.2No. 21** 的要求。对于其他国家,请参考其他相关标准。

3.如下图所示,用束线带将接线盒处电源线的三条电线紧紧地系在一起。剪掉多余的束线带, 固定电缆接头至面板底部和电缆上-外壳内部的电源线需略微松动:

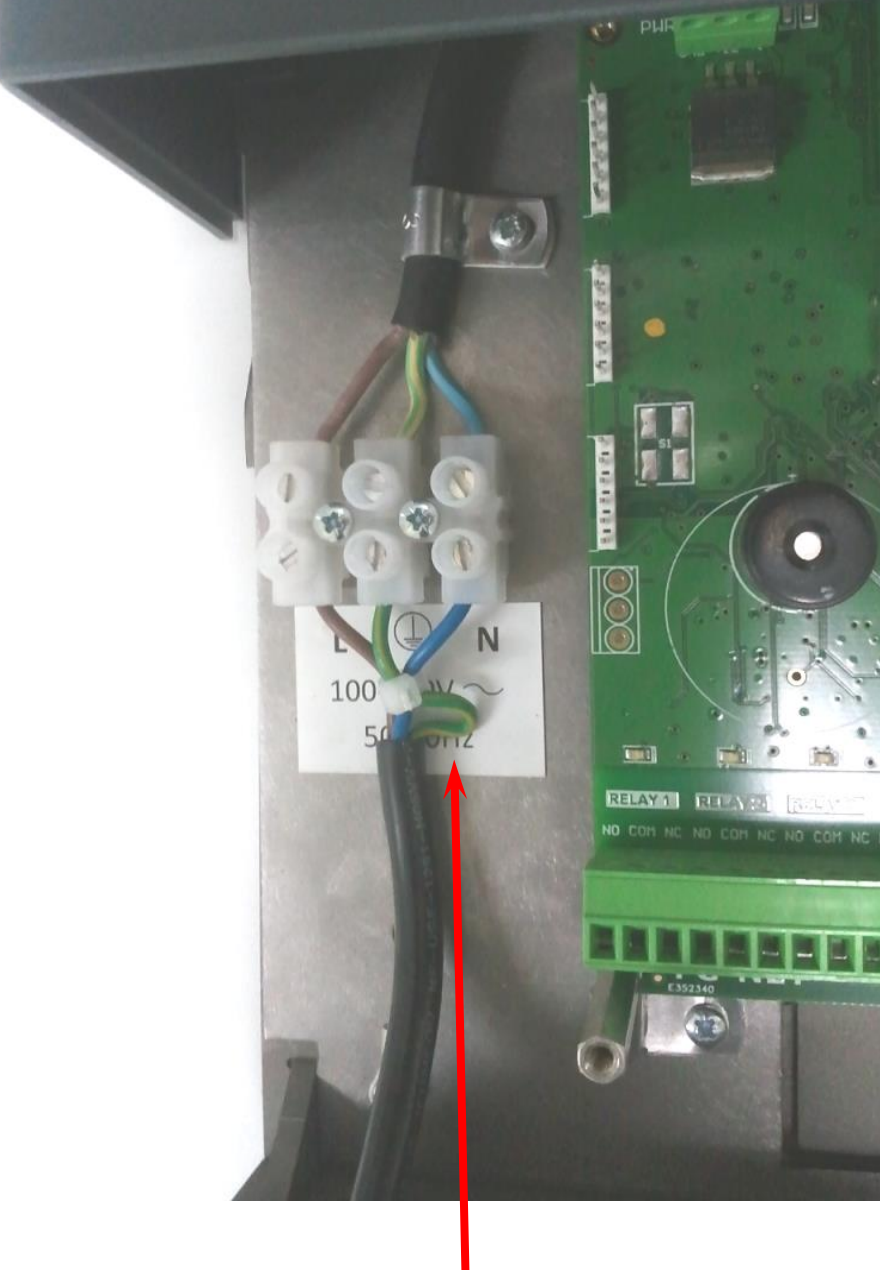

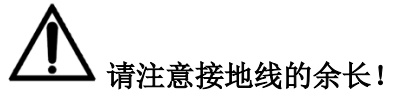

(见附录 1: FG-NET 数字主机电气连接)

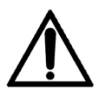

若装置使用方式违反厂商规定,设备的保护功能会受到威胁。

若设备需长久使用,必须安装断流器或断路器。 若此装置没有安装断流器:

- 需在电气系统中安装断流器或断路器。
- 此断流器需紧挨该装置,安装在操作员易于操作的范围内。
- 它的功能应标记为该装置的断开和接地设备。

#### <span id="page-12-0"></span>**3.3. FG-CLC** 线缆的连接

(见附录 1)

每一根检测线缆的线路(1, 2 或 3)均由 TTK 引导线缆与 FG-NET 数字主机连接 (TTK 跳线 8723),型号 FG-CLC。

红黑线缆与绿白线缆颠倒连接,将会导致第一根连接的检测线缆线路损坏。

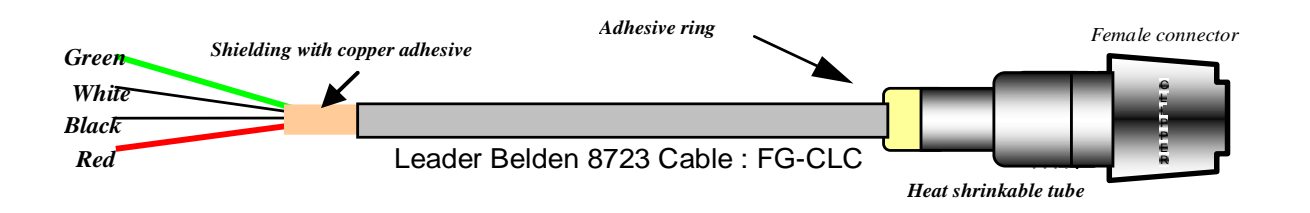

Green: 绿色 White: 白色 Black: 黑色 Red: 红色

Shielding with cooper adhesive: 粘合剂屏蔽层

Hot melt ring: 热熔圈

Female connector: 母接头

Leader Belden 8723 Cable FG-CLC: 8723 线缆 FG-CLC

Heat Shrinkable Tube: 热缩套管

该数字主机可以连接 3 条检测线路; 首先使用#1 线路, 如果有需要, 按顺序安装其他两条线路。

每根线路最大可以处理 **40** 根感应电联。

当使用**#2** 线路时;需将 **2A** 与 **2B** 之间的分流器取下。

当使用**#3** 线路时;需将 **3A** 与 **3B** 之间的分流器取下。

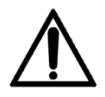

为了防止电磁干扰和电磁辐射(ECM),需要将引导线缆的屏蔽层接地。使用一个金属夹将引导 线缆的屏蔽层固定(可以安装在设备的背后)。

(见附录:FG-NET E 型或 F 型数字主机的连接)

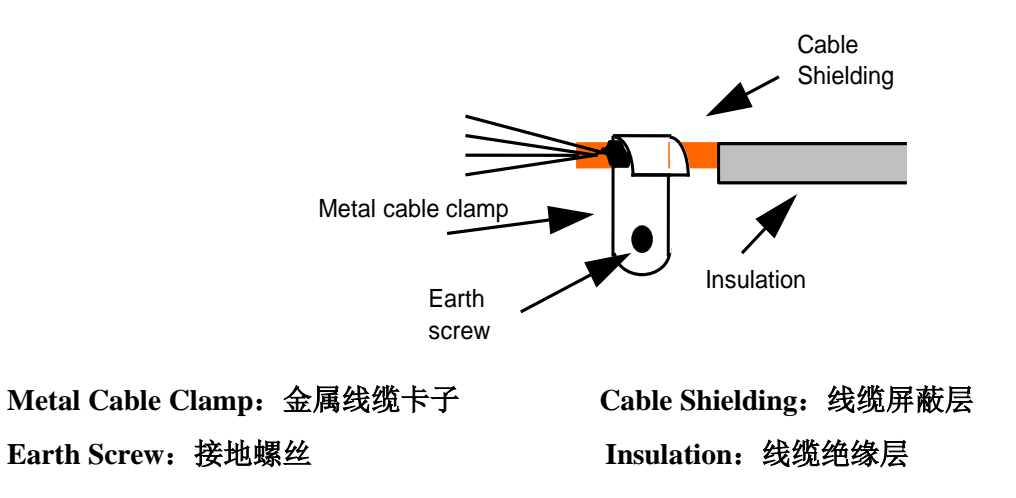

#### <span id="page-13-0"></span>**3.4.** 内置继电器的连接

FG-NET 数字主机有 9 个继电器, 每个继电器配有连接插座。该继电器的电气性能如下所示: 型号:1RT 最大开关电压**: 125 V** ◇ / 30 V === 最大开关电流**: 2 A** 最大开关功率**: 62.5 VA / 60 W** 最小工作负荷: **5 V = = / 1 mA** 额定负荷**: 0.5 A to 125 V 2 A to 30 V**

您可以通过"线缆"菜单对每个继电器进行配置。

继电器的配置如下:

- 故障类型:泄漏或线缆断路,泄漏和线缆断路,断开。

针对每条检测线缆,用户可创建一系列继电器,用于检测泄漏或线缆断路或者同时检测泄漏和 线缆断路。用户可以使用内置继电器盒和/或者外置继电器盒如 FG-RELAYS。这种外置继电器 盒,每盒(最多16盒)有多达 24 个继电器,共 393 个。

#### <span id="page-14-0"></span>**3.5.** 串联线缆的连接

串联线缆是用作 RS232 或 RS422/48 里的 JBUS/MODBUS 通讯出口。它与串联连接器相连(见 附录: 数字主机连接: FG-NET E / FG-NET F)。

四点连接器适用于 RS422/485,三点连接器适用于 RS232。请注意,RS232 和 RS422/485 不可 同时使用。

# <span id="page-14-1"></span>**3.6. FG-NET F** 型数字主机的关闭

所有连接完成后,关闭 FG-NET F 型数字主机,正如以下图解:

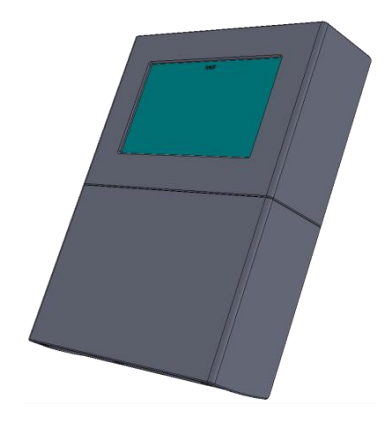

关于机架式版本(FG-NET E), 我们建议小心地将各种线缆安装至 19"隔间, 可使用 comb 针 座(例如)。

# <span id="page-15-0"></span>第二章 检测线缆及附件的安装

FG-NET 系统采用模块化设计。所有的检测线缆及其附件都已事先配好公接头和母接头,以方便、 快速及安全地进行安装。

我们推荐安装之前制定一个详细的针对检测场所的图纸。在安装开始前检测场所必须清洁干燥。

### <span id="page-15-1"></span>**1.** 检测线缆的安装

#### <span id="page-15-2"></span>**1.1.** 安装线缆固定夹

检测线缆使用 CF-EC100 固定夹固定在地面上。 安装开始时,先将线缆固定夹用厂家提供的粘合剂固定在地面上。

#### 建议:

- 1. 为了保证检测线缆平整的固定在地面上,适当调整地面固定夹的方向。
- 2. 所有的固定夹必须依照检测线缆的布局进行安装,且相互间隔约 1 米。
- 3. 当遇上转弯时,在转弯的前后分别安装一个固定夹。
- 4. 在安装检测线缆前,要确保粘合剂已干(需 3 至 4 个小时)。
- 5. 在安装检测线缆到固定夹时,检测线缆要留出 10cm 的长度给接头和固定夹。

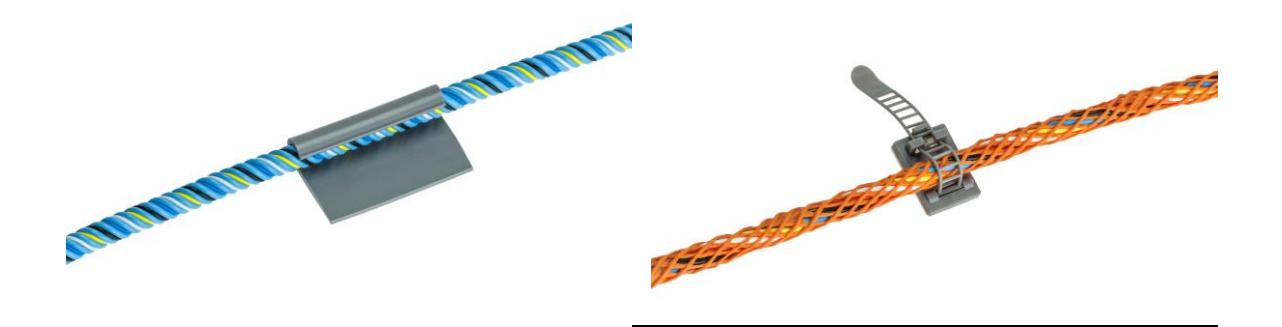

带有粘合剂的线缆固定夹(型号 CF-EC100、CF-OD50)

#### <span id="page-16-0"></span>**1.2.** 检测线缆的安装**: FG-EC, FG-AC** 及 **FG-ECX**

开始安装前,先将检测线缆完全展开,并将使用线缆夹固定在地面上。

#### 注意!

注意检测线缆的公母插头的方向!

#### **FG-CLC** 主线缆连接在 **FG-NET** 数字主机上。检测线缆开端用公接头,末端用母接头。主板 上的电路位于检测线缆的末端。

- 1. 连接第一根检测线缆至主线缆(从 FG-NET 数字主机开始连接)
- 2. 建议安装时避免线缆直接接触护套(在活动地板上),线缆槽和其他任何障碍物。
- 3. 注意绕开空调系统(保留大约 50至 75 厘米的距离),避免因无碍的触水而发出错误的 泄漏警报。
- 4. 所有隔离物必须使用预定的 TTK 跳线 8723 零线: FG-NC 类型 (1 或 3 米)。
- 5. 安装夹子的检测线缆,必须沿着地板或天花板安装在密闭的线缆槽内等。
- 6. ES-40 标签需沿着线缆,大约每隔 4 米放置一个。(一包 40 个标签)。
- 7. 放置一根长度不同的检测线缆(一根预先端接 TTK 跳线 8723 零线,最后用组装式末端 终端插头封闭电路。)

#### <span id="page-16-1"></span>**1.3.** 检测线缆的安装**: FG-OD**

#### 概述

TTK FG-OD 油检测线缆,可快速检测出所有烃类液体的泄漏。烃类或溶剂类液体泄漏会激活 音响警报,数字主机上会显示出具体的时间,日期和故障类型:泄漏或线缆断路等信息。故障 相关的干接点会跳至警报位置。干接点触发外置警报,通过 BMS, 远程监控, 电磁阀等发送 报告至管理团队。

警报未停止时干接点一直处于激活状态。警报解除后,干接点恢复至原始位置。

因为 ATEX 的规定,FG-OD 线缆正使用一种不同的通讯协议。这些线缆必须通过总线接口盒 FG-DOD 连接至该系统。一个 FG-DOD 接口盒可以连接多达 10 根 FG-OD 线缆。

#### **FG-OD** 套件包括:

- 1. 一个 OD 总线接口盒, 可连接多达 10 根 FG-OD 线缆 (FG-DOD)
- 2. 一根 FG-OD 检测线缆 (3,7 或 12 米长)
- 3. 一根 OD 主线缆 (FG-CLOD)
- 4. 一根 OD 末端终端插头 (FG-TMOD)
- 5. 压紧胶夹 (CF-OD50)
- 6. FG-OD 套件安装说明书

#### 注意**!**

所有 FG-OD 检测线缆必须安装在干燥、清洁的地方。

#### 与 **FG-NET** 数字主机的连接:

装置包括:

1. FG-NET 数字主机

2. 一个或多个匹配 FG-NET 数字主机的数字 FG-OD 套件(每条电路有多大 40 根 FG-OD 线缆)

3. 一根或多根附加的 FG-OD 检测线缆(每个 FG-DOD 接口盒最多有 10 根 FG-OD 线缆) 按照本文件中第 1.3 章节 FG-NET 数字主机的安装说明书指南,连接 FG-NET 数字主机。

FG-NET 数字主机每条电路可容纳 40 根 FG-OD 线缆。那些线缆必须最多以十根为一组,通过 FG-DOD 总线接口盒连接至面板。

例如:每 4 个 FG-DOD 和 10 根 FG-OD 线缆= 40 根 FG-OD 线缆

或:每 8 个 FG-DOD 和 5 根 FG-OD= 40x FG-OD

或:每 2 个 FG-DOD 和 10 根 FG-OD 线缆+4 个 FG-DOD 和 5 根 FG-OD 线缆=40 根 FG-OD 线 缆

#### FG-NET 数字主机的电源必须处于关闭状态。

1. 连接 TTK BUS 8723 线缆在 FG-NET 数字主机中检测电路上的检测电路 1,2 或 3 上:

在检测电路1上: 绿线: **1A**点 白线: **1B**点 黑线: **1C**点 红线: **1D**点

- 2. 连接 TTK BUS 8723 线缆的另一端在 FG-DOD 分线盒的"input"端
- 3. 按照以下提示,连接 FG-CLOD3.5 米的跳线至第一个 FG-DOD 分支盒的'OD BUS'端:
	- 绿线**: B** 点
	- 黑线**: C** 点
	- 红线**: D** 点
- 4. 安装提供的压紧夹(一米一个), 将 FG-OD 检测线缆放入夹内。
- 5. 连接 FG-OD 线缆至 FG-CLOD 主线缆,然后连接第二根,第三根等 FG-OD 线缆(至多 10 根),将 FG-TMOD 末端插头放在最后一根 FG-OD 线缆的末端。
- 6. 在线缆上倒少许轻石脑油,模拟泄漏警报。
- 7. 'OUTPUT '端保留并连接至下一个检测区的零线。
- 8. 按照同样的步骤进行第二阶段-第二个(和第三个等)FG-OD 套件的安装。
- 9. 注意: 在最后一个 FG-DOD 接口盒上, A 点和 B 点间不用的"OUTPUT"末端需安装桥 接器。

#### 操作及维护

FG-OD 检测线缆对于小量的传导性液体(水,碱或酸)渗漏不敏感;FG-OD 对于非传导性(烃或 溶剂)残留液体(小于 35mL)也不敏感。检测线缆会吸收这些数量有限的液体,并不会引发系统 动作。

至少 50mL 的非传导性液体(烃或溶剂)才会使 FG-OD 引发系统报警。

局部接触过液态烃的 FG-OD 线缆可以重复使用。将线缆浸入轻石脑油 30 分钟后取出晾数小时直至 干燥。

#### 警告!

<span id="page-18-0"></span>所有的碳氢化合物检测线缆必须安装在干燥、清洁的区域。

#### **1.4.** 用标签对检测线缆进行标识

ES-EC 和 ES-OD 标签可以标识已安装的检测线缆。该标签的一部分预留给用户,可以在渗漏模拟 检测时用来估算距离。

- 在检测线缆上,每隔 5 米标识一个标签。
- 确保标签有良好的可见度。

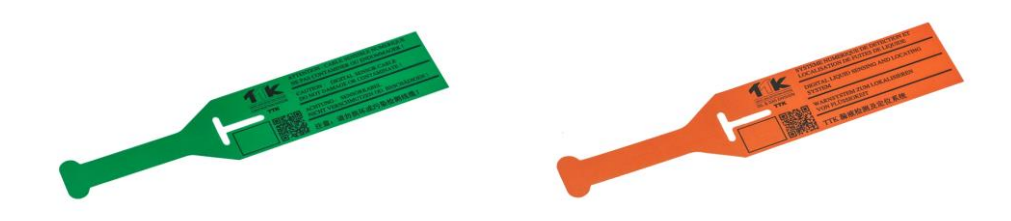

ES-EC (水和酸液检测线缆标签); ES-OD (油液检测线缆标签)

## <span id="page-19-0"></span>**2. FG-NC** 连接跳线的安装

以下是可能使用跳线的必要情况:

- 从一个检测区域通往令一个检测区域
- 连接数字主机至第一个检测区域
- 穿过任何隔离物……

#### 注意:

检测线缆穿过隔离物时,必须使用符合所有条例和或现场建筑(隔断墙,防火墙等)的产品。

使用下列跳线可保证系统正常运转:

**TTK** 跳线 **8723** (如需,可使用低烟无卤阻燃聚烯烃线缆)

跳线需配备与 TTK 检测线缆兼容的公母接头。鉴于此,FG-NC 套件包括下列材料:

- 一个有 4 个触点的公限幅器
- 一个有 4 个触点的母限幅器
- 两个热缩套管(45 毫米,可伸缩,热增量(限制:24/6))
- 两个热熔胶环
- 一份跳线说明书

#### 所需工具:

- 剥线钳
- 800 瓦热风枪
- 平口钳

#### 跳线的连接

FG-CLC 跳线已安装。跳线的开端是在数字主机的末端。一定要从线缆的开端开始连接。每根 线缆的开端必须使用公接头,跳线的末端必须使用母接头。

TTK 跳线跳线: 8723 (8723LS) 的开端:

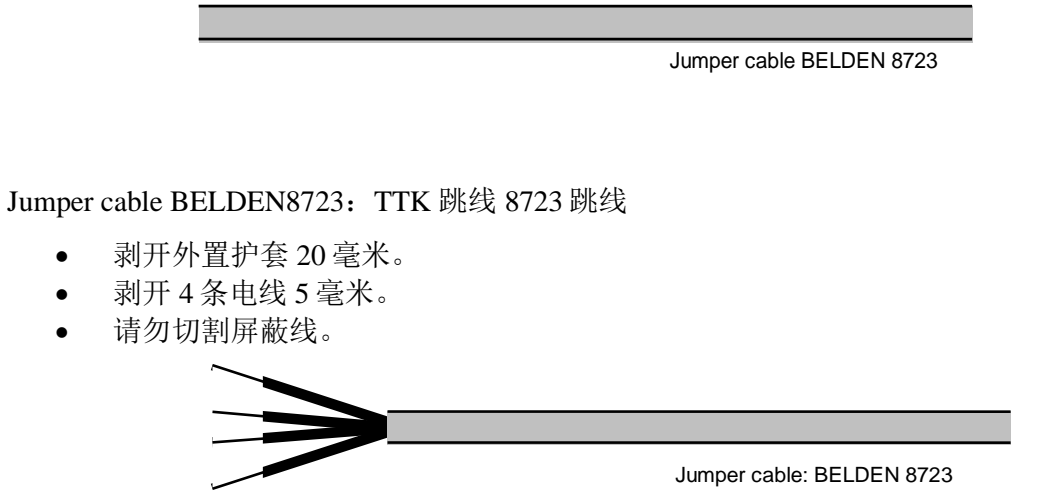

Jumper cable :BELDEN8723: 跳线: TTK 跳线 8723

• 在 4 条电线上分别夹压一个阳接触件。屏蔽线也应夹压与黑电线一致的触件。

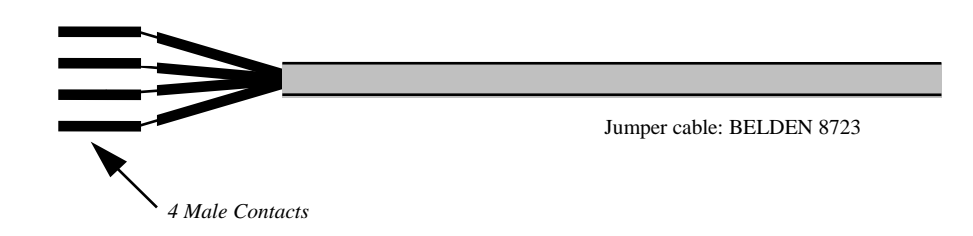

Jumper cable : BELDEN8723: 跳线: TTK 跳线 8723

4 Male Contacts:4 个阳接触件

• 在跳线上安装 45 毫米热收缩管。

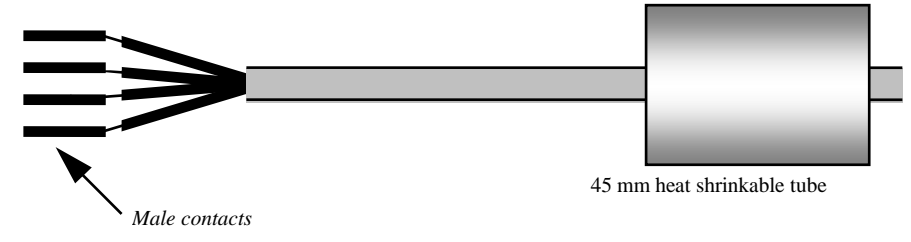

45mm heat shrinkable tube:45 毫米热收缩管

Male contacts:阳接触件

• 请勿切割屏蔽线。请准备公接头(最长的)。

• 将 4 个阳接触件套入接头内,拉动红盘并按压两边(不能将红盘全部取出。下图是标 准做法)。

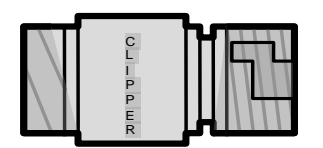

*Male connector* 

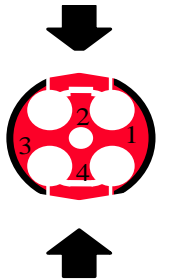

*Press and pull*

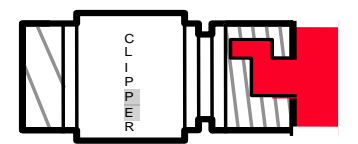

*The red plate is extended*

Male connector: 公接头

Press and pull: 按压和拉动

The red plate is extended: 红盘是延伸后的状态

插入 4 个阳接触件后使用下列编码:

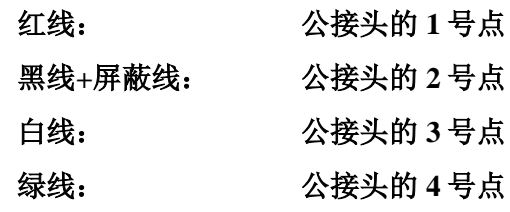

然后,按压两边,将红盘恢复至原始位置。

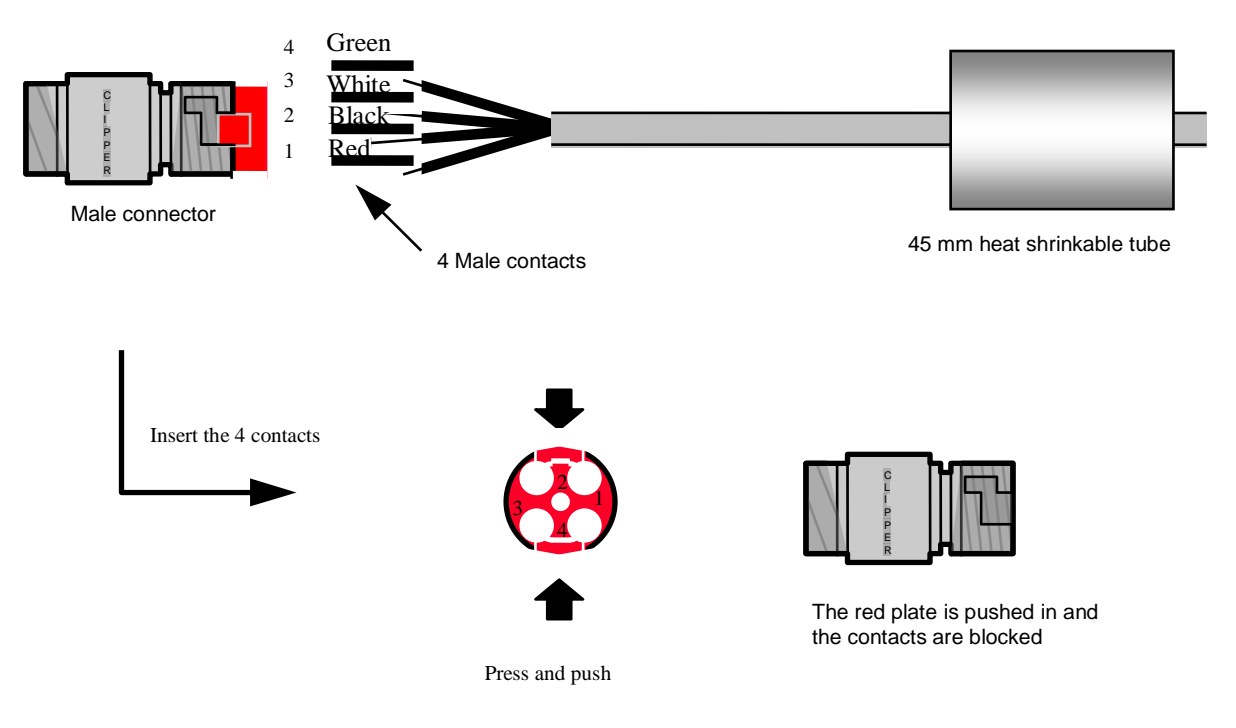

Male connector: 公接头

4 Male contacts:4 个阳接触件 45mm heat shrinkable tube:45 毫米热收缩管 Insert the 4 contacts:插入 4 个阳接触件 Press and push: 按压和推动 The red plate is pushed in and the contacts are blocked: 推入红盘, 封住接触件。 Green:绿色 White: 白色 Black: 黑色 Red: 红色

电线现在已经封闭。

这种安装方法在以后必要的情况下方便拆除。

#### 注意!

若接触件没有完全插入接头,红盘不会重新进入接头。

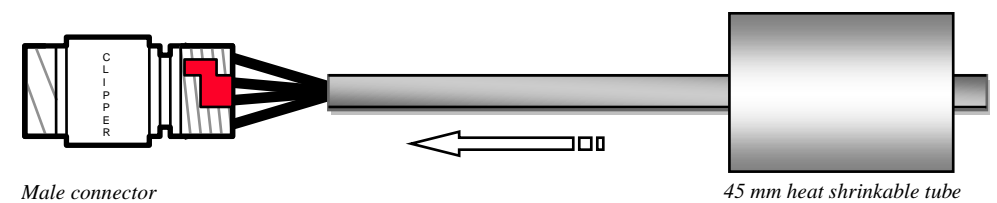

Male connector: 公接头

45mm heat shrinkable tube :45 毫米热收缩管

- 覆盖连接处,用热收缩管(已安装在线缆上)拧紧。
- 在热收缩管后方线缆边安装胶环(缠一圈胶)。

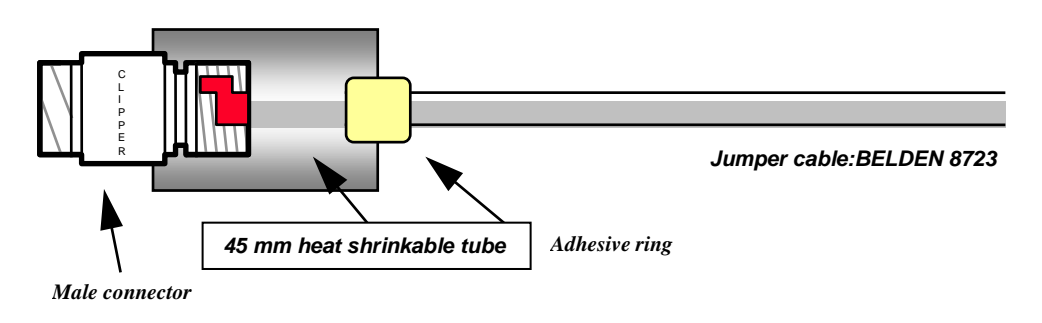

Male connector: 公接头

45mm heat shrinkable tube:45 毫米热收缩管

Adhesive ring: 胶环

Jumper cable: BELDEN 8723: 跳线: TTK 跳线 8723

- 用热气枪加热整根线缆,收缩管子。压紧热收缩管,使其保持在正确的位置,加热带有 公接头的一边。然后加热整根热收缩管。
- 加热至胶环软化后从热收缩管外部可以看见胶黏剂(在线缆端)。

#### 注意!

请勿过度加热管子,否则易导致线缆过热而融化。

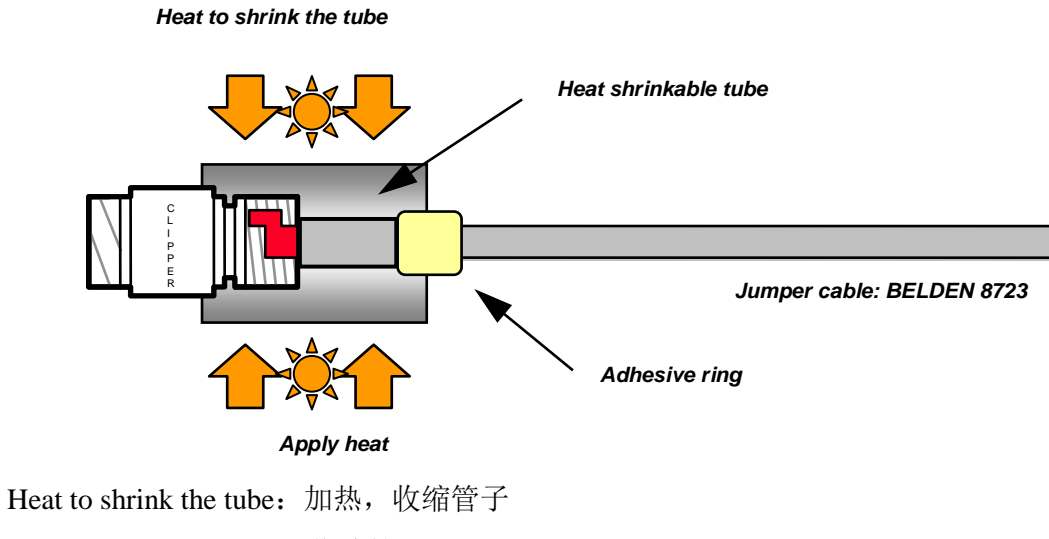

Heat shrinkable tube: 热收缩管

Jumper cable: BELDEN 8723: 跳线: TTK 跳线

Adhesive ring: 胶环

Apply heat: 加热

8723

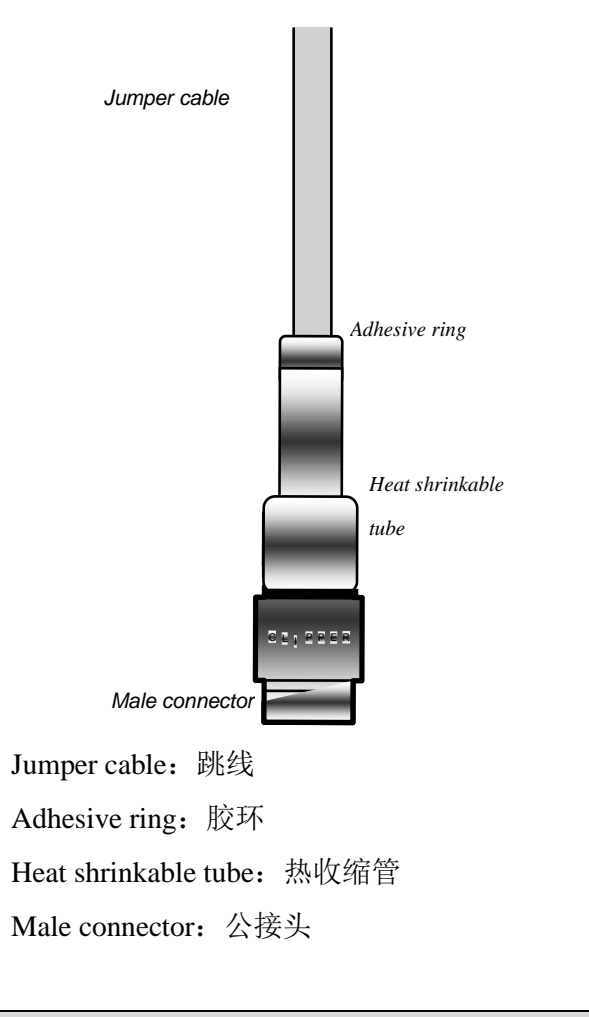

#### - 令管子在垂直位置冷却,接头朝下。

用同样的办法处理有母接头和阴接触件的另一端。

请勿连接屏蔽线!

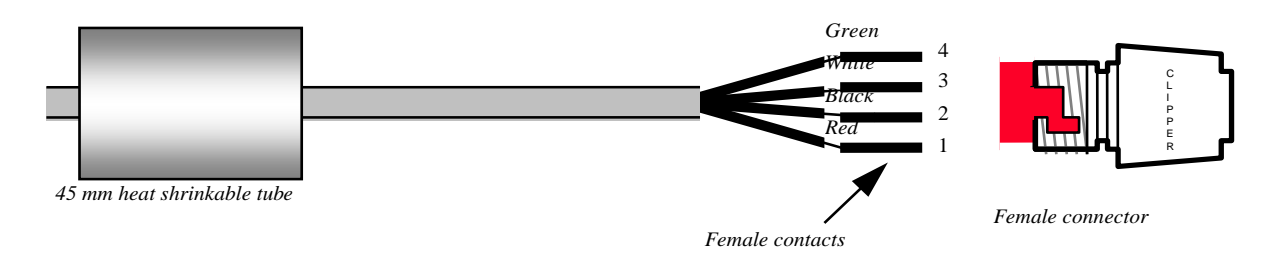

45mm heat shrinkable tube:45 毫米热收缩管

Female contacts:阴接触件

Female connector: 母接头

Green:绿色

White: 白色

Black: 黑色

Red: 红色

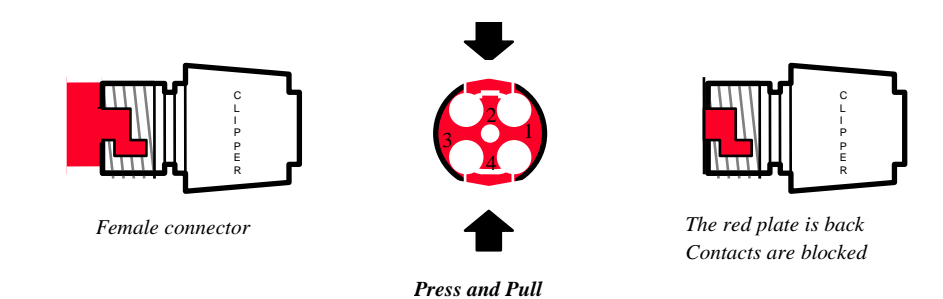

Female connector: 母接头 Press and pull: 按压和拉动 The red plate is back: 红盘已恢复至原位 Contacts are blocked:接触件已封闭

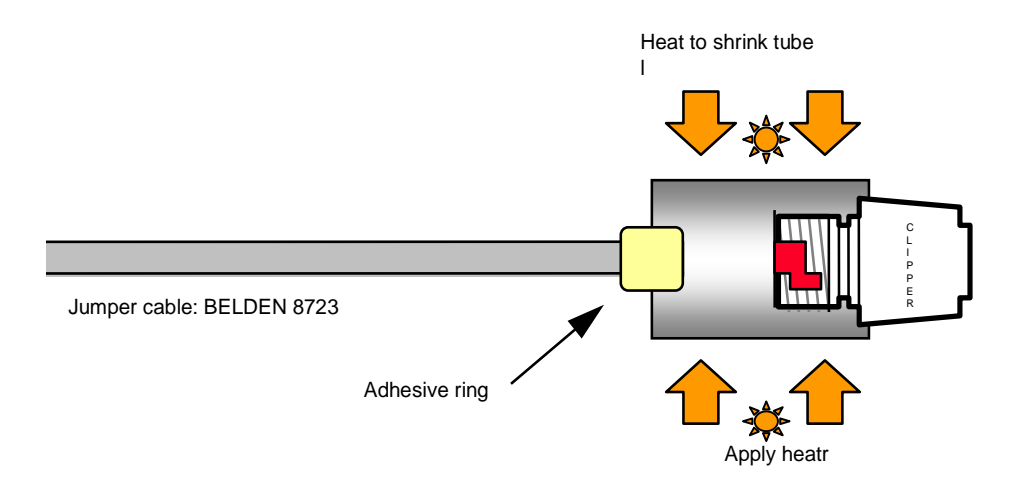

Heat to shrink the tube: 加热, 收缩管子 Jumper cable: BELDEN 8723: 跳线: TTK 跳线 8723 Adhesive ring: 胶环 Apply heat: 加热

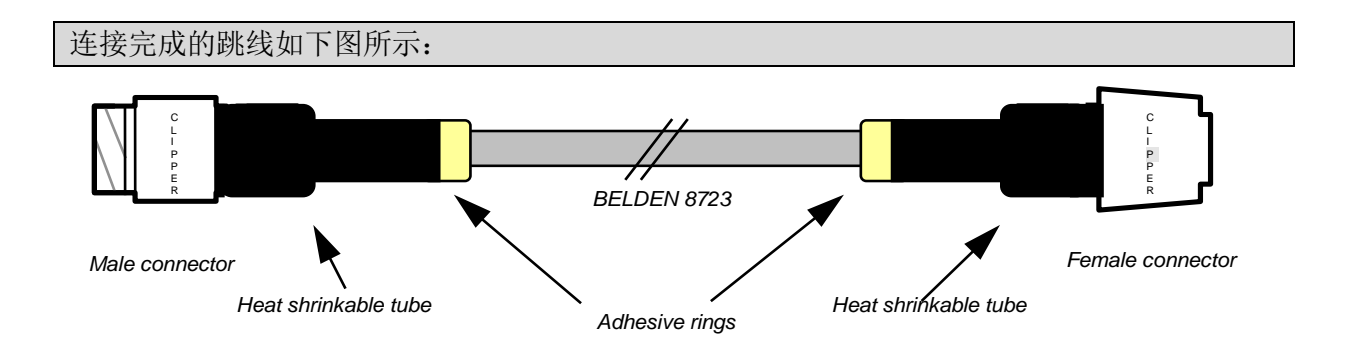

Male connector: 公接头 Female connector: 母接头 Heat shrinkable tube: 热收缩管 Adhesive rings: 胶环 BELDEN 8723: TTK 跳线 8723

### <span id="page-26-0"></span>**3.** 安装连接配件

#### <span id="page-26-1"></span>**3.1FG-DTM - Modbus** 接口

FG-DTM 是一个 Modbus 接口, 用于对数字系统和模拟系统进行合并。它从模拟面板收集信息, 并将其集成到数字系统中。因此,数字面板作为中央监控主机,可以监控模拟面板和所有连接 在其上的检测线缆。同时,每个模拟面板作为一个独立的本地检测模块运作。 如果本地面板上检测到泄漏,它会发出警报,激活本地继电器,在模块上显示泄漏位置,并同 时将信号发送到数字面板,在那里所有的电路被监控。因此,在本地面板和中央监控面板上同 时显示报警。当配置了楼宇集成系统(BMS)时,所有的警报也会在此显示。

- FG-DTM 可以监控 FG-ALS8 面板的每个模拟电路上长达 60 米的检测线缆;FG-ALS4 面板的检测 线缆长达 45 米。

- 一个 FG-NET/FG-SYS/FG-BOX 电路上最多可以连接 10 个 FG-DTM 盒。

- FG-DTM 盒和模拟面板之间的 RS485 线路距离可达 30 米。

连接图位于可寻址盒包装上。(详见下文)

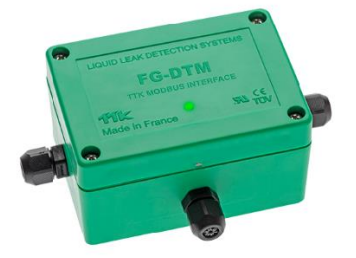

注意!

在最后一个 FG-DTM 中, 电路必须在电路板的输出端(A 和 B 之间)用分流器完成。

输入端 INPUT 与来自 FG-NET 数字面板的 TTK BUS 8723 电缆或最后一个 FG-DTM 盒相连。 输出端 OUTPUT 与 TTK BUS 8723 电缆相连,该电缆链接下一个 FG-DTM 盒。

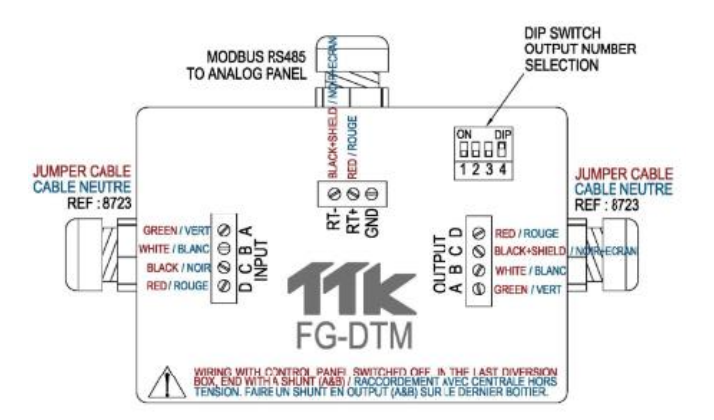

箱盖上的 LED 灯实时显示箱体的状态。 - 绿灯闪烁: Modbus 子站(模拟控制面板)响应正确。 - 红灯闪烁: Modbus 子站(模拟控制面板)无响应。

连接示意图:

FG-DTM 盒上的电线连接

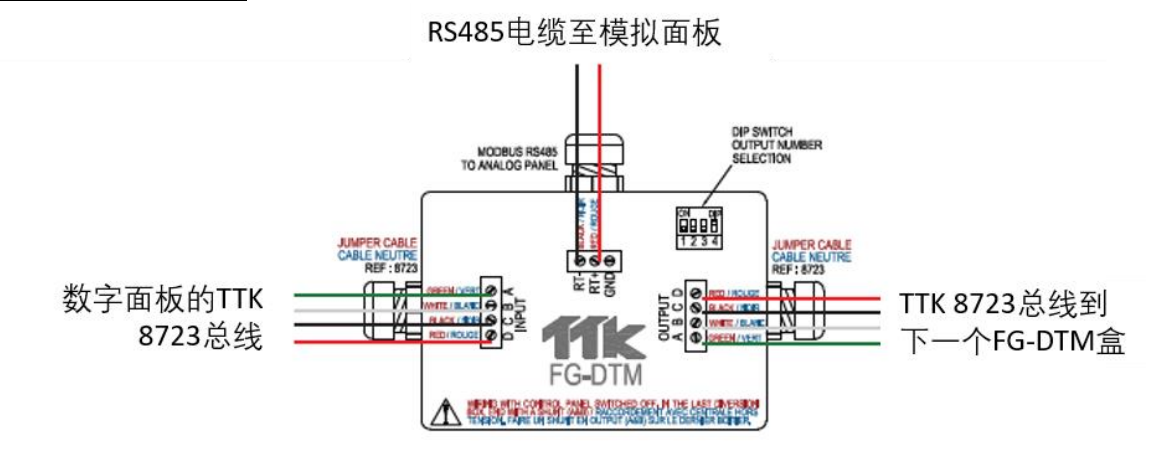

#### 线路中最后一个 FG-DTM 盒上的导线连接和回路:

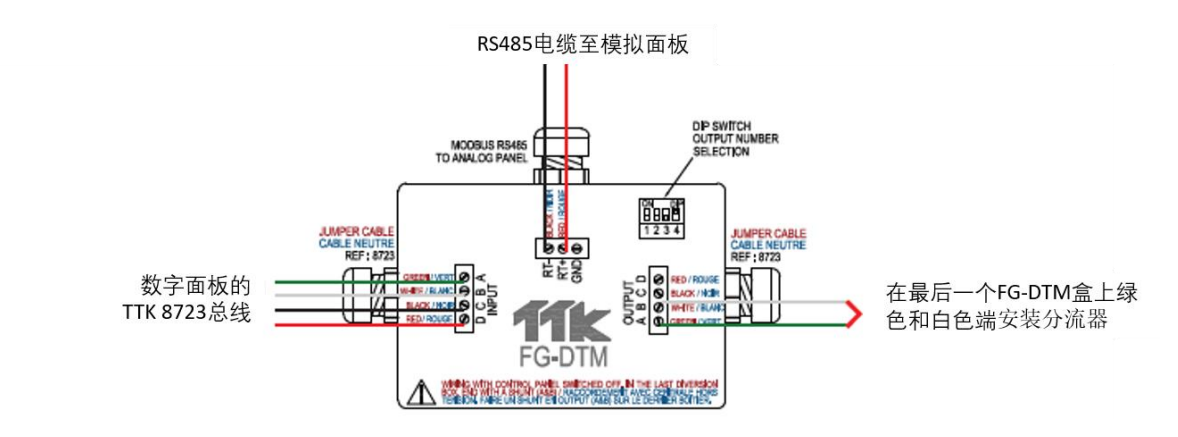

#### 将一个模拟检测面板 FG-ALS8 和模拟检测线缆集成到 FG-NET 数字面板的电路中:

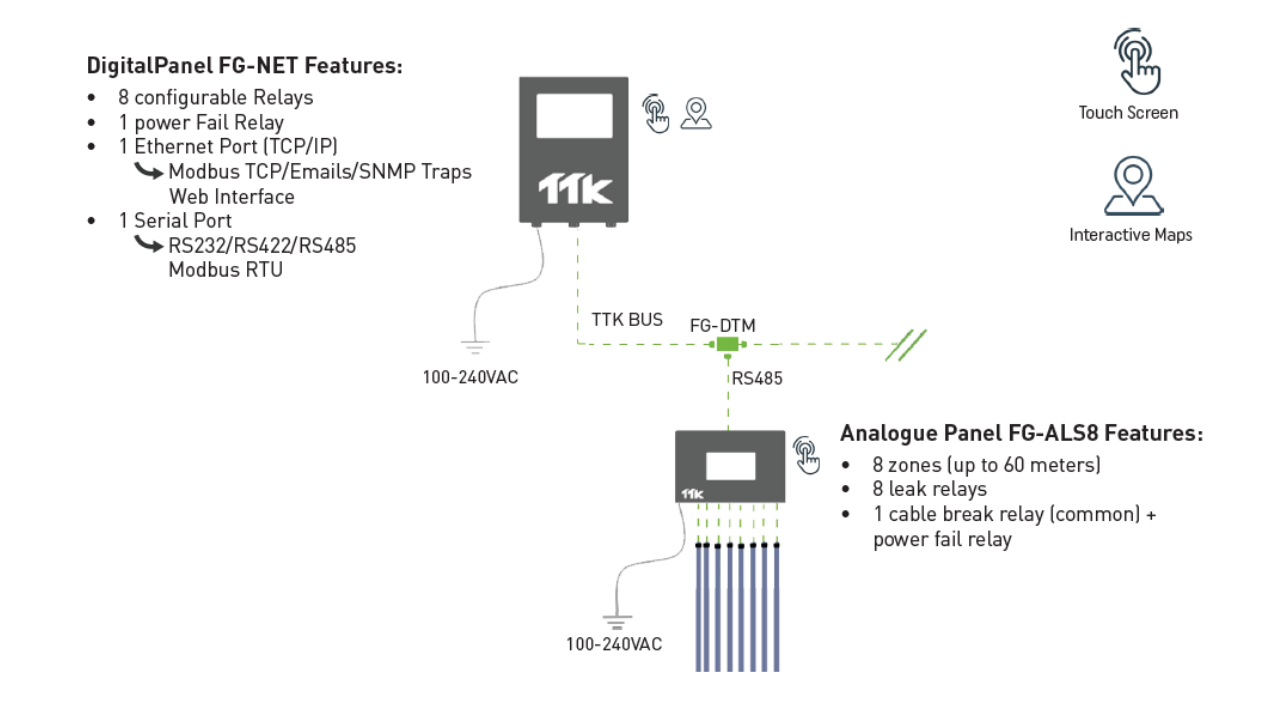

数字面板 FG-NET 功能 :

- 8 个可配置的继电器
- 1 个电源故障继电器
	- 1 个以太网端口(TCP/IP) Modbus TCP/Emails/SNMP 陷阱 网页界面
- 1 个串行端口
- RS232/RS422/RS485 Modbus RTU

模拟面板 FG-ALS8 功能 :

- 8 个区域(最远 60 米)
- 8 个漏电继电器
- 1 个断线继电器(公共)+断电继电器

Touch screen : 触摸屏 Interactive maps : 互动地图

对 DIP 开关的配置,请参考此 Excel 表格(点击最后一个表单 "FG-DTM Dip Switch Configurator" ): [https://www.ttk.fr/wp-content/uploads/2021/01/TTK-Modbus-registers-calculator\\_012021.xlsx](https://www.ttk.fr/wp-content/uploads/2021/01/TTK-Modbus-registers-calculator_012021.xlsx) 。

您也可以访问本网页,下载 "TTK Modbus 寄存器计算器":

<https://www.ttkuk.com/water-acids-leak-detection/documents/modbus-communication/>

#### <span id="page-29-0"></span>**3.2 FG-DTCS –** 可寻址分配器盒

FG-DTCS 可寻址分配器盒可连接 FG-ECS 检测线缆至主机总线;盒上配有三个孔,作为 "INPUT""OUTPUT"和"FG-ECS"线缆接头。

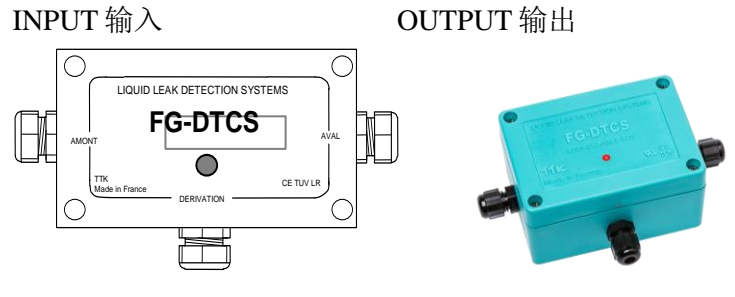

检测器

接线图在可寻址分配器盒的包装上。(请看下面详情)

#### 注意**!**

在上个扇区可寻址分配器盒中, 电路板(A 和 B 之间)的 OUTPUT 端需安装分流器。

**INPUT** 端连接至从 **FG-NET** 数字主机接出的或从上个 FG-DTCS 可寻址分配器盒接出的 TTK 跳线线缆。

**OUTPUT** 端连接至将与下一个可寻址分配器盒相连的 TTK 跳线线缆。

**FG-ECS/FG-ACS** 出口连接至 **FG-ECS** 或 **FG-ACS** 检测线缆。

在盒前面板上的 LED 灯可实时显示该盒的状态:

- 绿色闪烁:正常,无渗漏
- 红色闪烁:检测到渗漏
- 灯熄灭:检测到线缆中断或失去与主机的沟通信号

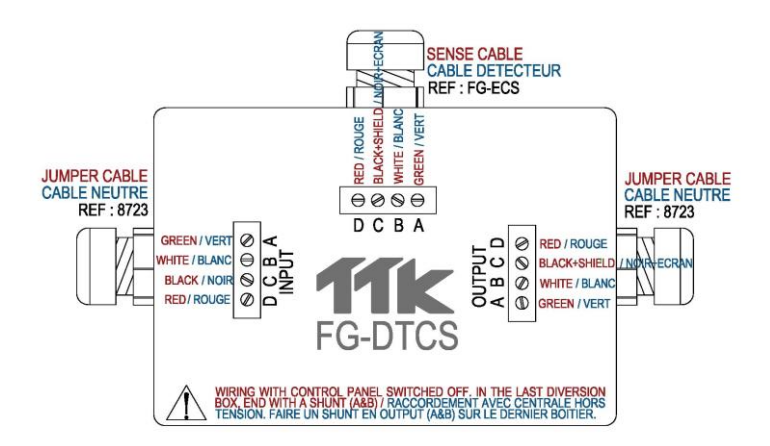

Red: 红线 Black + Shielding:黑线+屏蔽线 White:白线 Green:绿线 Sense cable:检测线缆 Wiring with control panel switched off. In the last diversion box, end with a shunt (A&B): 接线前保证控制面板已关闭 电源。在最后一个分线盒的尾端,并联(A&B)。 INPUT:输入 OUTPUT:输出

#### <span id="page-30-0"></span>**3.3 FG-DCTL – "**定长剪切**"**可寻址分配器盒

FG-DCTL"定长剪切"可寻址分配器盒可连接定制长度(从 1 米至 45 米)的 FG-ECS、FG-ACS、 FG-ECX 和 FG-ACX 检测线缆至主机总线。盒上配有三个孔, 作为"INPUT""OUTPUT"和"检测 器"线缆接头。

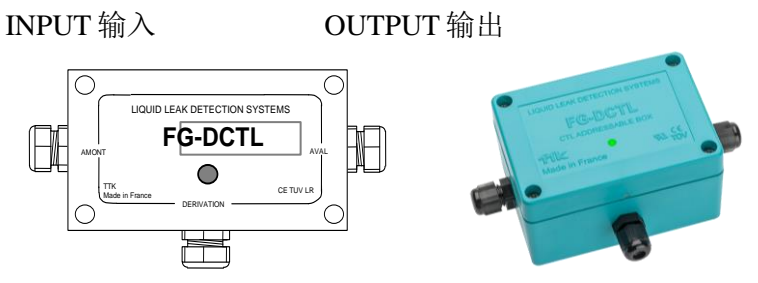

检测器

接线图在可寻址分配器盒的包装上。(请看下面详情)

注意!

在上个 FG-DCTL 可寻址分配器盒中, 电路板(A 和 B 之间)的 OUTPUT 端需安装分流器。

**INPUT** 端连接至从 **FG-NET** 数字主机接出的或从上个 FG-DCTL 可寻址分配器盒接出的 TTK 跳线线缆。

**OUTPUT** 端连接至将与下一个 **FG-DCTL** 可寻址分配器盒相连的 TTK 跳线线缆。

检测器端连接至 **FG-ECS**、**FG-ACS**、**FG-ECS** 或 **FG-ACS** 检测线缆。

一条电路上可以安装多达 30 个 FG-DCTL 分配器盒,一个面板上可以最多安装 70 个 FG-DCTL 分配器盒。

在盒前面板上的 LED 灯可实时显示该盒的状态:

- 绿色闪烁:正常,无渗漏
- 红色闪烁:检测到渗漏
- 灯熄灭:检测到线缆中断或失去与主机的沟通信号

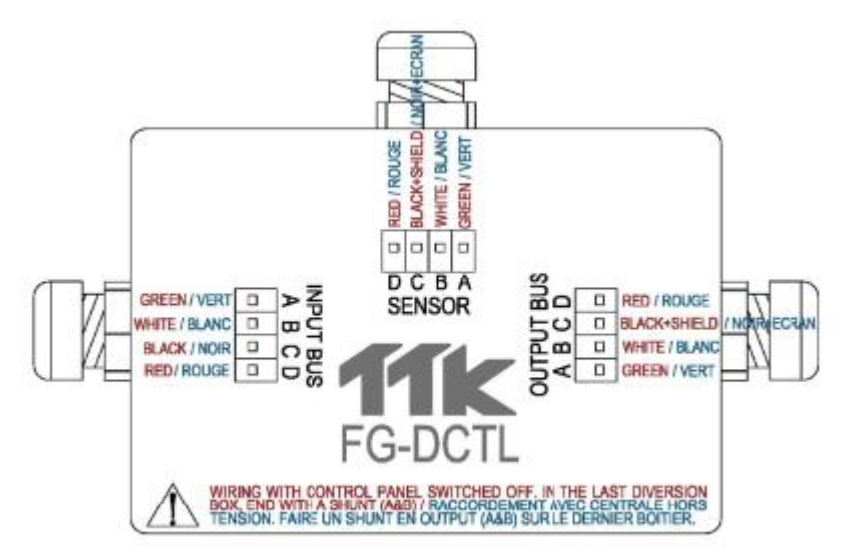

Red: 红线 Black + Shielding: 黑线+屏蔽线 White:白线 Green:绿线 Wiring with control panel switched off. In the last diversion box, end with a shunt (A&B): 接线前保证控制面板已关闭 电源。在最后一个分线盒的尾端,并联(A&B)。 SENSOR:检测器 INPUT:输入 OUTPUT: 输出

#### <span id="page-31-0"></span>**3.4 FG-DTC – TTK** 总线转换箱

TTK 总线转换箱可将检测电路分成两部分。箱中有"INPUT""OUTPUT2"和"OUTPUT1"三个线 缆接头。

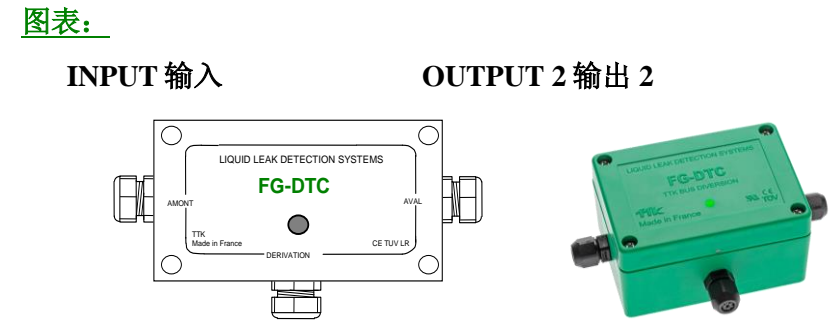

#### OUTPUT 1 输出 1

接线图在转换箱包装上。

请看下方具体连接 FG-EC 或 FG-AC 线缆至主机总线或连接不同检测线缆的操作说明。

**INPUT** 连接至从 **FG-NET** 主机接出的或从 FG-DTCS 转换箱接出的 TTK 跳线线缆。 **OUTPUT1** 连接至 FG-EC 或 FG-AC 检测线缆。 **OUTPUT2** 连接至电路末端的 **TTK** 跳线线缆。

#### 注意!

当输出端不用时(例如上个转换箱中的 OUTPUT2), A 和 B 之间需使用分流器。

#### 注意!

FG-NET 数字主机处于关闭状态时,才可安装 FG-DTC 转换箱。

在盒前面板上的 LED 灯可实时显示该盒的状态:

- 短的蓝灯闪烁随后长的绿灯闪烁:正常
- 短的蓝灯闪烁:检测到线缆中断
- 灯熄灭:失去与主机的沟通信号

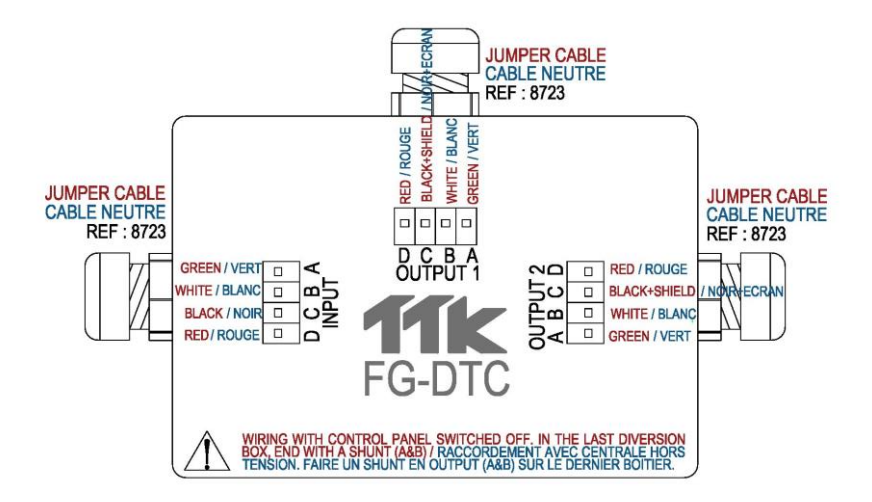

Red: 红线 Black + Shielding:黑线+屏蔽线 White:白线 Green:绿线 Wiring with control panel switched off. In the last diversion box, end with a shunt (A&B): 接线前保证控制面板已关闭电源。 在最后一个分线盒的尾端,并联(A&B)。

OUTPUT 1: 输出 1 INPUT:输入 OUTPUT 2:输出 2

#### <span id="page-33-0"></span>**3.5 FG-DOD – OD** 总线接口

OD 总线接口盒可使标准的 TTK 总线上 FG-OD 线缆安装水/酸检测器。接口盒上有 "INPUT""OC 总线"和"OUTPUT"三个线缆接头。

#### 图表:

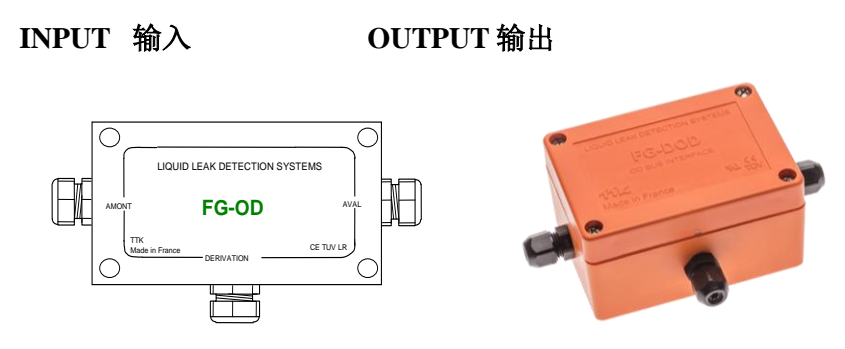

OD 总线

连接图在盒子包装上。

请看下方具体连接 FG-OD 线缆至主机总线的操作说明。

**INPUT** 连接至从 **FG-NET** 主机接出的或从之前接口盒接出的 TTK 跳线线缆。

**OD** 总线连接至 FG-OD 检测线缆(每个 FG-DOD 接口盒上至多连接 10 根线缆)。

**OUTPUT** 连接至朝向电路末端的 **TTK** 跳线线缆。

#### 注意!

当输出端不用时(例如上个转换箱中的 OUTPUT), A 和 B 之间需使用分流器。

#### 注意!

FG-NET 数字主机处于关闭状态时,才可安装 FG-DOD 接口盒。

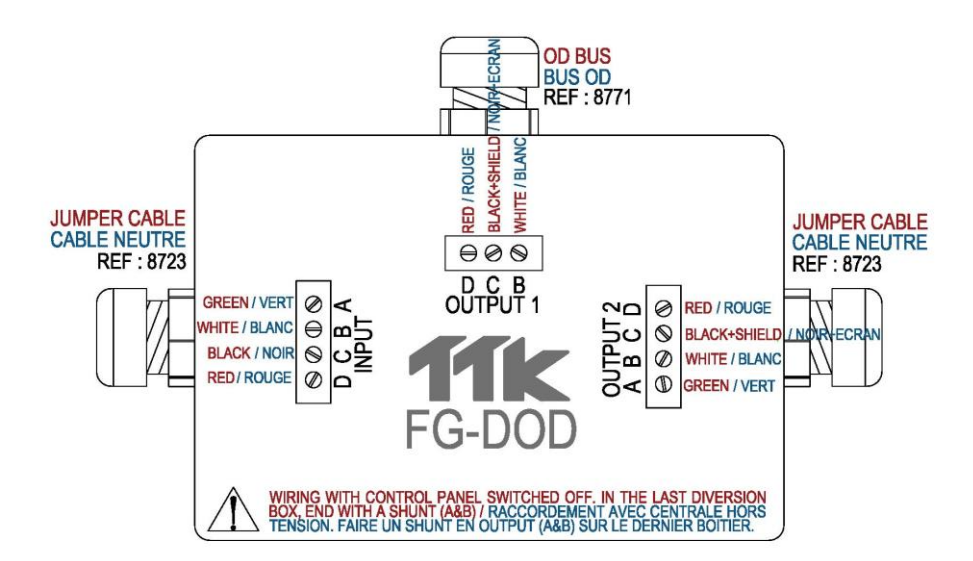

Red: 红线 Black + Shielding: 黑线+屏蔽线 White: 白线 Green: 绿线 Wiring with control panel switched off. In the last diversion box, end with a shunt (A&B): 接线前保证控制面板 已关闭电源。在最后一个分线盒的尾端,并联(A&B)。

OD Bus: OD 总线 INPUT:输入 OUTPUT: 输出

#### <span id="page-34-0"></span>**3.6** 安装末端终端插头

(只与 FG-EC 或 FG-AC 检测线缆和 数字主机 FG-NET、FG-SYS 匹配使用。)

检测线缆的每条电路必须用末端终端插头封闭 OUTPUT 端口;电路继续连接时使用公接头。

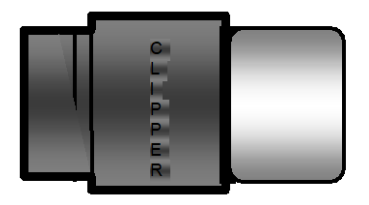

组装式末端终端插头: FG-TMC
# 第三章:数字主机的启动

若设备使用方式违反厂商的规定, 面板的危险防护功能会受到威胁!!!

## **1. FG-NET** 数字主机**–**开机

当所有线缆(主线缆,跳线,检测线缆,电源线)和配件(转换箱,末端终端插头)连接完毕, 打开 FG-NET 数字主机开关。

数字主机打开后,触屏显示器上会显示操作系统的下传状态(见下图):

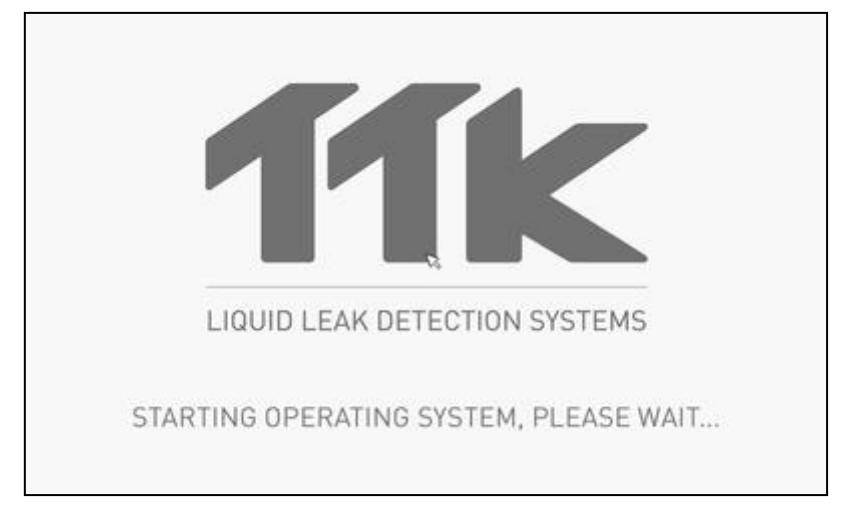

操作系统完成下传后,主页上会显示检测线缆架构会改变的警戒,点击 OK,消除警戒。 见第三章 2.3.2. [线缆列表的自动更新](#page-59-0)

四个用图标代表的菜单都可以进入。日期和时间在右手边底部显示。

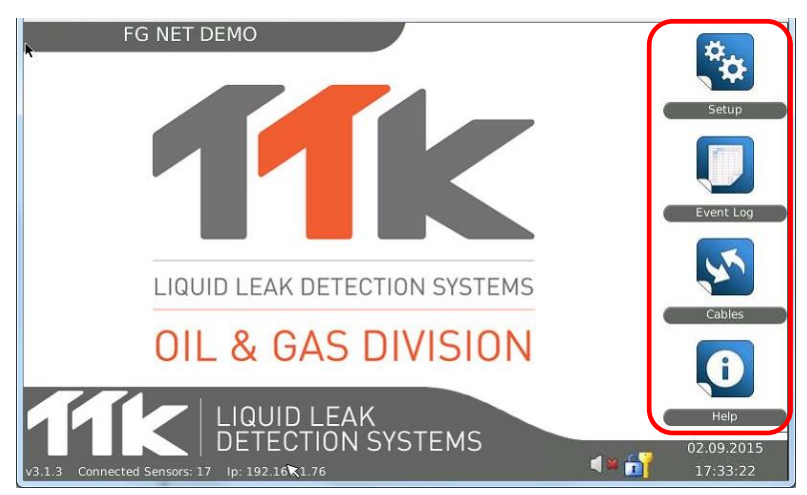

## **2.** 菜单

主页上的四个菜单"设置"、"事件日志"、"线缆"和"帮助"都可以进入。用户可以通过这些菜单, 配置数字主机,获取安装程序的各部分报文。

### **2.1.**设置

只有管理员可以进入菜单,配置或修改系统的设置。管理员可以进入"用户"和"通讯"标签。

- 1. 管理员 (1 管理员) 完全访问权限,包括"设置"
- 2. 用户(至多 5 个),可配置访问权限(除了"设置"的任何事物)
- 3. 自由访问,可配置访问权限(除了"设置"的任何事物)

密码不能撤销。此区域留白。

若管理员遗失密码,请联系 TTK, 在 24 小时内提供另一个有效密码。

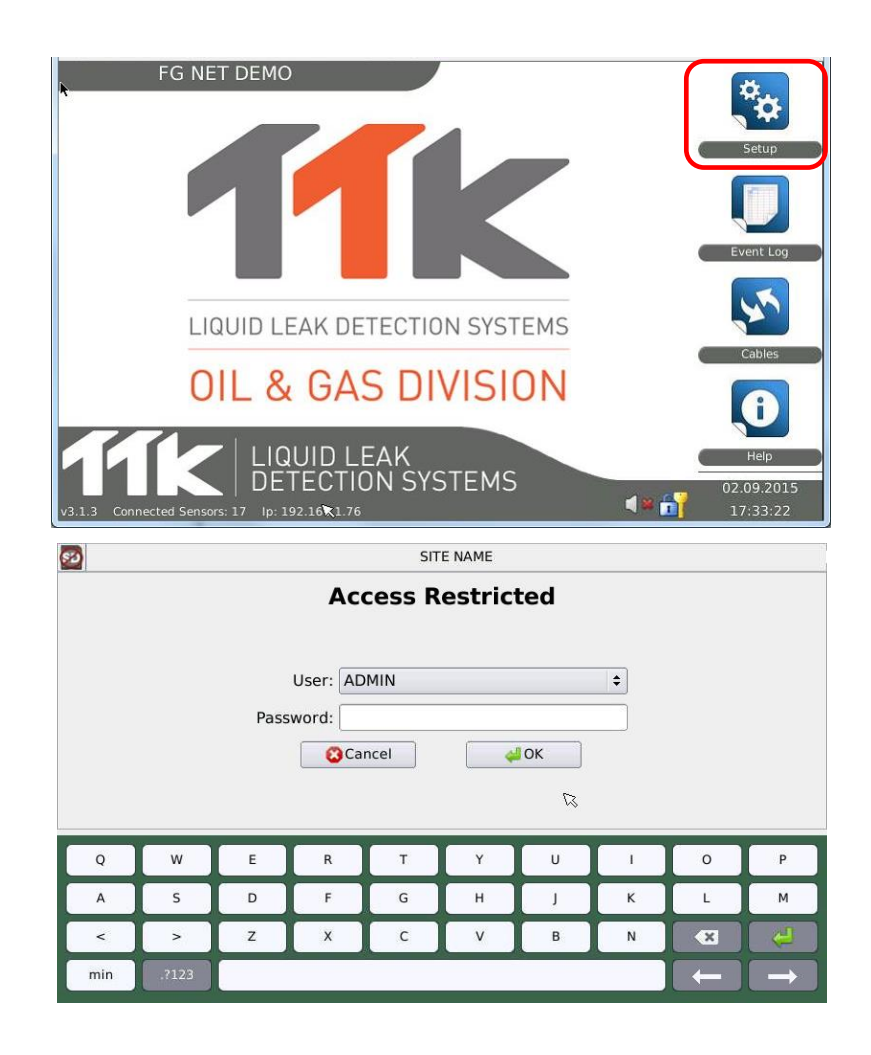

### <span id="page-38-0"></span>**2.1.1 "**系统**"**标签

主页→ 设置→ 系统  $(1/2)$ 

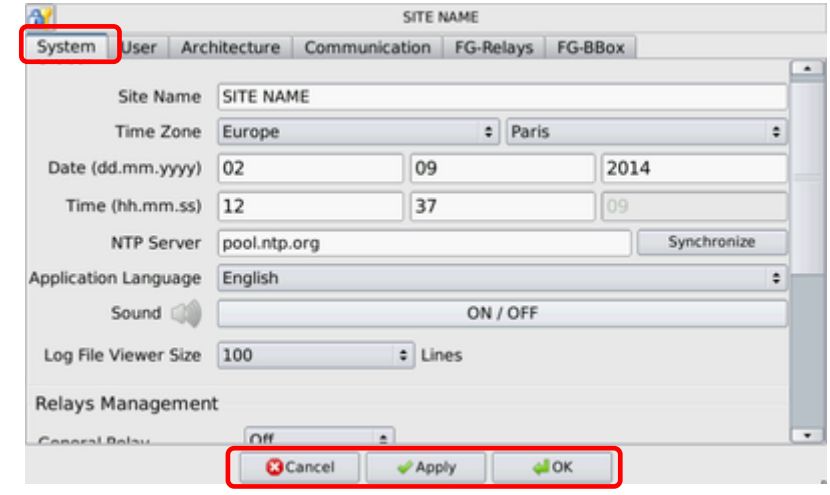

完成所有修改后,用户可选择"撤销","应用"或"验证"。

- 撤销:离开菜单,不保存修改。
- 应用:保存修改,不离开菜单。
- 验证:保存修改,离开菜单

主页 → 设置 → 系统(2/2)

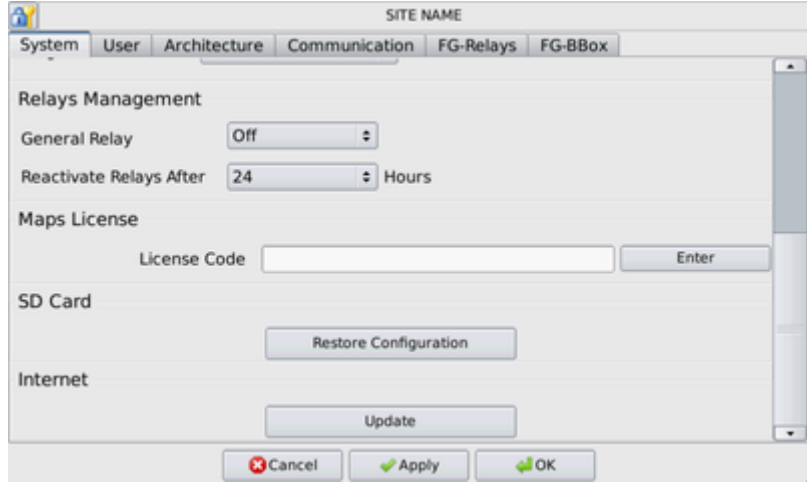

用户通过"系统"标签可以定义数字主机的个别项目:站点名称、时区、日期、时间、NTP 服务 器、系统语言、声音、事件史中的事件编号、继电器重新激活、开启地图,SD 卡恢复选项和 网络更新。

- 站点名称:用户可以输入一个站点名称。这个名称也可以用于邮件。
- 时区:根据国家/地区时区设置夏令时/冬令时。
- 日期&时间:用户可以手动调节日期和时间。若面板通过 NTP 服务器联网,日期和时间每 周会自动同步。按下"同步"按钮,可手动令日期和时间同步。
- 应用语言:图形界面可以使用 4 种语言。用户可以选择英语、法语、德语和西班牙语。
- 声音:当声音设置在"开",检测出故障时,主机会激活警报器。当声音设置在"关",主机 保持静音模式。

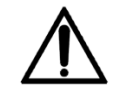

注意:处于静音模式的主机在检测出任何故障时不会发出声音,这可能会造成严重后果。我们 强烈建议用户将声音选项设置在"开"。

- 事件日志文件大小:主机可以存储多达 5000 份事件日志。但是,这么多日志审查耗时。 用户可以选择事件显示的数量:10、100、250、500、750、1000、2000 和 5000。SD 卡可 以保存的事件数量没有限制。
- 通用继电器:用户可以选择 1 号至 8 号继电器,或选择不使用,将其设置为"关"。这种通 用继电器用于检测其中一根检测线缆上出现的任何类型的故障,泄漏或电路末端线缆断路 (终端插头断开)。

通用继电器遇到系统故障后也会自动切换(例如 FG-RELAYS 继电器盒脱机)

若未使用继电器,也可在虚拟线缆上设置一个继电器(每条电路第一根不使用的线缆)以 便检索电路末端故障。

继电器的重新激活:每 6、12、24 小时。用户收到警报后可以重新启动继电器。继电器在遇到 故障后或 6、12 或 24 小时之后会自动重新激活。

• 地图许可:用户通过数字主机,可以添加地图至配备检测线缆的区域。这项功能已按标准 锁定,需授权方可使用。解锁时需要在提供的字段内输入一种代码,然后按"输入"键验证。 若代码无效,会出现一行信息。若代码有效,字段会从菜单消失。

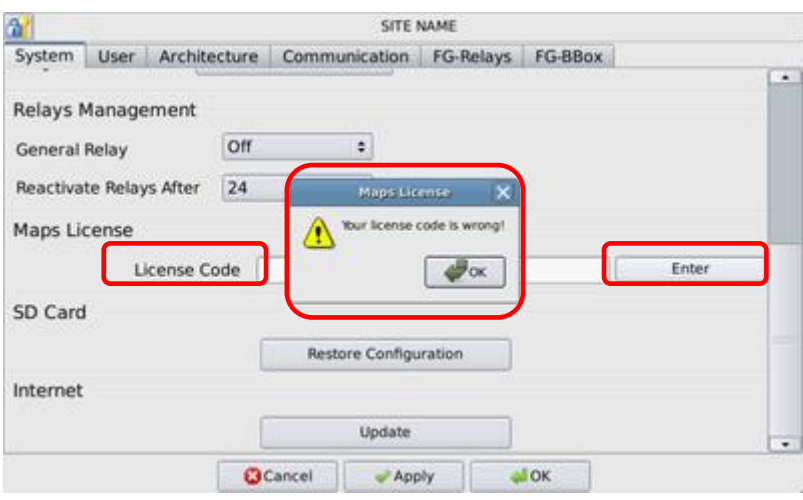

• SD 卡:若数据丢失(操作错误,主机复位等),通过 SD 卡可以恢复设置。这种方法适用 于"系统"、"用户"和"通讯"标签中的所有设置的配置。点击"恢复设置"按钮,复制 SD 卡文 件至主机的内存储器。您会收到是否确认的提示。

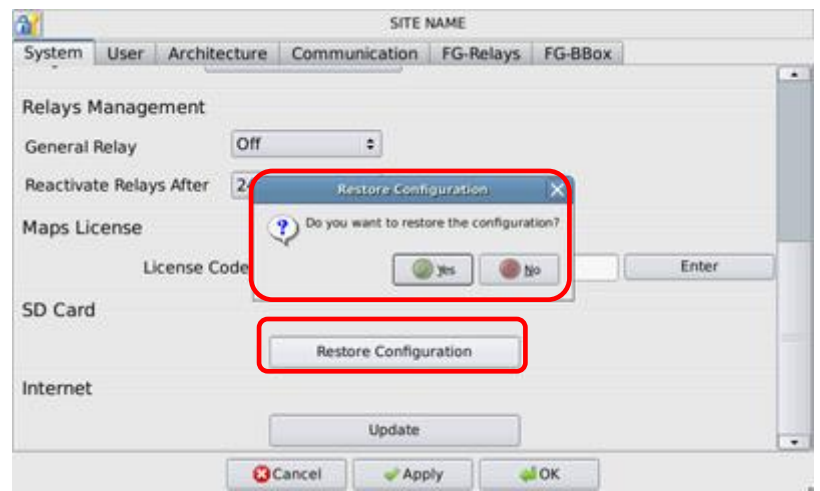

不能找到下列 SD 卡出现的信息。

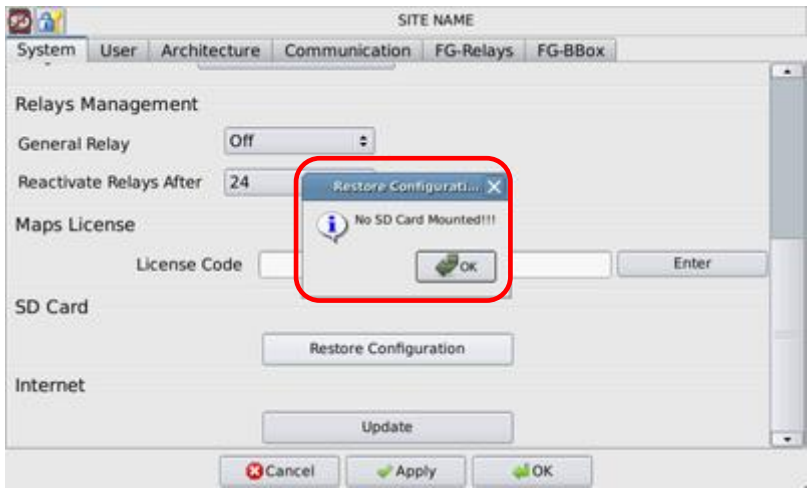

若版本与系统不适配,会出现信息提示错误。出现这种情况时,请联系 TTK,获取适配您数字 主机的转化文件。

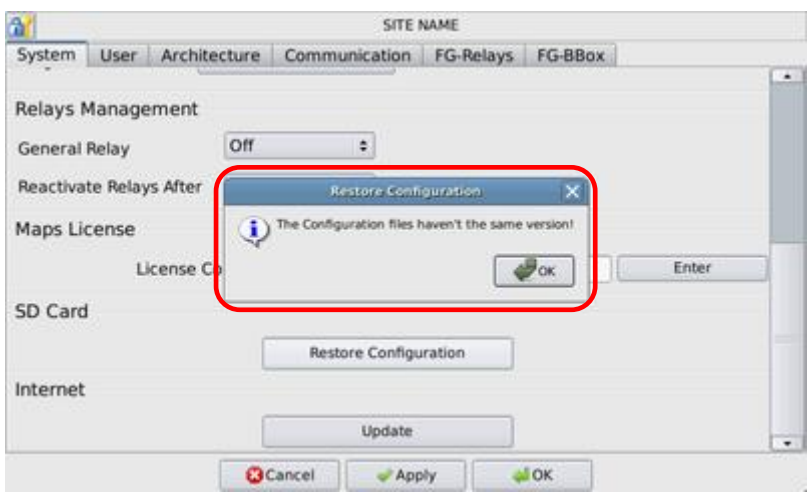

• 网络:若您的数字主机已联网,按下相应按钮可以更新主机。您会收到是否确认的提 示。

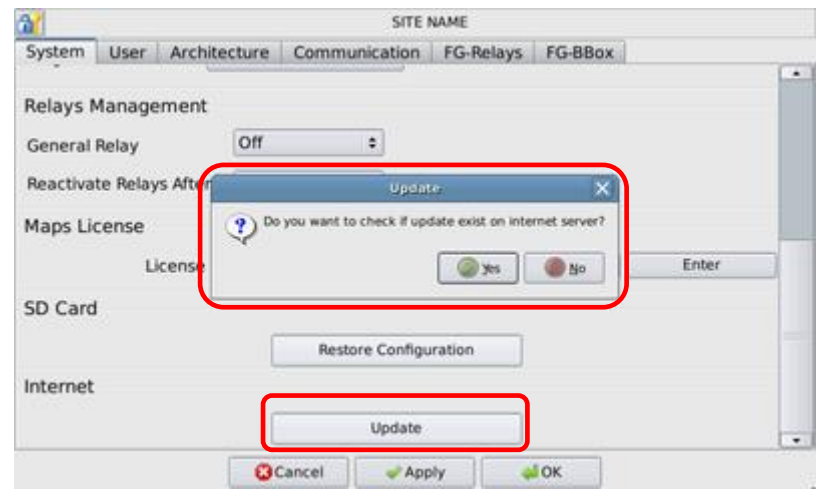

• 若数字主机已经是最新的状态,会出现下列信息。

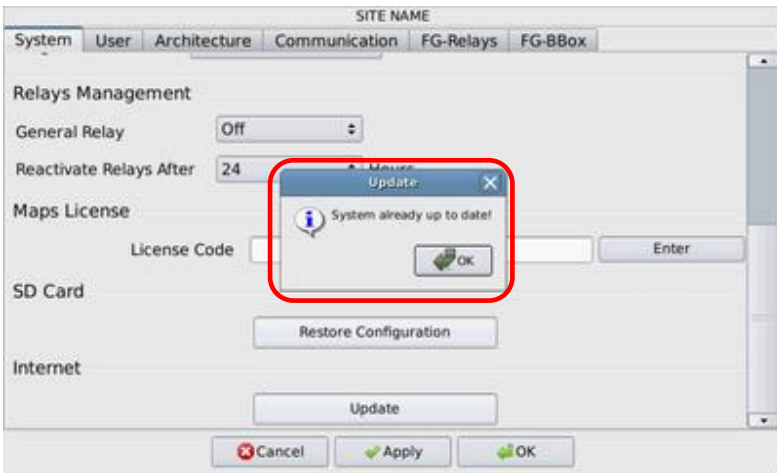

更新程序是全自动的,会持续长达 15 分钟,具体依据您服务器的连接情况。按此顺序会出现 下列信息。

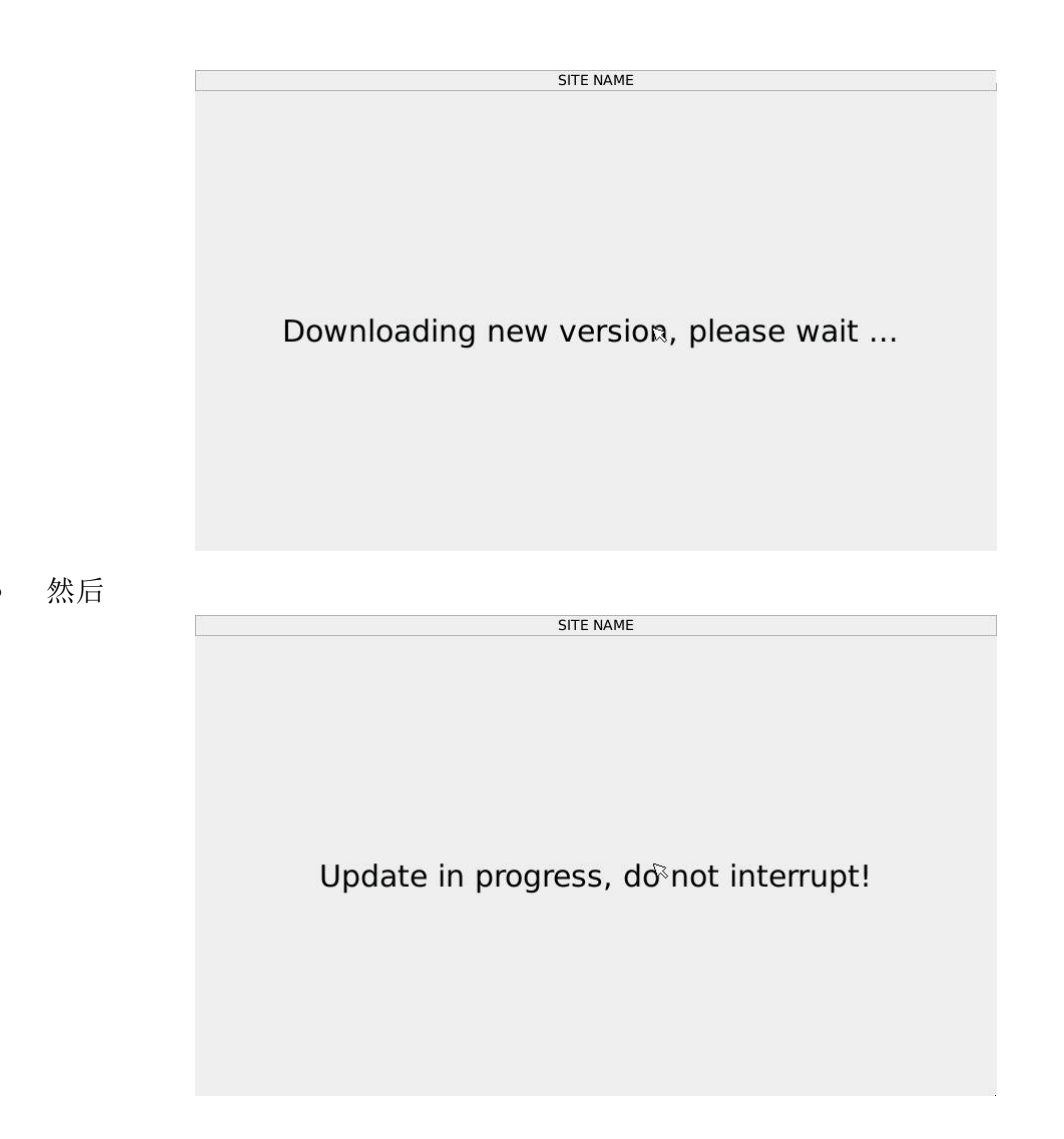

未联网时,可以使用 SD 卡进行更新。使用这种方法时,您需要在 http://www.ttkasia.com/wateracids-leak-detection-2/products/software/上找到内部软件更新。复制"更新"文件至数字主机的 SD 卡。然后将 SD 卡插入主机,找到"设置"菜单。下列内容会在自动出现在屏幕上。

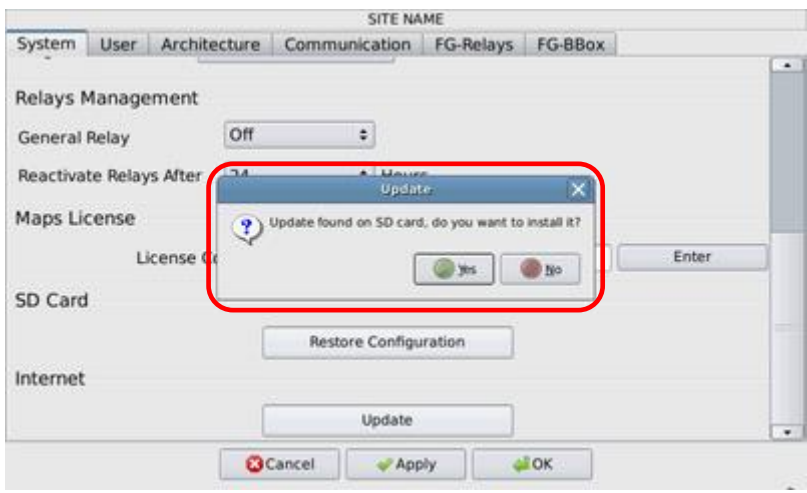

## **2.1.2 "**用户**"**标签

主页 → 设置 → 用户  $(1/2)$ 

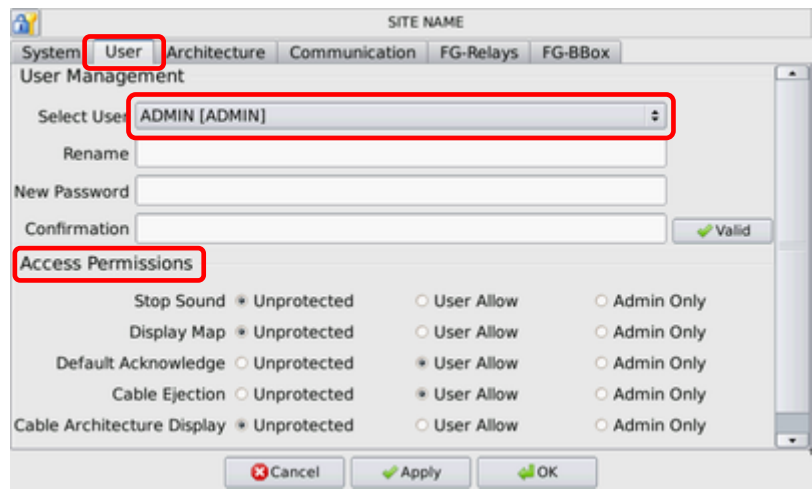

主页 → 设置→用户 (2/2)

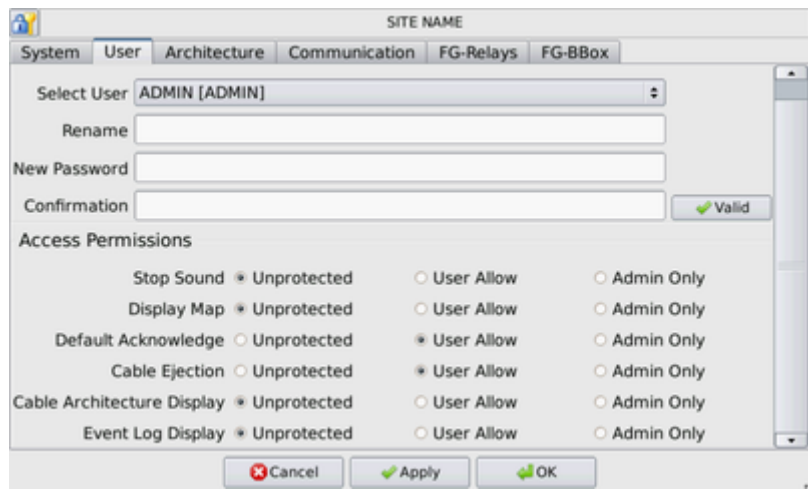

• 用户管理:管理员可以修改所有用户的名字和密码。每项修改都需要得到验证,以便正确 保存。您会收到是否确认的提示。

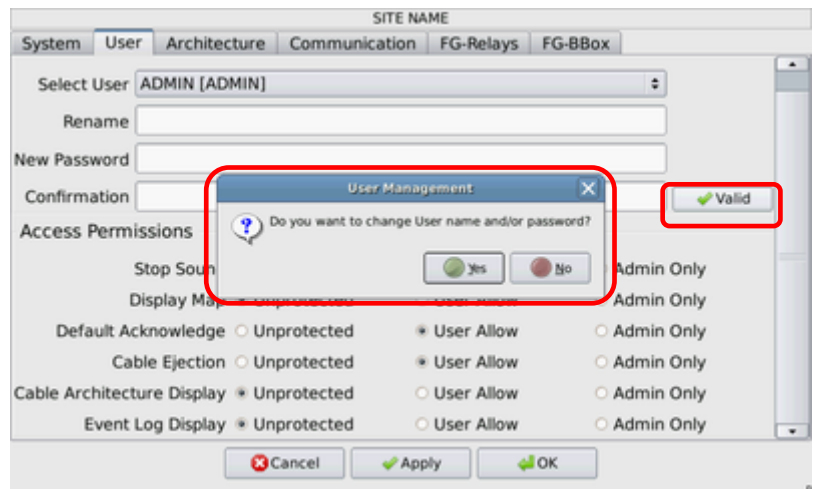

• 出现错误时,会出现报警报文,通知用户。

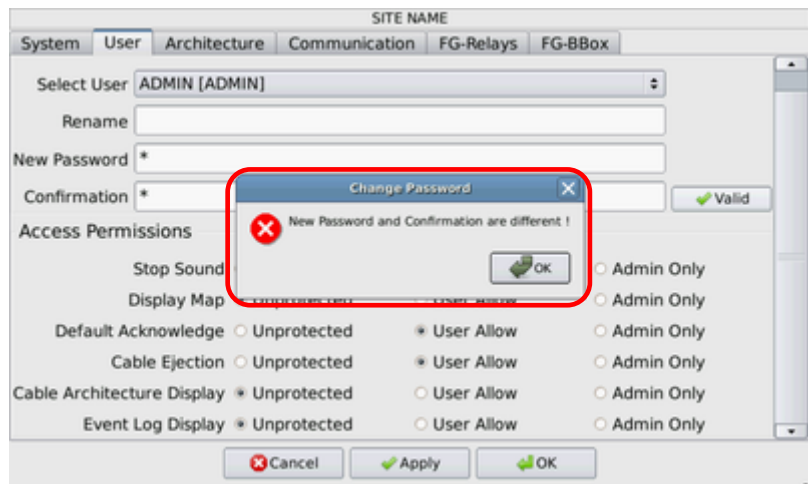

• 管理员可在"用户"字段打勾或不打勾选择激活或撤销用户(2 至 5 个)。

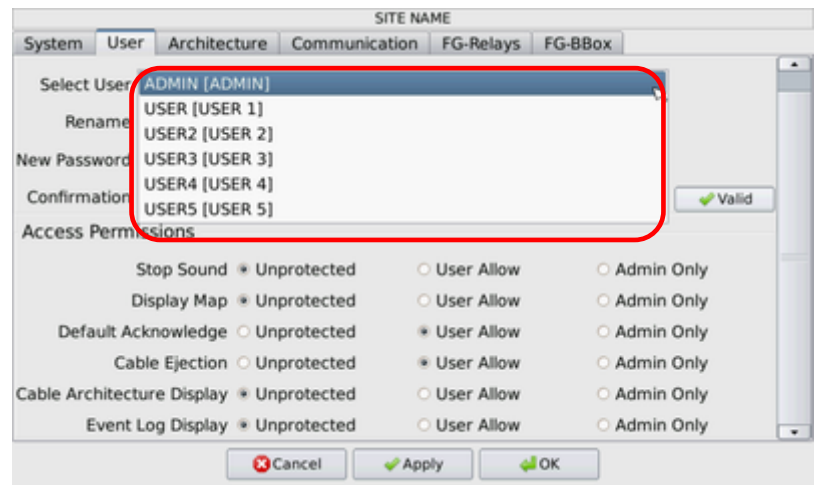

• 访问权限:使用密码(三级)定义防护级别,以便阻止警报,显示地图,重启下列故障, 排除线缆,显示表格列表,显示事件日志。

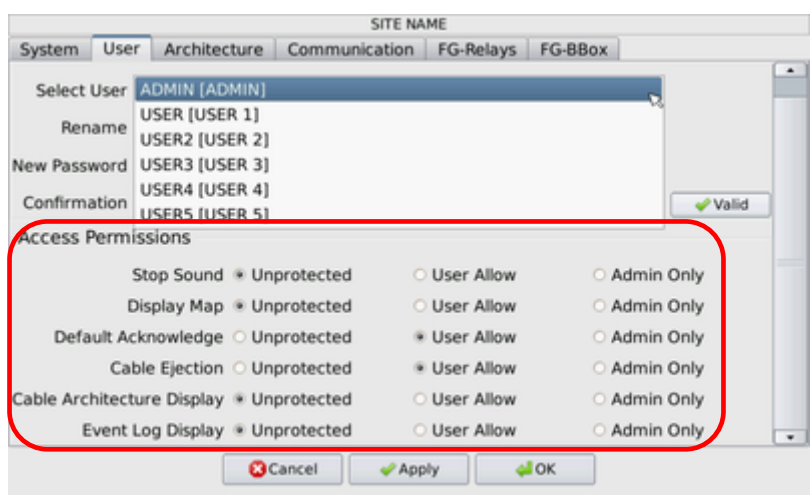

## <span id="page-45-0"></span>**2.1.3 "**通讯**"**标签

主页 → 设置→ 通讯  $(1/3)$ 

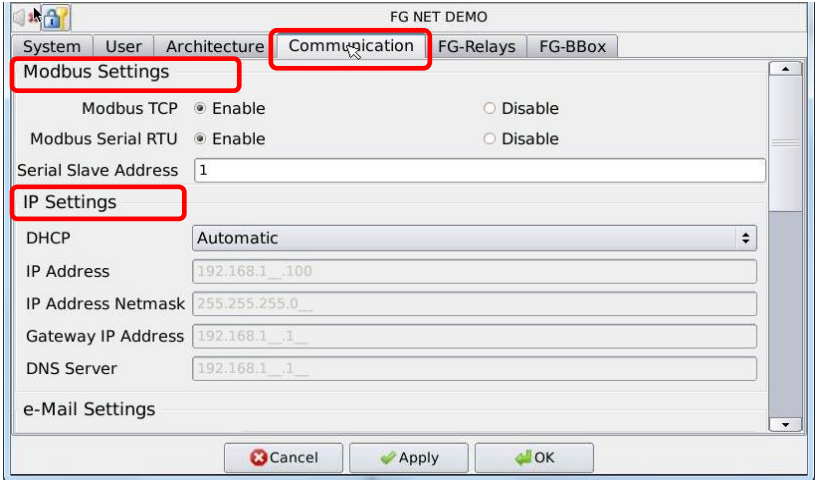

主页 → 设置→ 通讯 (2/3)

I

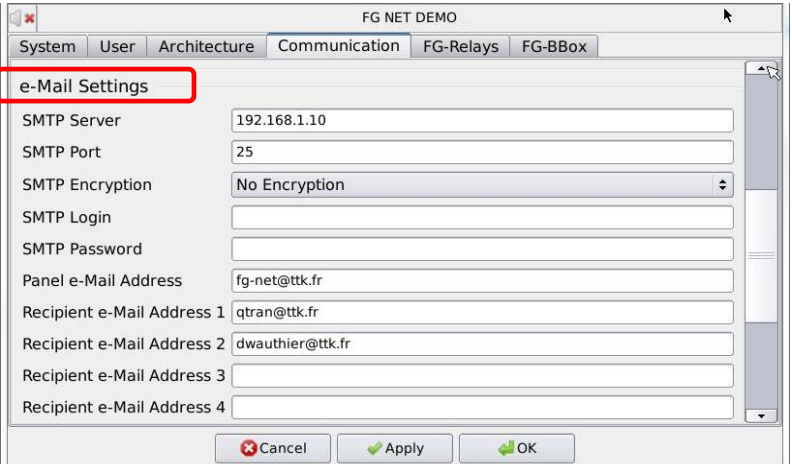

主页 → 设置→ 通讯 (3/3)

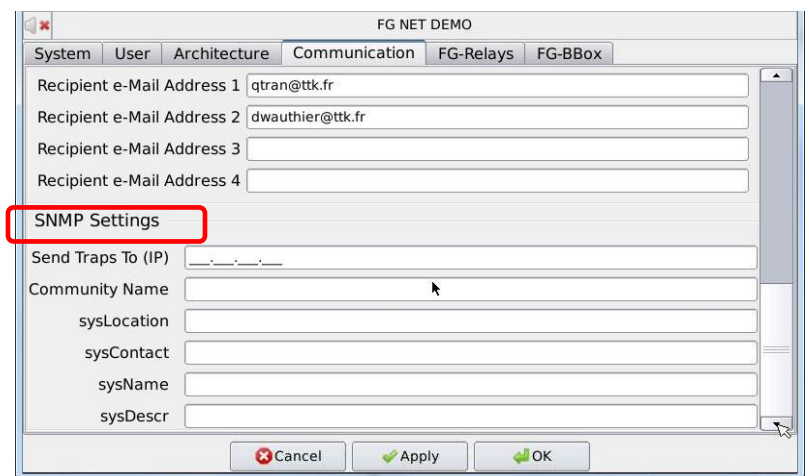

## **Modbus** 设置:

• 用户可通过激活或撤销 Modbus TCP 特性和/或者 Modbus RTU 系列通讯协议。

当 Modbus RTU 系列通讯协议处于激活状态时, 您需要为主机设定一个从站号。 若有多个从站,请为每个主机分配不同的从站号。

[见第三章,](#page-45-0)4.3 JBUS 通讯协[议](#page-45-0)

#### **IP** 设置:

连接至中央计算机网络, 您可以:

- 有警报时,发送邮件
- 有警报时, 发送 SNMP 陷阱
- 使用"系统"标签中专用按钮更新固件。需要联网。
- 在网络更新期间发送备份的设置文件至 TTK。需要联网。

- 用 NTP 服务器同步计时器。除非使用局部网络上的 NTP 服务器,否则需要联网。

很快就可获取其他特点。

客户的信息技术部门需提供下列参数。

- 动态主机配置协议(DHCP): 您能够自动接收网络的 IP 设置(DHCP)或手动配置 IP 设 置(见下方)
- IP 地址: 输入主机的 IP 地址。MAC 地址为 EC: 46: 44: xx: xx: xx (请参阅最后 6 个 字符的序列号)。
- 子网掩码:输入子网掩码。
- 网关:输入网关的 IP。
- 域名服务器:输入域名。

#### 电子邮件设置:

- SMTP 邮件服务器:输入服务器,发送邮件。
- SMTP 端口:默认端口是 25,但是可根据站点的网络架构进行改变。
- 加密:选项有"不加密"或"TLS 加密"或"SSL 加密"。 SMTP 端口需与选项适配。通常,默 认端口是 25 或 465 (SSL)或 587 (TLS)。
- SMTP ID:选配,若 SMTP 服务器需要则选择,反之留白。
- SMTP 密码:选配,仅需在选择 SMTP ID 后输入密码。
- 主机电子邮件地址:您可以定义发送人地址,主机则不会收到邮件。
- 收件人电子邮件地址:有警报后,中央计算机会发送邮件至定义的收件人邮箱。每个字段 仅需一个地址,最多四个收件人。

#### **SNMP** 设置:

- 发送陷阱至(IP): 下列是 SNMP 服务器 IP 地址和纯文本报警报文的格式→ 原文地址 192.168.1.137; 描述"2012.10.24 10:47:51 14 米处泄漏 已解决 名称 线缆【2\_07】"。
- 群组名称:主机所在群组的名称,通常用"PUBLIC"。
- 系统位置:自由编辑,主机位置的简短描述。
- 系统联系人:自由编辑,出现问题后的联系人。
- 系统名称:自由编辑,系统的名称。
- 系统描述:自由编辑,系统的简短描述。

#### **2.1.4 "FG-RELAYS"**标签

主页→ 设置→ FG-Relays

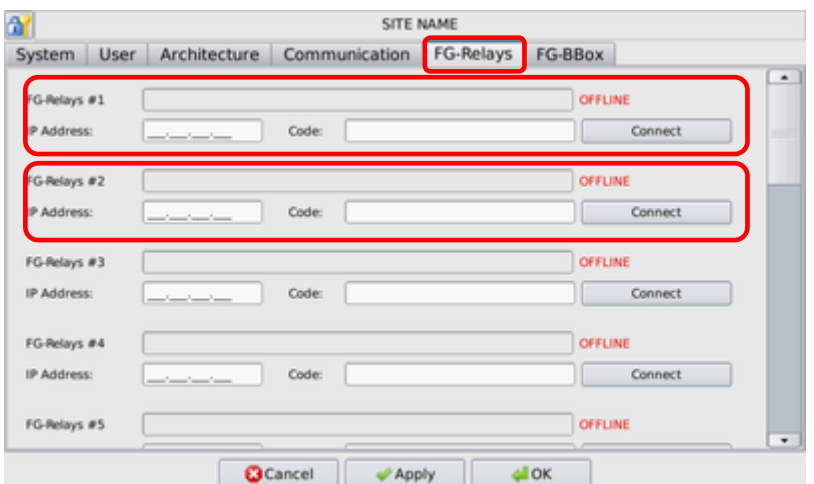

- FG-RELAYS 简介: FG-NET 主机通过 LAN 可以连接和管理多达 16个 FG-RELAYS。每个 FG-RELAYS 有 24 个附加继电器, 因此一个 FG-NET 主机总共可以连接 (16×24) 384 个 附加继电器,可以安装在网络中的任一位置。
- 配对:在使用 FG-RELAYS 之前,我们必须在 FG-RELAYS 和 FG-NET 之间创建一个环节。 确保两个设备使用同一网络,设置 IP
	- o 关于 FG-NET, [见第三章第](file:///C:/Users/Wei%20YU/Nextcloud/1-TTK_A_SYNC/1-GENERAL%20DOCUMENTS/SYNC-Installation%20Guides/FG-NET/CN/通讯%23_) 2.1.3 段-通讯标签

o 关于 FG[-RELAYS](#page-75-0), 见第四章第1段-FG-RELAYS 输入 FG-RELAYS IP 和环节代码, 按下"连接"按钮。 FG-RELAYS 继电器板名称会自动出现,状态会显示"联机"。

• FG-NET 连接一个或多个 FG-RELAYS 后,前往"线缆"标签设置继电器,以应对泄漏或线 缆断路警报的出现。

[见第三章第](#page-51-0) 2.3 段-线[缆](#page-51-0)

• FG-NET 和 FG-RELAYS 之间的连接由 FG-NET 控制。若因任何原因出现故障,FG-NET 上 会出现警报,通用继电器也会被激活。

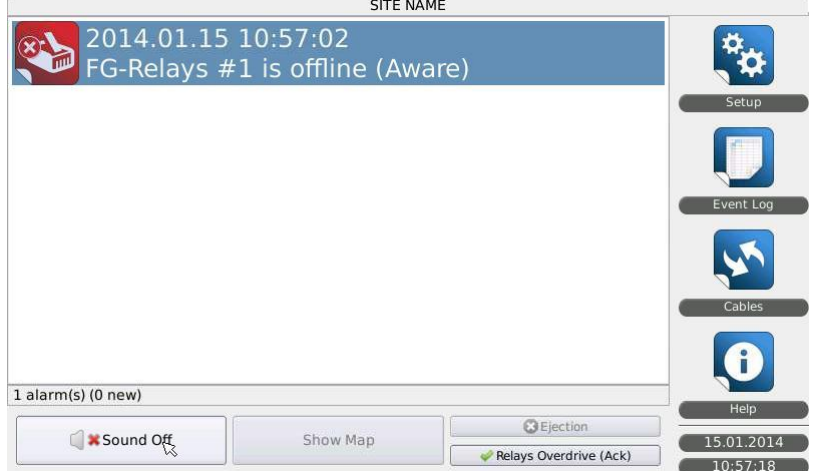

#### **2.1.5 "FG-BBOX"**标签

主页→ 设置→ FG-BBOX

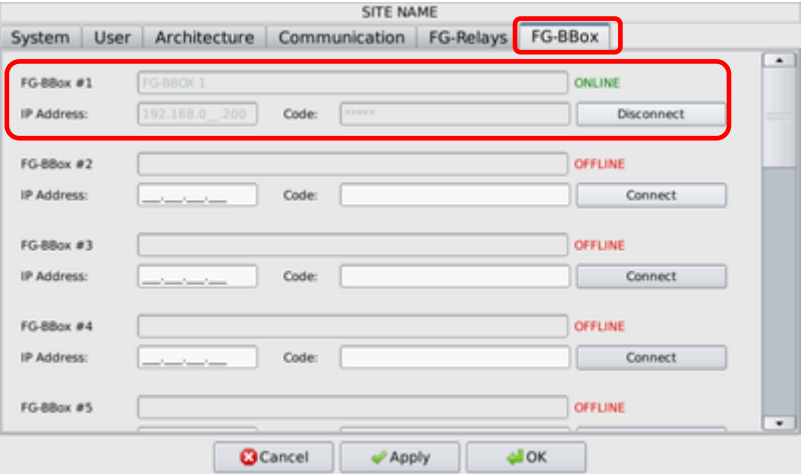

- FG-BBOX 介绍:可连接多达 16 个 FG-BBOX,并由 FG-NET 通过局域网管理。每个 FG-BBOX 可使 FG-NET 扩展控制额外二个感应线路电路。
- 每个 FG-BBOX 可使 FG-NET 管理检测线缆两条附加电路。
- 配对:在使用 FG-BBOX 之前,我们必须在 FG-BBOX 和 FG-NET 之间创建一个环节。确 保两个设备使用同一网络,设置 IP

○关于 FG-NET, [见第三章第](file:///C:/Users/Wei%20YU/Nextcloud/1-TTK_A_SYNC/1-GENERAL%20DOCUMENTS/SYNC-Installation%20Guides/FG-NET/CN/通讯%23_) 2.1.3 段-[通讯标签](file:///C:/Users/Wei%20YU/Nextcloud/1-TTK_A_SYNC/1-GENERAL%20DOCUMENTS/SYNC-Installation%20Guides/FG-NET/CN/通讯%23_)

o关于 FG-BBOX, 见第四章第 2段-FG-BBOX

输入 FG-BBOX IP 和环节代码, 按下"连接"按钮。

FG-BBOX 继电器板名称会自动出现,状态会显示"联机"。

- FG-NET 连接一个或多个 FG-BBOX 后, 前往"线缆"标签设置继电器, 以应对泄漏或线缆断 路警报的出现。
- [见第三章第](#page-51-0) 2.3 段-线[缆](#page-51-0)
- FG-NET 和 FG-BBOX 之间的连接由 FG-NET 控制。若因任何原因出现故障,FG-NET 上会 出现警报,通用继电器也会被激活。

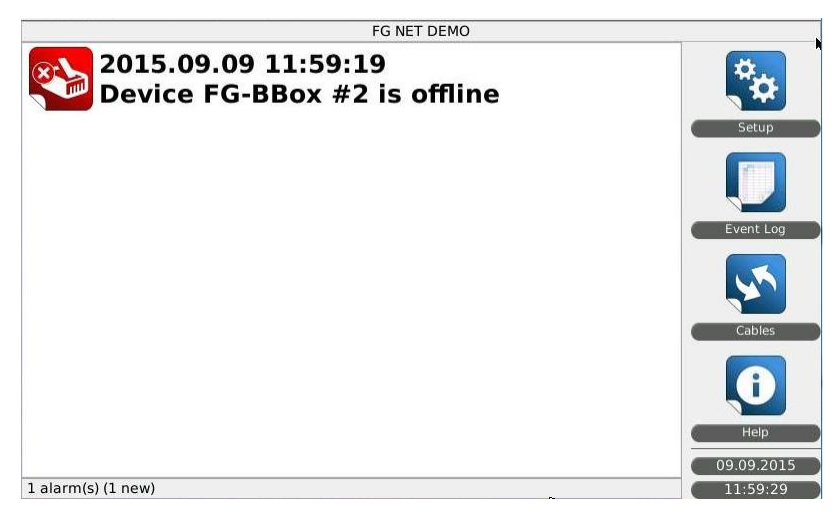

## **2.2.** 事件日志

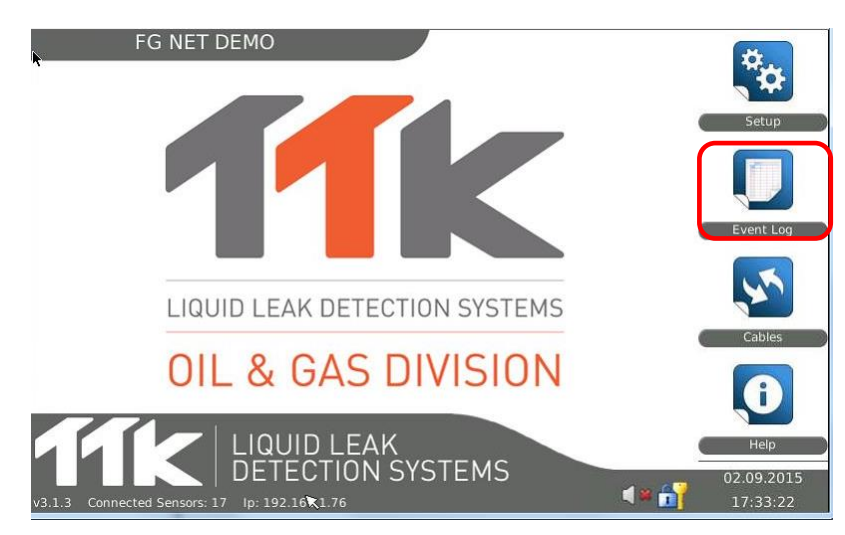

本菜单用于审查记录的事件史。

FIFO(先进先出)数据缓存器上的事件日志中可存储多达 5000 份事件。

事件日志中显示的事件数可通过"设置"中"系统"里的"事件日志大小"来调节。

## [见第三章第](#page-38-0) 2.1.1 段-系统标[签](#page-38-0)

您可以通过三个下拉列表筛选事件日志:

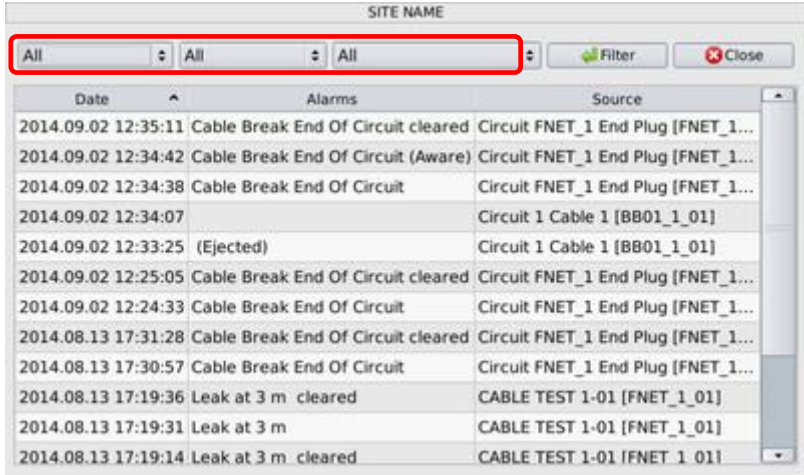

1. 报警方式(泄漏、线缆断路或外部设备)

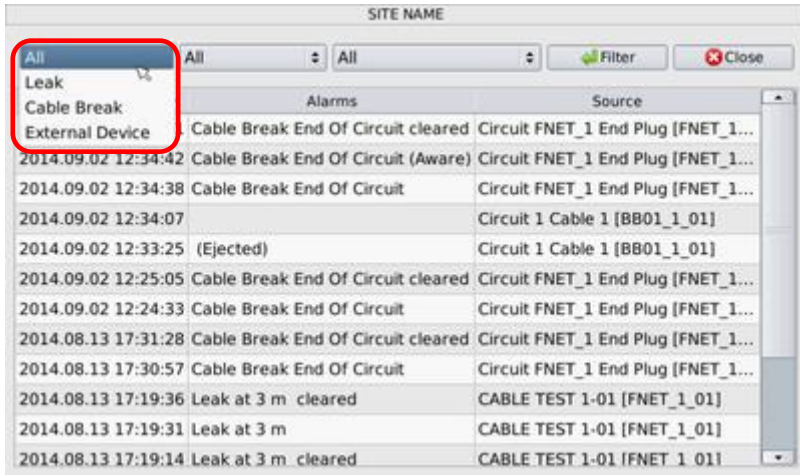

2. 报警状态(新、已知、已确认、已排除或已清除)

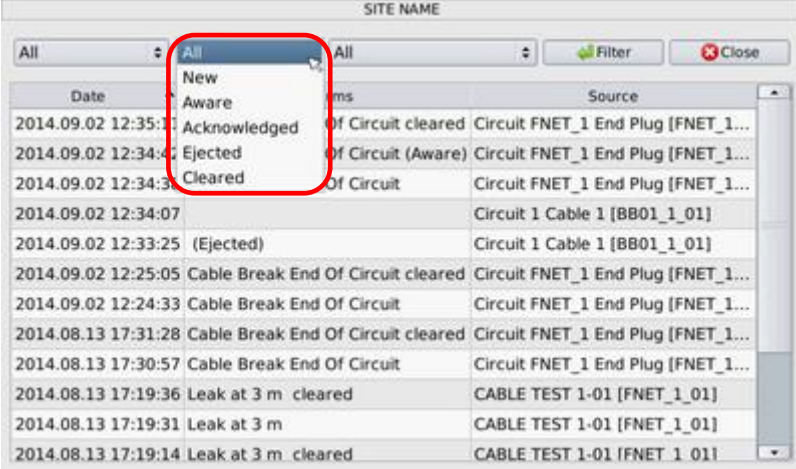

3. 通过线缆名称,终端插头或外部设备(FG-BBOX )名称。

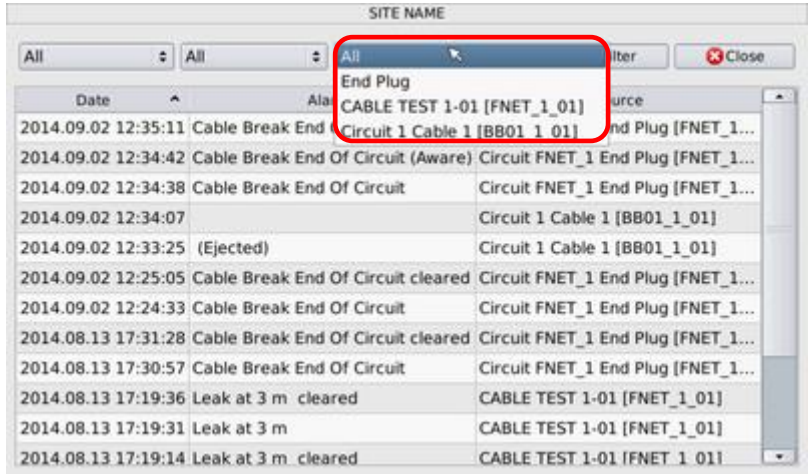

通过"筛选"按钮,您可以根据选择的标准审查事件。

在列表顶端,您可以根据日期、警报(字母顺序)或线缆名称(字母顺序)选择审查事件的顺 序(降序或升序)。

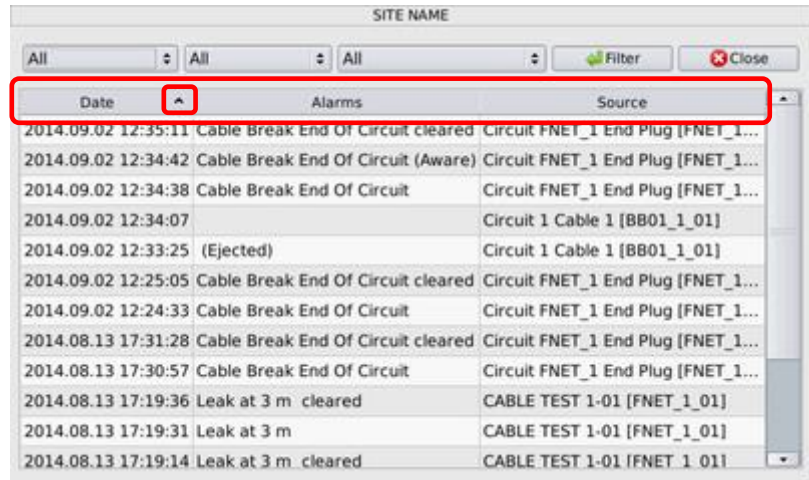

<span id="page-51-0"></span>**2.3.** 线缆

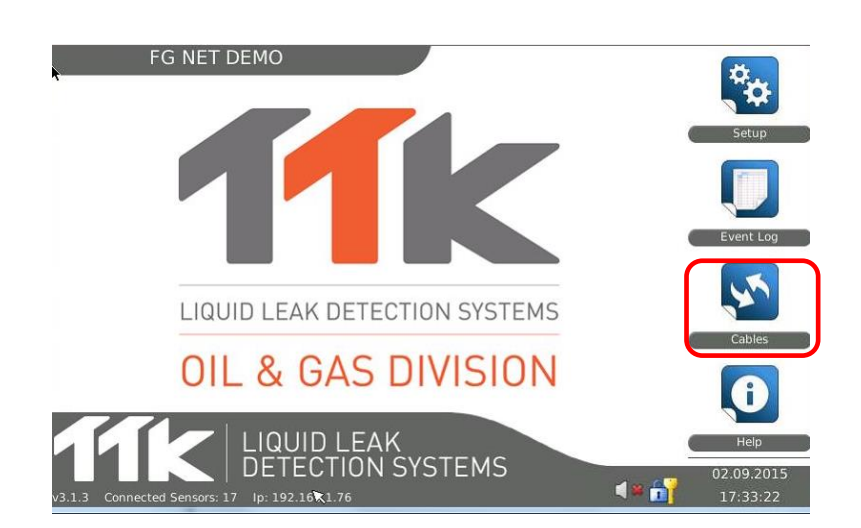

通过本菜单,您可以审查所有与 FG-NET 主机和 FG-BBOX 设备(若连接)相连接的检测线缆。 通过下拉菜单可以选择主机原文地址。"FG-NET 电路"下拉菜单中有三个子菜单: "电路 1"、 "电路 2"和"电路 3"。如下图所示:

主页→ 线缆

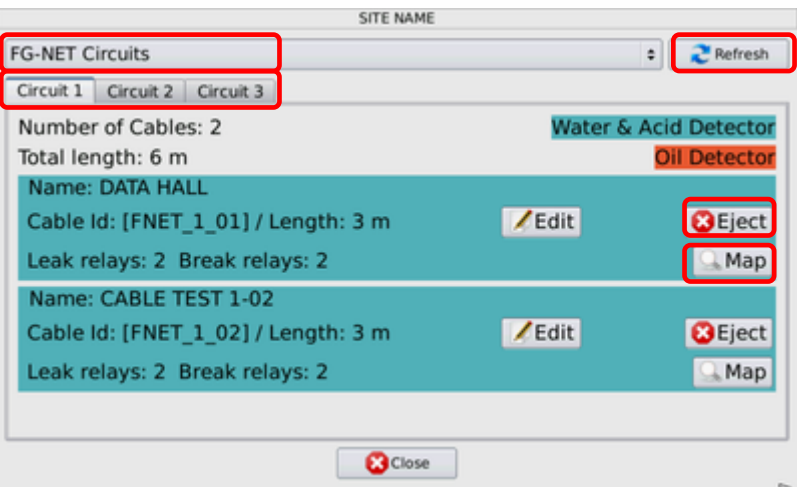

若连接一个或多个 FG-BBOX, "FG-BBOX"下拉菜单中有两个子菜单: "电路 1"和"电路 2"。

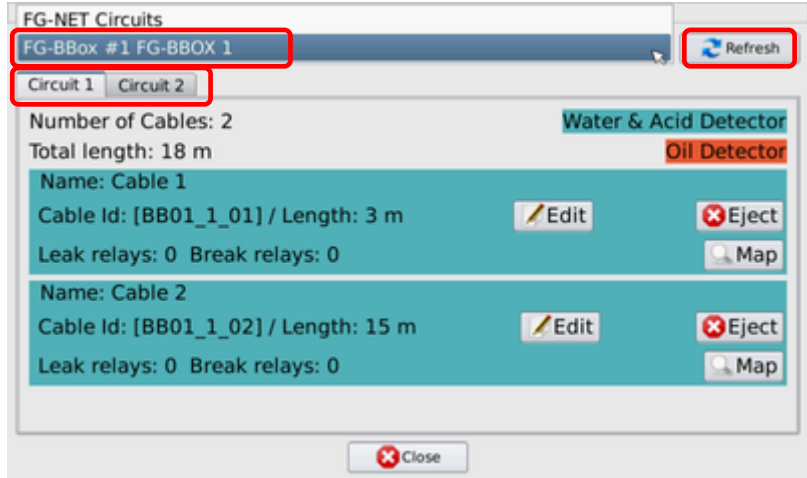

刷新:通过该按钮,您可以手动扫描电路,显示安装架构的更改情况。扫描需数秒完成, 扫描时会显示进展条。

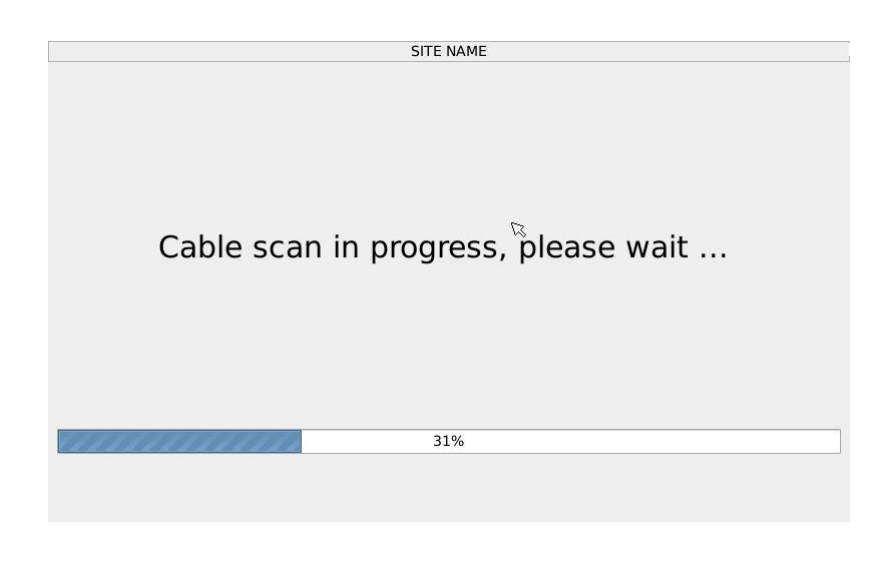

## **2.3.1."**电路 **1"**、**"**电路 **2"**和**"**电路 **3"**标签

通过这些标签,用户可以大致浏览每条电路上的站点安装情况。检测线缆按着色匡中区域分组 (以防线缆混乱),蓝色代表水/酸检测器、橘色代表油/溶剂检测器。

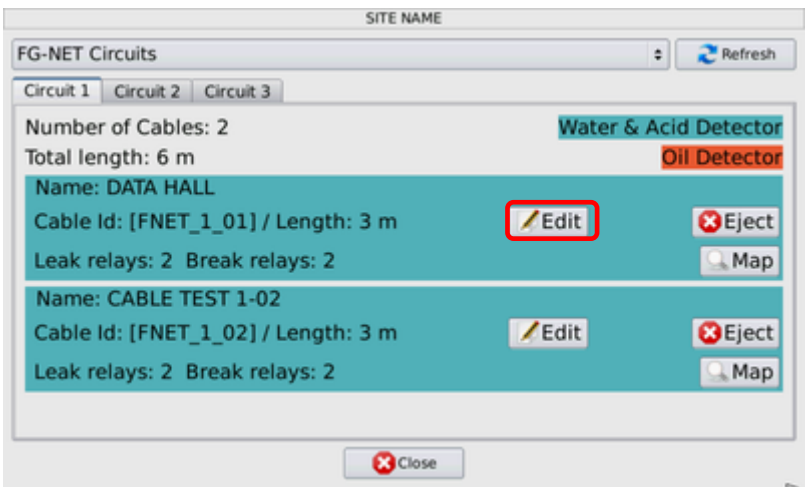

#### 编辑:

通过每根检测线缆的"编辑"按钮,您可以重新命名相关的检测线缆,使线缆彼此产生关联并设 置继电器。

点击"编辑"按钮,主机会要求输入密码。

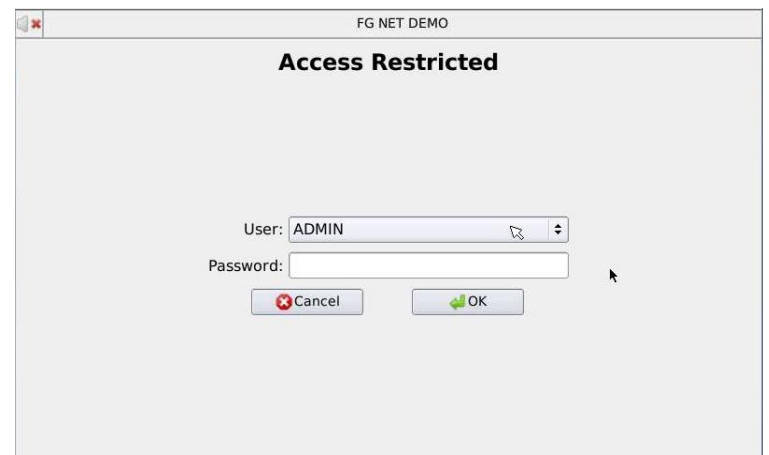

提示: 主机所有防护菜单中有超时功能,避免系统设置未变时每次还需输入密码。所有屏幕上 的绿色图表代表的是"解锁"状态。点击锁定键,可暂停该功能。

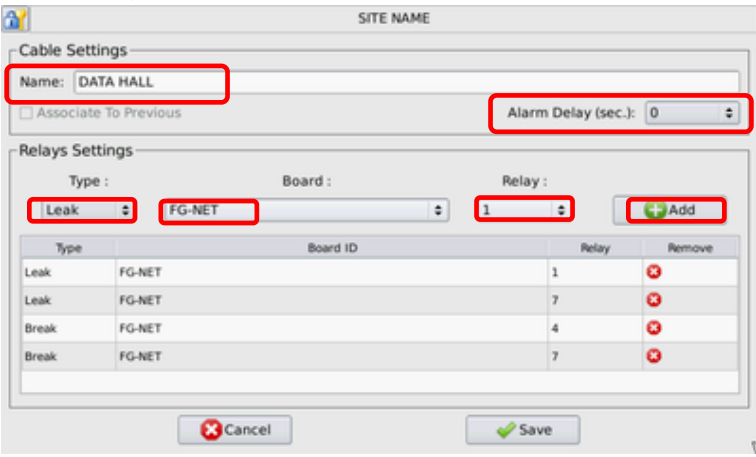

#### 线缆设置:

- 名称:线缆遍布在两条或三条电路,每条电路的线缆可多达 40 根。每根线缆有自己的 ID- "机盒名称 电路编号 线缆编号"。
	- o 例 1:"FNET\_1\_07"是 FG-NET 上电路 1 连接的 7 号线缆。
	- o 例 2:"BB01\_1\_07"是 1 号 FG-BBOX 上电路 1 连接的 7 号线缆。
- 用户可以添加名称,方便识别线缆,例如:"数据厅"。
- 当 FG-OD 检测线缆插入系统,线缆类型会在数据头中其名称和长度后面显示。例如:线 缆【1\_01】-7 米油检测器
- "关联至之前线缆":通过该选项,您可以创建一组拥有同样参数的线缆。这意味着所有警 报位置点是为整组线缆设置的,而非其中单独的一根。但是,每根线缆依旧具备检测泄漏 的能力。例如:三根 15 米长的线缆安装在一个数据厅,彼此相互关联。若第三根线缆发 生泄漏,位置点会位于 30 米和 45 米之间。这并不意味着系统不会在 6 米处的第一根线缆 上检测出第二个问题或 27 米处的第二根线缆上检测出第三个问题。
- 警报延时(秒):本项新功能是通过配置主机,使主机检测到故障时在一定时间后显示故 障(在此期限内,需确认故障)。时间可以设置为 0、30、60、90……300 秒等。

使用时注意:这项设置可有效避免因只是数秒可蒸发的水滴而发出的警报。

## 继电器设置:

- 类型(泄漏/断路):对于每根检测线缆,用户可以选择故障类型(泄漏或线缆断路)。
- 继电器板:选择与哪个继电器盒相连的检测线缆:FG-NET 主机或某个 FG-BBOX。如下 方截屏所示:

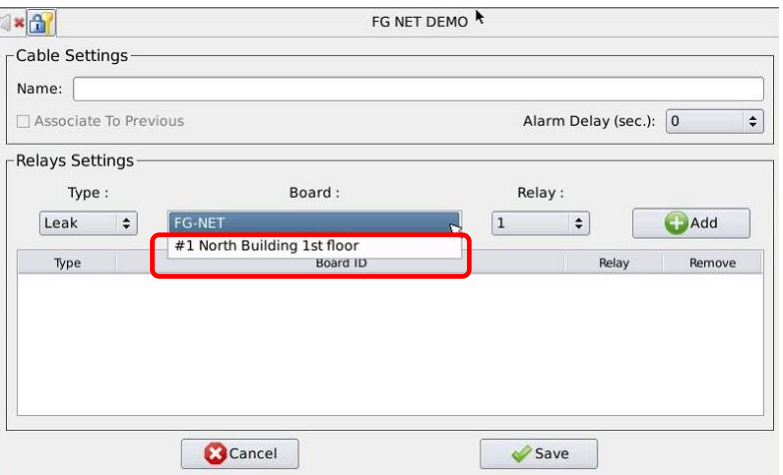

- 继电器:有警报时,选择继电器编号激活继电器。
- 添加:完成配置后,按"添加"按钮,将配置添加至与该线缆相连的继电器列表。

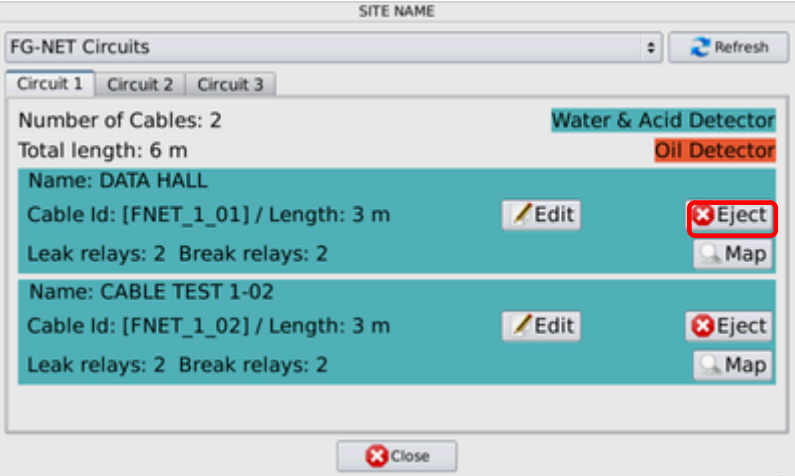

#### 排除:

"排除线缆"按钮可以使您在给定的72小时内独立排除每一段线缆。在排除阶段,将忽略发生在 该段线缆上的任何警报。

按压相关线缆的排除按钮,然后选择排除状态的持续时间。

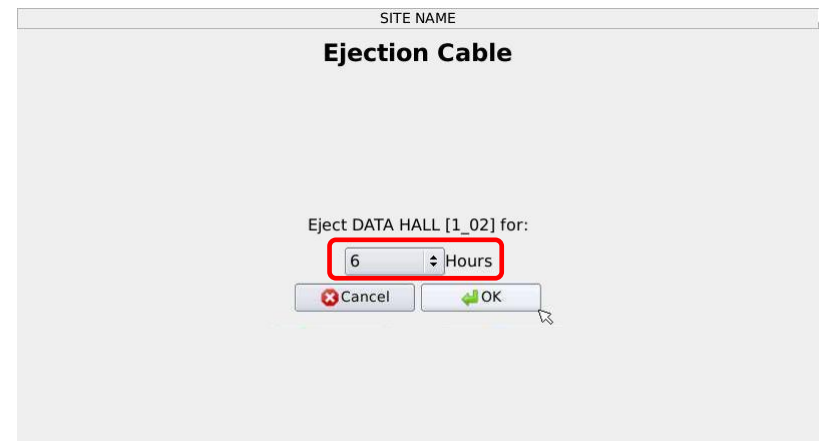

在选择的排除状态持续时间结束后,可以自动再激活所有的排除线缆。 排除线缆的编号会出现在主屏幕上。 按压闪烁计数器获得排除线缆列表。

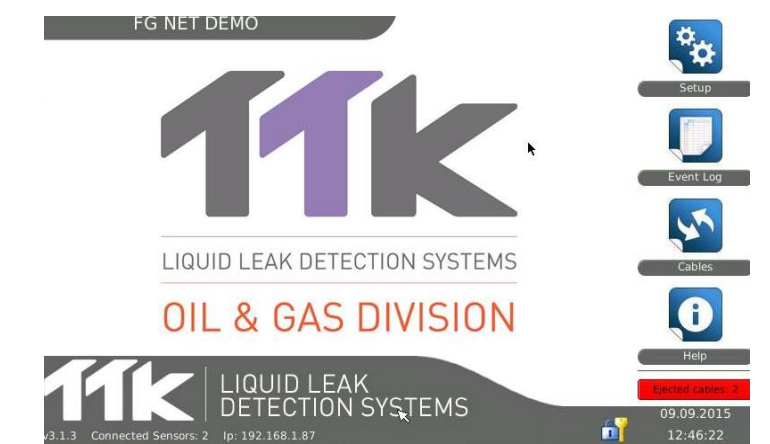

可以手动激活所有的排除线缆,不必等到排除时间结束。按压"再激活"键可实现该操作。

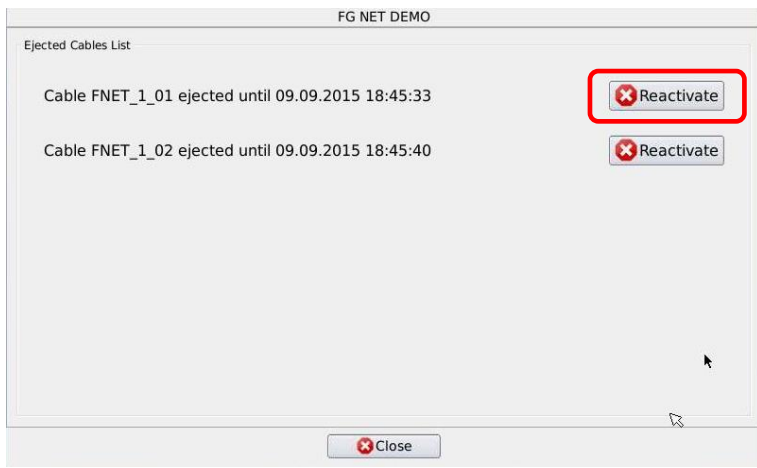

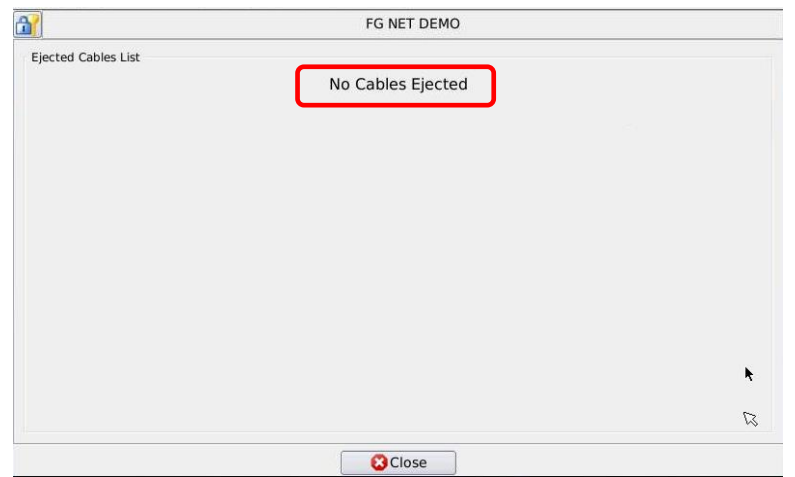

#### 地图:

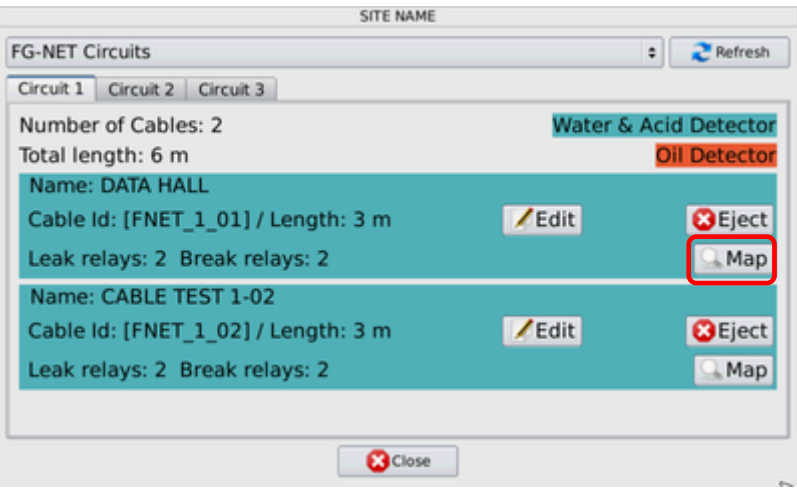

点击"地图"按钮,可出现相应的当地楼层示意图(可选)。

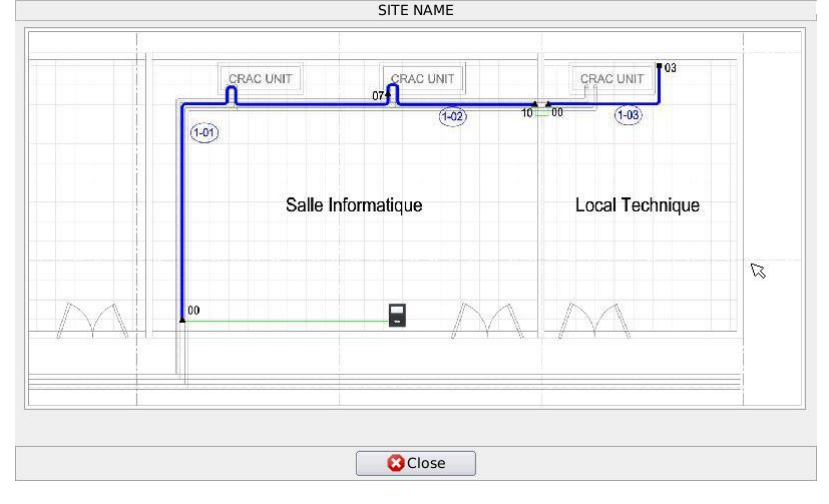

若该功能被锁定,单元会显示线缆 FNET\_1\_01, FNET\_1\_02 和 FNET\_1\_03 的示范地图。 对于其他线缆,会显示"无效地图"的信息。

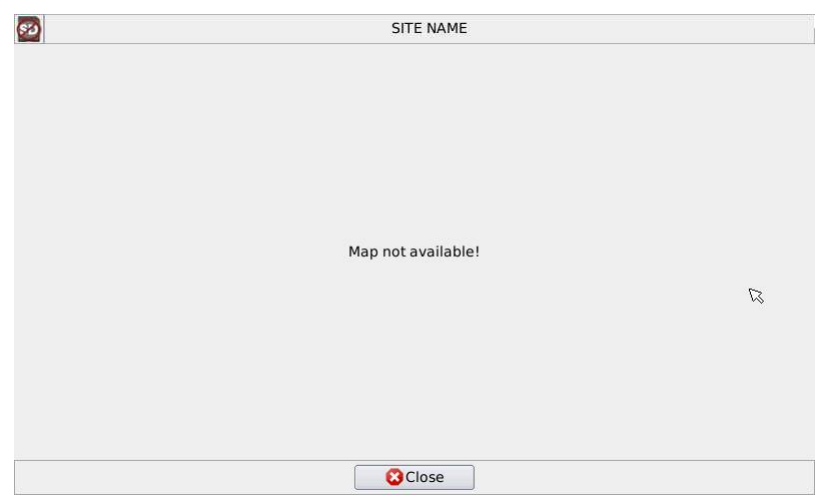

## **2.3.2.**线缆列表的自动更新

<span id="page-59-0"></span>如果更改连接线缆, "线缆"菜单中的线缆列表会自动更新。 该功能也可以控制检测线缆的长度,当线缆长度发生改变时,线缆列表也会更新。 系统一旦初始启动,自动检测系统也会启动,每次都需要选择线路断路器。 该功能保证了在没有事先通知用户的情况下,不得从系统中删除任何检测线缆。

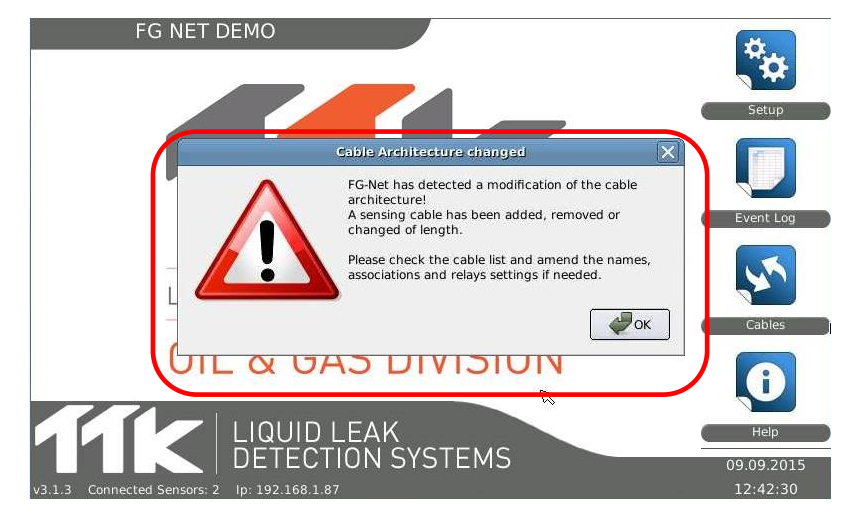

按压 OK 按钮, 取消警报信息并验证已恰当安装线缆列表中的线缆, 若需要, 应修正编程问题。 若安装发生改变,须更改系统地图,若出现任何问题,须报告给控制器(BMS/BMC)

## **2.4.**帮助

该菜单提供全世界范围内的制造商的联系方式、交互式用户指南、访问特定网站内容的快闪代 码和单元的所有技术信息。

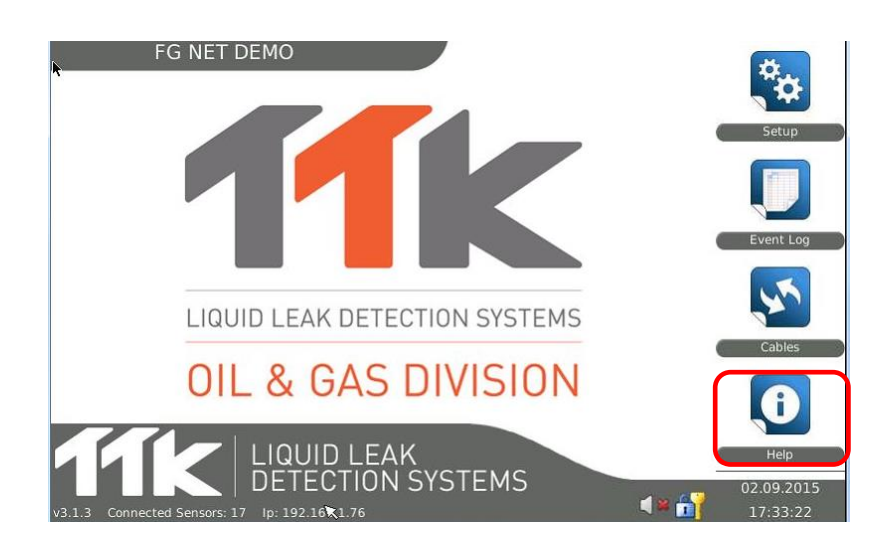

**2.4.1 "**联系人**"**选项卡

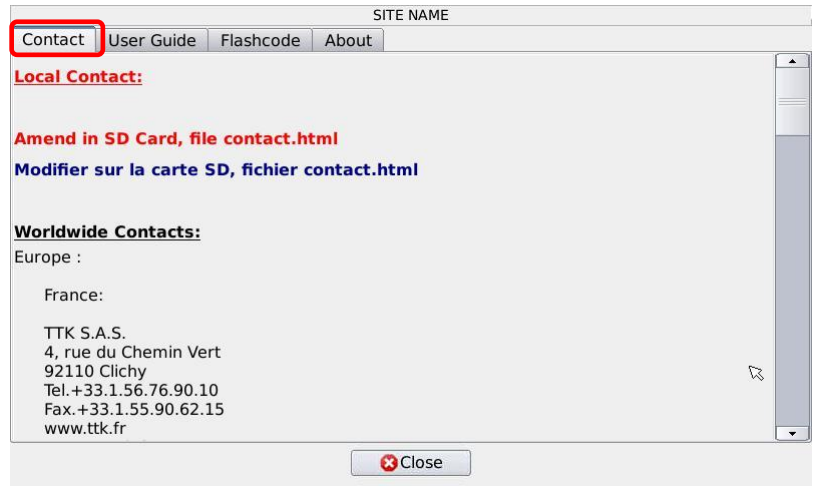

通过修改"contact.html file"可以显示当地供应商的地址、电话号码和其它联系方式,也可以在 SD 卡的子菜单"联系人"上获得联系方式。

整个列表包含 TTK 全国各地供应商和制造商的联系方式。

## **2.4.2 "**用户指南**"**选项卡

该子菜单包含交互式用户指南。

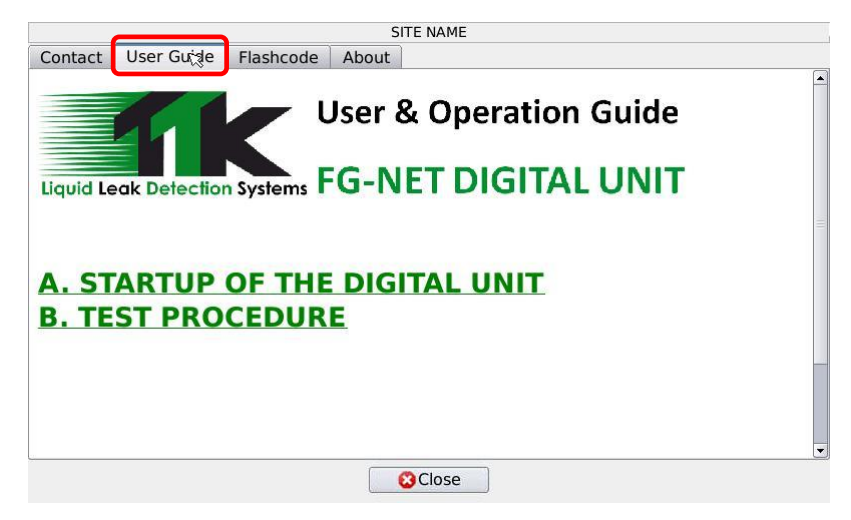

### **2.4.3 "**快闪代码**"**选项卡

可以使用智能手机扫描闪光代码(或快速反应(OR)代码),然后带领您进入 FG-NET 网站 [www.FG-NET.com](http://www.fg-net.com/)

该子菜单提供所有与系统相关的文档。

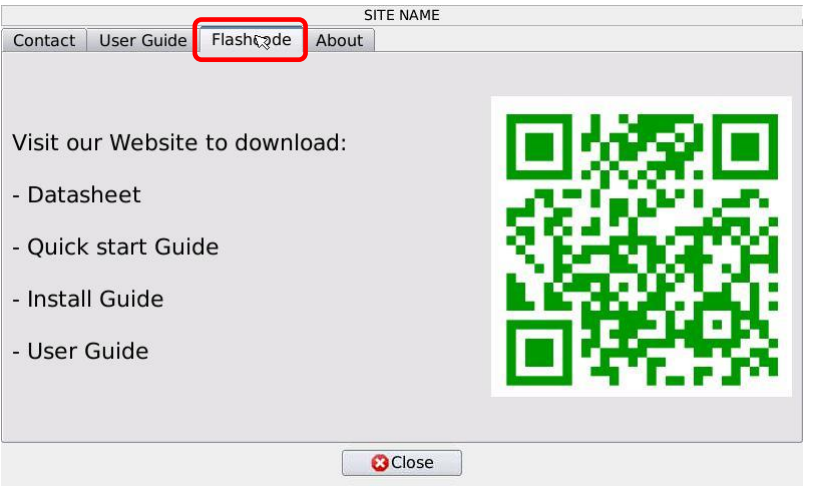

## **2.4.4 "**关于**"**选项卡

该选项卡包含与单元相关的所有技术信息。

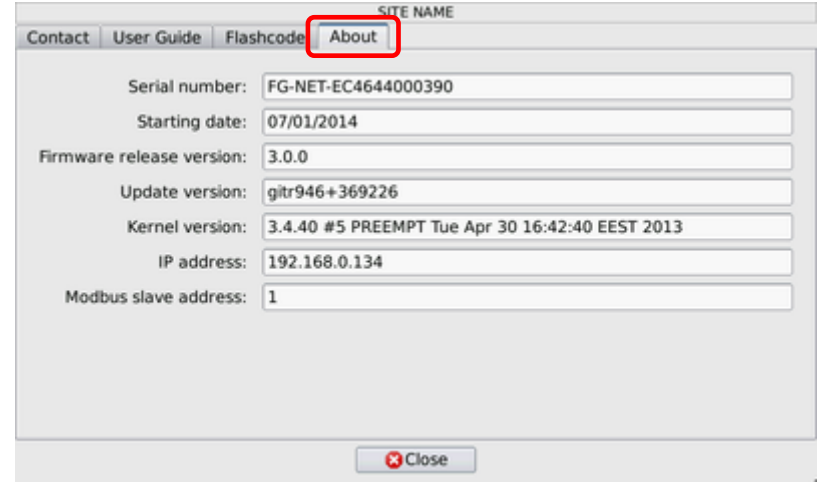

## 序号:

每个数字单元有一个唯一的编号。当想要获得您的代码、地图许可证等时需要该编号。

### 开始日期:

当调试系统时,单元可以自动创建该日期。

#### 固件版本:

软件版本也可以在主屏幕的右下角显示。

#### 更新版本:

当系统出现故障时,需要该信息。

### 内核版本:

当系统出现故障时,需要该信息。

#### **IP** 地址:

这是分配给单元的 IP 地址,为自动模式(DHCP); 或手动模式。 见第 III 章 2.1.4 节——[通讯标签](#page-45-0)-- IP 设[置](#page-45-0)

#### **Modbus** 从机地址:

Modbus 从机编号指定给单元,作为 Modbus 远程终端设备的序列号(RS232-RS422/485)。 Modbus 终端控制协议(TCP)不需要从机编号。 见第 III 章 4.3 节[——JBUS](#page-69-0) 协议--串行链[路](#page-69-0)

## **2.5. SD** 卡

SD 卡不是单元操作所严格要求的。

当 SD 卡缺失时,只有某些功能停止运作。

- 嵌入地图显示。
- 本地联系人显示。
- 储存在 SD 卡安装文件中的文件历史记录和自动控制功能。

当插入 SD 卡时,这些功能会自动恢复。

当 SD 缺失时,缺失图标会出现在所有菜单中。

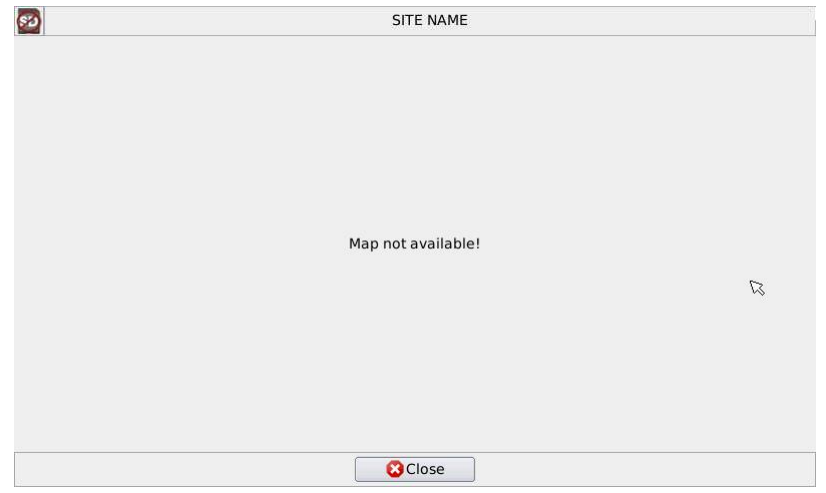

SD 卡包含以下内容:

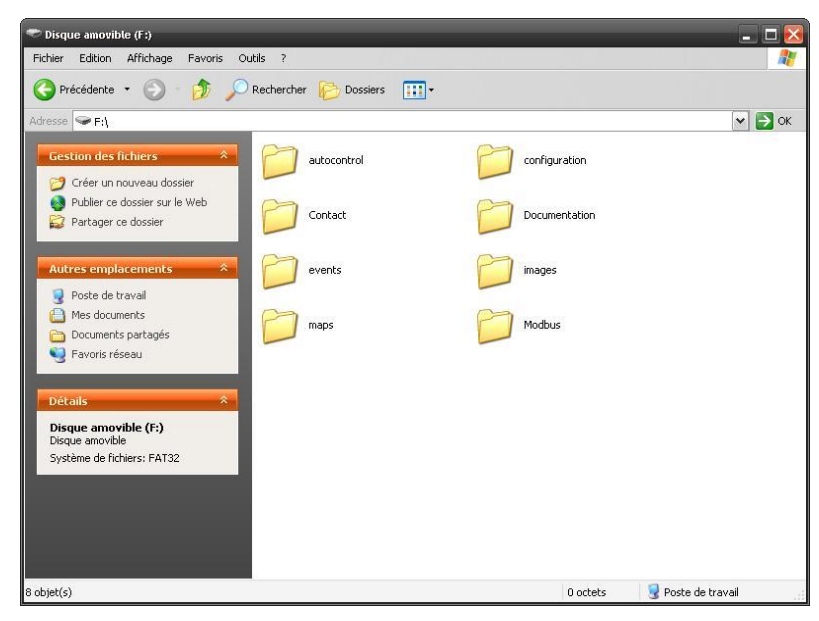

1/自动控制

PDF 格式的自动控制文件可以由单元自动建立。

最后一个文件位于文件根目录中。

旧文件被保存在"归档"目录中,每天最多保存一个文件。

每周会生成一个新文件,或在退出"设置"菜单后会生成一个新文件。

生成新 文件时,请调出"设置"菜单,然后按下 OK 按钮退出。

#### 2/设置

该文件包括位于系统内存的安装文件备份。

若系统发生故障,需要替换单元时,将包含该安装文件的 SD 卡插入新的单元,然后调出"设 置"菜单,按压位于"系统"选项卡的"恢复设置"按钮。

这样,将在单元的内存中重新加载安装文件。

当完成安装时,我们强力推荐您在记录中保存该文件副本。

为了轻松使用电脑设定单元程序,您可以使用文本编辑器(Microsoft WordPad、Open Office Writer……)编辑该文件。

#### 3/联系人

在"帮助"菜单的第一个选项卡"联系人"中列出了 TTK 在世界各地的办事处。

您可以通过修改"contact.html"文件,查看列表顶端 的客户信息。

使用 Microsoft Word 或其他任何 HTML 编辑器打开。

#### 4/文档

您可以在此找到技术数据表、用户指南、安装指南、快速入门指南等文档。

5/事件

无限制的事件日志被保存在名为"events.txt"的文件中。

使用 Microsoft Excel 打开。

在由旧版本(2.1.0 之前)更新的版本中,旧事件日志副本被保存在名为"log\_defaut.tx"的文件 中。

6/图片

当系统没有警报时,一组幻灯片图片会出现在主屏幕上。 这些文件可以储存于名为"背景图片"的子文件中。 您可以删除、添加或更换图片文件,您公司的商标(例如)。 保持文件的大小和格式不变(\*.PNG)

#### 7/地图

当发生泄漏或线缆断路时,单元屏幕上会显示警报地图。

可以通过"线缆"菜单,在单元屏幕上显示区域地图。

所有的地图均保存在该文件中。

该功能在默认的情况下锁定。

前三根检测线缆的地图保存在单元内存中。

请联系我们以获得您的解锁代码,然后调出"设置"菜单,在"系统"选项卡中,在"许可地图"位 置输入代码。

8/ Modbus 通讯协议:

在子文件"Modbus 表格"中,您可以找到一个解释怎样连接至单元的 Microsoft Excel 表格, 通 过表格,您可以明白哪些为可读取记录和您可以从系统中得到哪些信息。

可以根据当前现场安装的线缆列表,轻松地对文件进行修改和补充。

在子文件"Modscan32 检测工具"中,您可以找到检测 Modbus 从机的一个第三方检测工具。

## **3.** 监视器

FG-NET 数字单元具备综合监控功能。

该功能可以持续监控单元内所有功能的适当运作,若检测到问题,监视器会继续重新启动该系 统。

单元继电器可以用于将所有的外部装备连接至该系统,重启为无缝重启,并且在重启过程中, 继电器保持其状态。

Modbus 通讯在重启期间暂停,并在系统功能再次运作时自动恢复。

我们已经做了很大的努力,以毫不妥协地确保其可靠性,并且 FG-NET 数字单元已经通过了几 千万个无故障测试。

这些没有被要求的附加的安全性,为您保证了最大程度的可靠性。

## **4.** 通讯设置

使用 TOPSurveillance™软件操作 FG-NET 数字单元。

### **4.1.**简介

对 FG-SYS 数字单元的操作和监控是通过 FG-NET 和监控器 之间的 JBUS/MODBUS 通讯协议 或 RS232C 或 RS422/485 串行连接来完成的。

JBUS 或 MODBUS 通讯协议为主-从型协议,建立该协议是为了能够通过一个或多个连接至同 一物理媒介(电、光、声等)的主机监控几个设备(从设备)。所有被监控的设备可以使用不 同的从机编号并行连接。

通讯是点对点问答式,同一时间只有一个设备占用通讯线路。

FG-SYS 数字单元的用户可以设置的从机范围为 1 到 27, 这可以使监控器(BMS 或 TOP**Surveillance**)同时操作并连接几个 TTK FG-NET 中央单元至其他的安全系统。

TOPSurveillanceTM 软件是专门为液体泄漏检测和定位 FG-SYS 数字单元设计的监控软件。该 软件可以安装在 PC 机上或者其他兼容微软 Windows 操作系统的工作站上。PC 机和 FG-SYS 检测数字单元之间可通过串行线缆电气连接,将串行线缆连接至 PC 串行端口和适用于 FG-NET 数字单元的串行接口。

使用 JBUS 通讯协议可以将数字单元所有有用的信息下载至泄露监控系统的监控器上。

对一台中央单元和短的串行链路(不超过 60 m),推荐使用 RS232 接口。

为了将几个中央单元连接至同一通信线路上,当距离大于 60 米时, 必须使用 RS422 或 RS485。 两个接口都安装在 FG-NET 中央单元。

需要使用极短(<1-2 米)RS232C 线缆连接至电脑的RS232C/RS422 (或/ RS485)转换器。转 换器和中央单元之间线缆(RS422 型号)的特性阻抗必须接近 120 欧姆,该线缆的长度不能超 过 1000 米。

#### **( TM) FG-SYS** 以及 **TOPSurveillance** 是 **TTK S.A.S.**公司的商标。

## **4.2.** 原理图

几个 FG-NET 数字单元连接至同一监控器的物理展示。

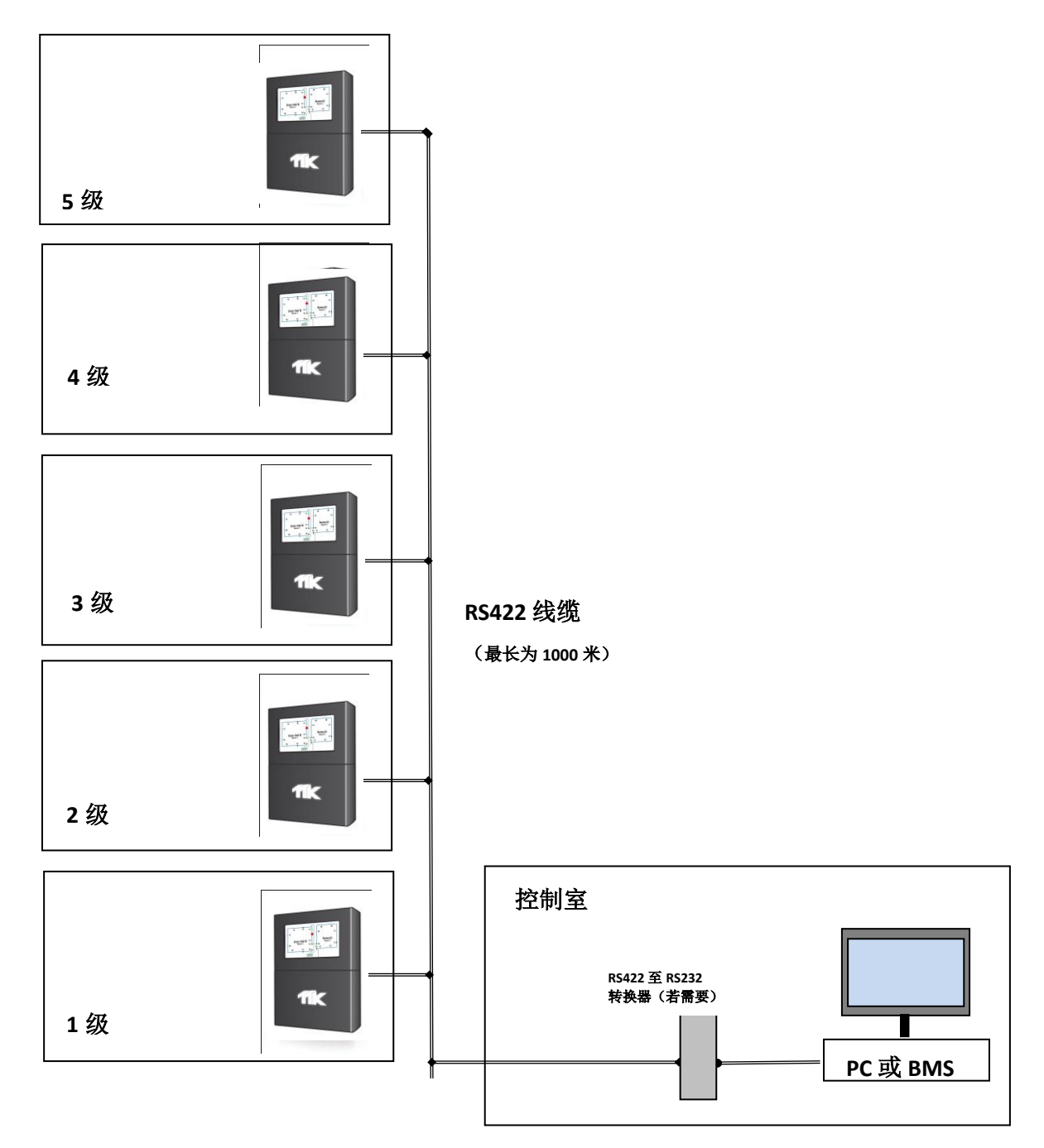

## **FG-NET** 的一级安装细节

## 备注:

1. 跨接线缆为 TTK 跳线 8723。 单元和跨接线缆之间的最长距离或两个检测线缆 之间的距离为 150 米

2. 每个区域安装线缆的总长度(检测线缆和跨接线缆)不能超过 1200 米。

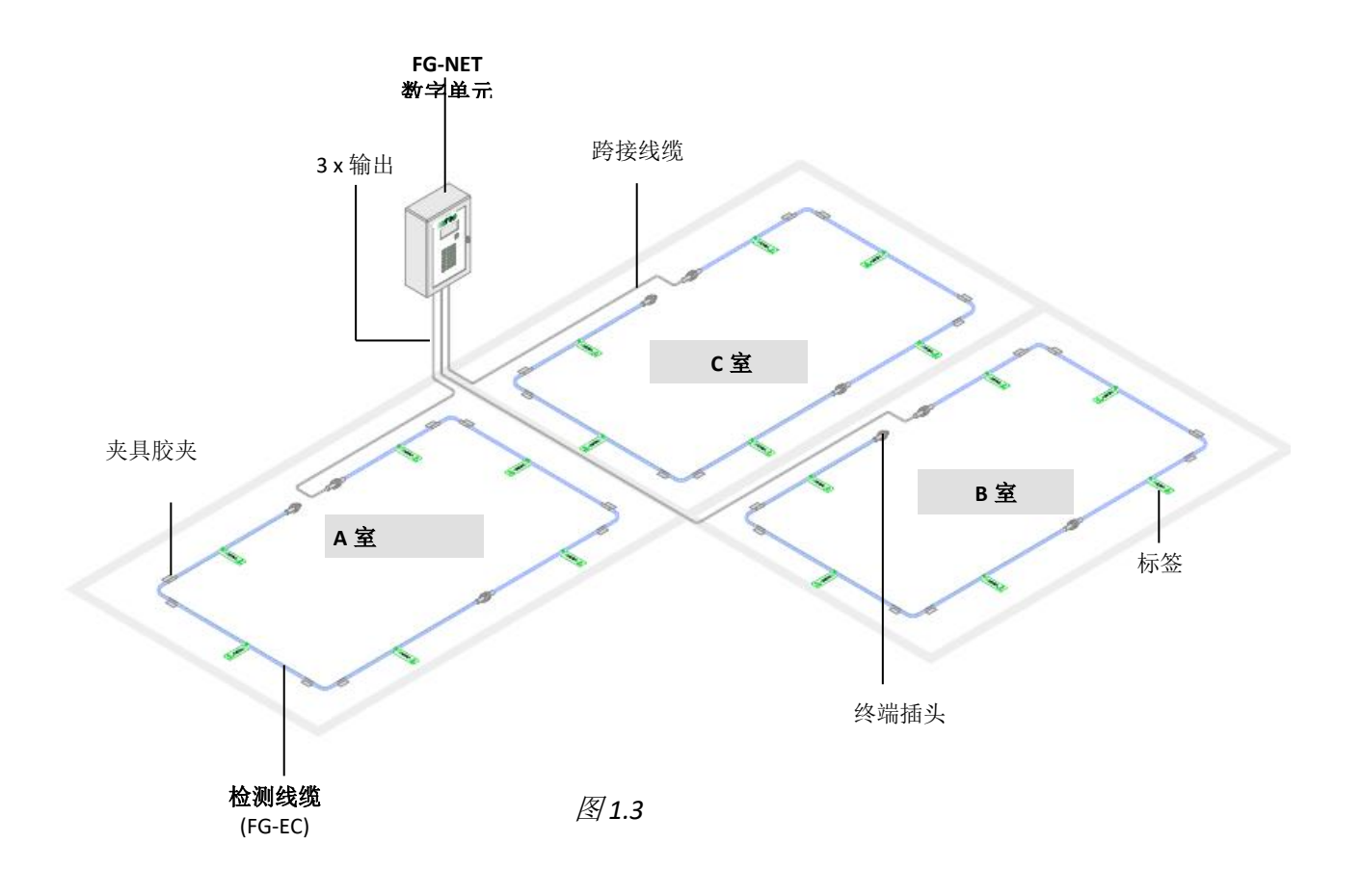

### <span id="page-69-0"></span>**4.3. JBUS** 通讯协议

FG-SYS JBUS/MODBUS 通讯协议数字单元的一体化可以监管所有连接线缆的当前状态。使用 不同的标记对两种形式的警报——泄露和线缆断路——进行编码,警报位置以线缆的米数表示。

创建新功能后,为 FG-SYS 创建了一个新 MODBUS 表;然而由于兼容性,同时保留了之前的 MODBUS 表。可以在 FG-SYS 数字单元文件中找到之前的网络通讯协议表。

连接至 FG-BBOX 的线缆工作原理同上,仅 MODBUS 的寄存器地址不同。

#### 物理连接

可以用不同的方式使用数字单元提供的信息:

- Modbus 终端控制协议(TCP) (IP Modbus 通讯协议)端口 502
- 串行链路 RS232 或 RS422/485.

串行链路是非同步的。.

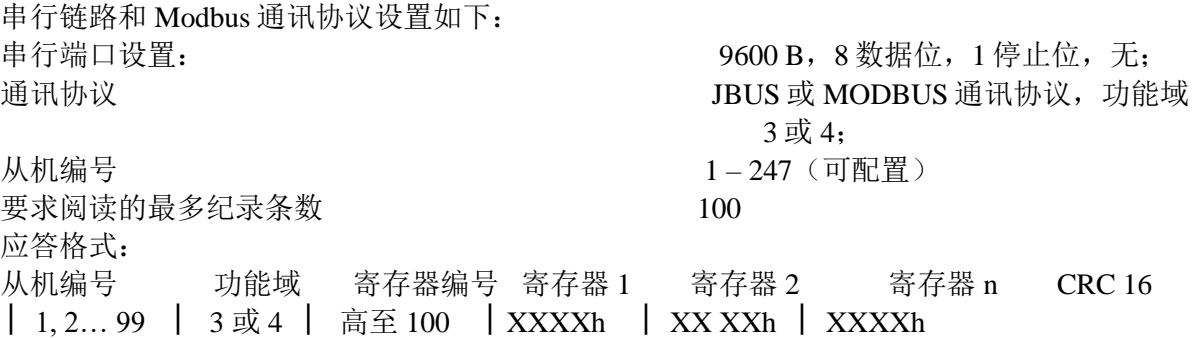

为了使 RS485 正常运行, 有必要连接 Rx+和 Tx+, Rx- 和 Tx -。此外, 有必要通过一个二线 120 欧姆的电阻, 完成通讯线路的连接。在监控器上连接屏幕。 监控器必须确保 RS422/485 通信线路的两极化。 建议在 JBUS 轮询间, 至少提供 500 条多媒体短信服务( mms)。

#### 注意**!**

同时使用 RS232 和 RS422/485 接口会导致 FG-SYS 数字单元串行接口电源中断。

## 信息分析

有三个系列的电缆状态寄存器(地址用位数表示)

第一系列(7000)用于不同的警报类型:

- 泄露(4 位)
- 总线线缆断路(0 位)
- 检测线缆断路(1 位)
- 终端插头线缆断路(2 位)
- 所有线缆断路(恢复总线、插头和检测线缆)(7 位)

第二系列(8000)用于各种警报状态:

- 新(0 位)
- 选定(1 位)
- 消除(2 位)
- 排除(3 位)

第三系列(9000)用于警报的各种位置(以米为单位)(0-15 位)

指定线缆的寄存器地址见下表:

- 该系列的首位数字(7 、8 或 9)
- 检测线路的第二位数字(1 、2 或 3)
- 表示线缆在线路中位置的最后两位数字(从 01 到 40)

例子:第二线路的第七线缆(线缆 2\_07)的寄存器类型为寄存器 7207,该线缆的位置寄存器 为 9207。

- 最后,4 种额外的寄存器提供有关系统状态的信息。
	- 1. 4096 数字单元泄露(4位)和线缆断路(7位)全局状态
	- 2 4097.线路 1 泄露(4 位) 和线缆中断(7 位) 全局状态
	- 3 4098 线路 2 泄露(4位)和线缆中断(7位)全局状态
	- 4 4099 线路 3 泄露(4 位) 和线缆中断(7 位) 全局状态

根据客户的需要和要求,用户可以查询寄存器的设置,在某种程度上,和/或使用额外的寄存 器。这样可以简化编程并适应于特定的 BMS/BMC。

#### 备注:

终端插头仅能编码线缆断路。对于有 N 根线缆的线路, 必须读取 N + 1 个寄存器(N 个检测线 缆寄存器+ 1 个终端插头寄存器)。

对于排除线缆,不再设置警报,因此没有更多的关于寄存器类型(7000)的信息是很正常的。 仅状态寄存器(8000)显示该线缆被排除。

与之前的 Modbus 通讯协议表相反,现在以米为单位表示的位置与在单元屏幕上显示的数值一 致。因此当相连接的线缆出现故障时,警报位置很可能为 472 米。

监控器字符集可以包含或不包含在对响应的解释中。在这种情况下,线缆地址为 N + 1 (例如:线 缆 2 \_07 的地址为 7208 而不是 7207)。

#### 提示:

单元 SD 卡中的 Modbus 文件(或见附录 2)中提供有包含这些信息的 Excel 表格(只需填入完 成表格)

"自动控制"的文件包含一个 PDF 文件, 列出与系统相连接的所有检测线缆, 及其名称、长度、 状态和其他有用的信息。

嵌入式安装地图(可选)可以保存在"地图"文件夹中。

将 SD 卡从单元中移除, 使用 PC 读取 SD 卡并复制必要的文件(请勿删除文件), 然后将 SD 卡放回单元中。

加载到其最大容量的整个单元的信息可以使用以下 10 个查询码搜索:

 警报线路类型 1:起始地址 7101,长度 40 寄存器 警报线路类型 2:起始地址 7201,长度 40 寄存器 警报线路类型 3:起始地址 7301,长度 40 寄存器 警报线路状态 1:起始地址 8101,长度 40 寄存器 5 警报线路状态 2: 起始地址 8201, 长度 40 寄存器 警报线路状态 3:起始地址 8301,长度 40 寄存器 警报线路 1 以米为单位的位置:起始地址 9101,长度 40 寄存器 警报线路 2 以米为单位的位置:起始地址 9201,长度 40 寄存器 9 警报线路 3 以米为单位的位置: 起始地址 9301, 长度 40 寄存器 10 每个线路的单元故障总结: 起始地址 4096, 长度 4 寄存器

必须可在单元的"设置"菜单中设置 Modbus 的功能。

#### 当使用串行接口时,有必要定义 **Modbus** 从机编码。

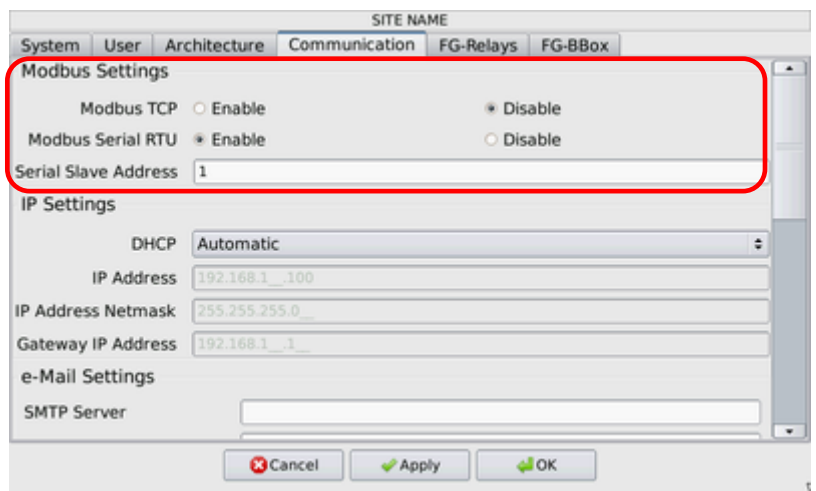
#### **4.4. TOPSurveillance™** 软件

监控软件 TOPSurveillance™包括通用的 JBUS 激发器加上一个或几个在保护区域的地图上精确 确定警报位置的增设窗口。

激发器用于审查受监控的中央装置,持续确定每条检测线缆的状态。检测线缆网络出现一处或 多处故障, 就会在通用激发器窗口生成警报(视觉+声音)。每个区域的检测线缆间隙会显示 警报灯。故障解决之后,用户可以手动解除警报,警报灯就会自动关闭。

打开某个区域的窗口就会启动相应区域当前状态可视化程序。

线缆一出现泄漏或中断,语音警报就会通知用户。

线缆受影响的部分用红色显示。故障类型、位置、时间和日期显示在检测线缆附近。

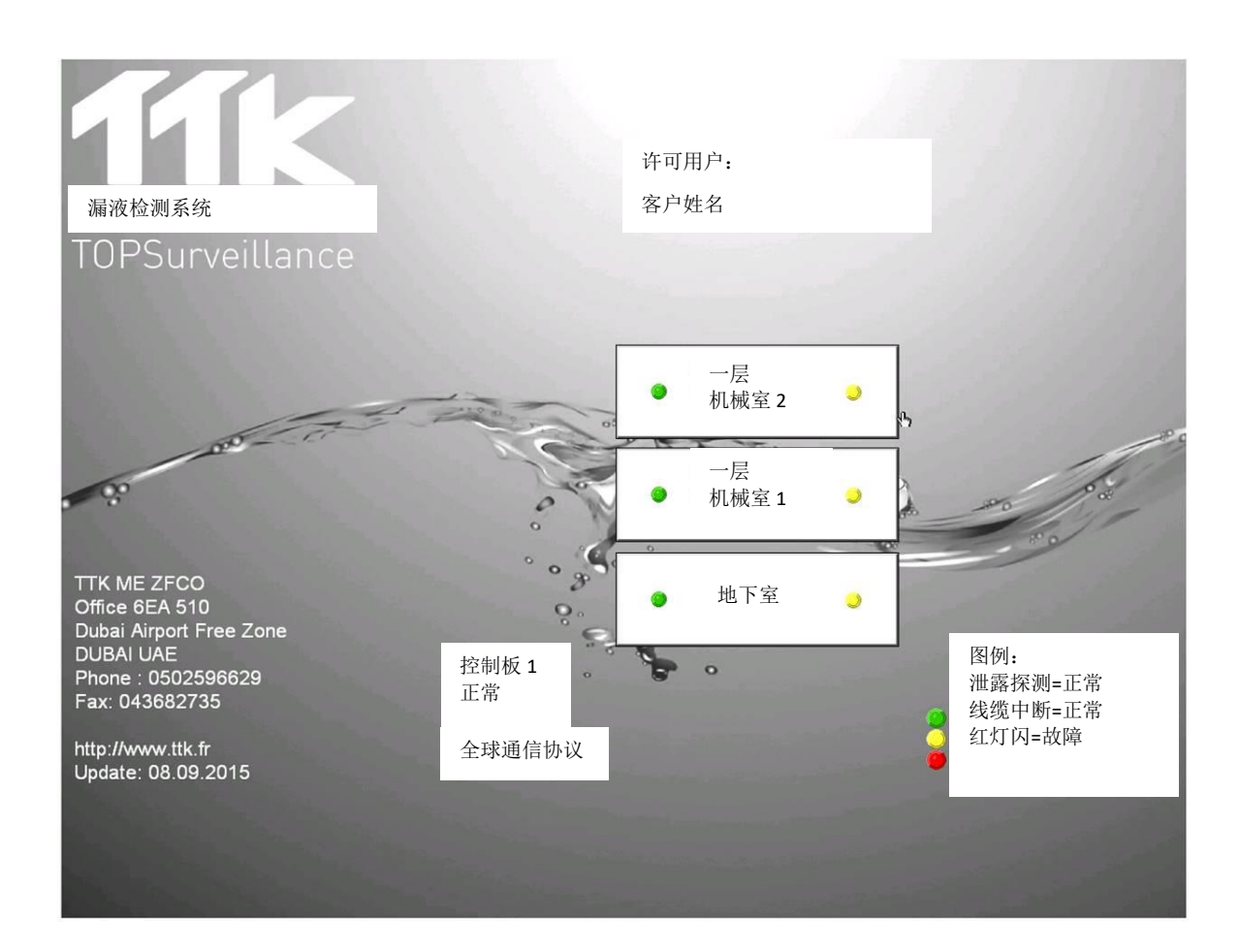

#### 无故障时的界面

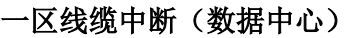

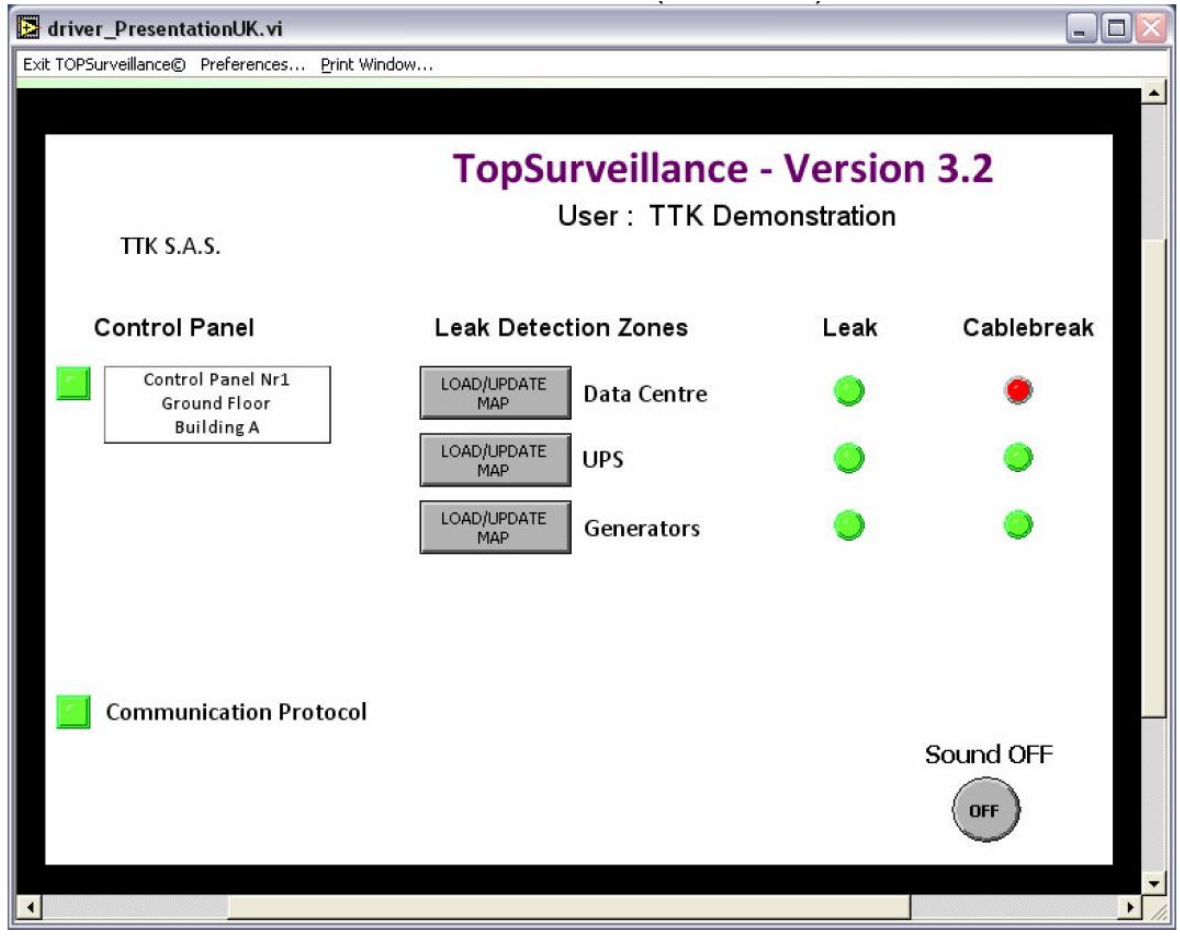

可以通过按下激发器窗口上的声音警报-关闭按钮,取消声音警报。

如果警报消失,相应的红色警示灯将会变成正常的"绿色"。

每个区域的地图可以使用相应的按钮打开-负载/更新激发器窗口的地图。这些地图显示区域的 实际状态以及每个检测电缆的状态。

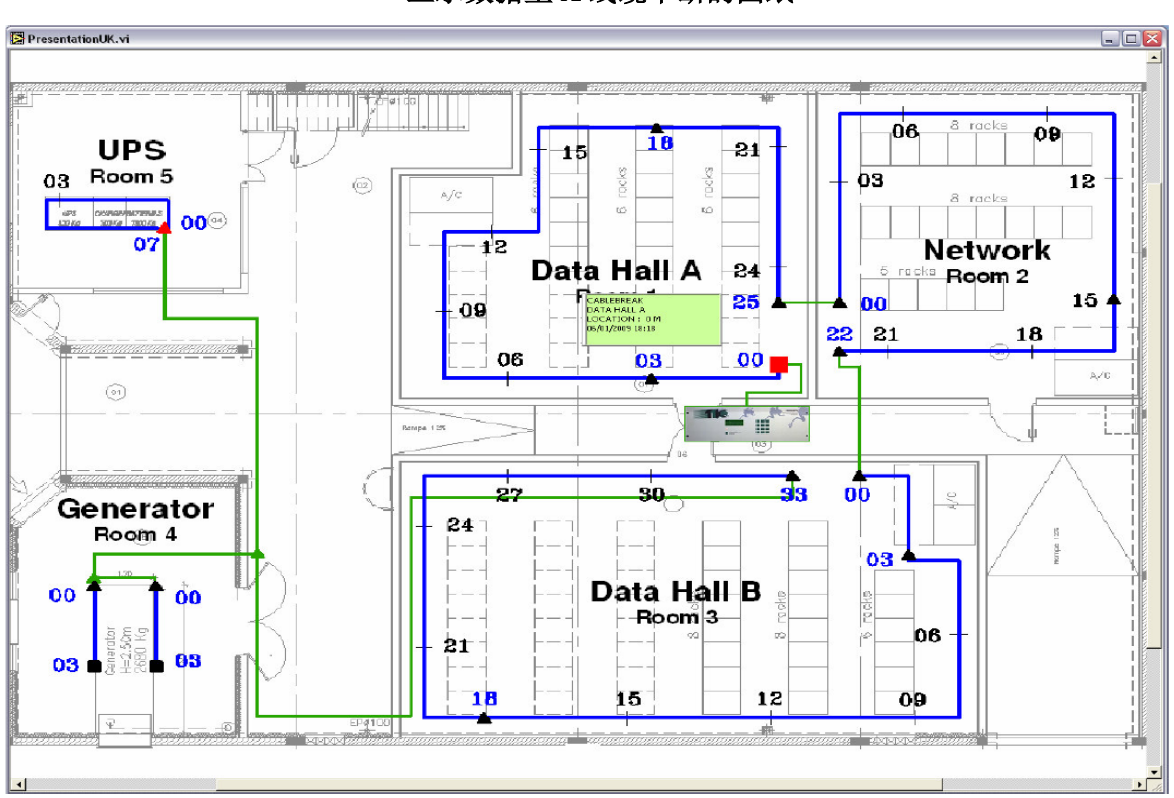

显示数据室 **A** 线缆中断的图纸

处于警报状态的线缆是在的,正常状态的线缆是蓝色的。警报激活时,每条检测线缆旁边就 会出现一个小型图形窗口。

软件内每个窗口都可以使用与电脑连接的彩色打印机打印出来。因此,为了跟踪该站点液体泄 漏的整体状态,用户可以将各种打印文件保存下来。

# 第四章:外部设备

FG-NET 设计之初就考虑到网络应用,将 TTK 泄漏检测系统带入新的世纪。第一步是一些功能, 如发邮件、SNMP Traps 和 Modbus 应用在 IP 上。第二步是增加 FG-NET 通过网络管理的外部 设备。

### <span id="page-75-0"></span>**1. FG-RELAYS**

FG-继电器是用于给 FG-NET 系统添加一组 24 个继电器的附件。FG-NET 和 FG-继电器之间的 连接是通过现有的 TCP/IP 网络完成的。一个 FG-NET 系统可以管理 16个 FG-继电器盒子,最 多允许(24x16) 384 个附加继电器。这些盒子可以安装在网络的任何位置, 只要 FG-NET 系统可 以到达这些盒子。

可以通过 web 界面完成 FG-继电器 IP 设置。默认 IP 是 192.168.1.200, MAC 地址是 EC:46:44:xx:xx:xx(最后 6 个字符请参阅产品的序列号)。

#### 1. IP 设置

通过现有的网络将计算机与 FG-继电器连接或使用交叉线缆直接连接,利用这些设置在计算机 上建立手动 IP 组合。

- 计算机 IP: 192.168.1.100
- 网络掩码: 255.255.255.0
- 网关 192.168.1.100

打开网页浏览器(最好是火狐浏览器和谷歌浏览器),在地址栏上输入 FG-继电器默认 IP  $(192.168.1.200)$ 

FG-继电器提示输入登录名和密码,输入"admin"和"admin"。

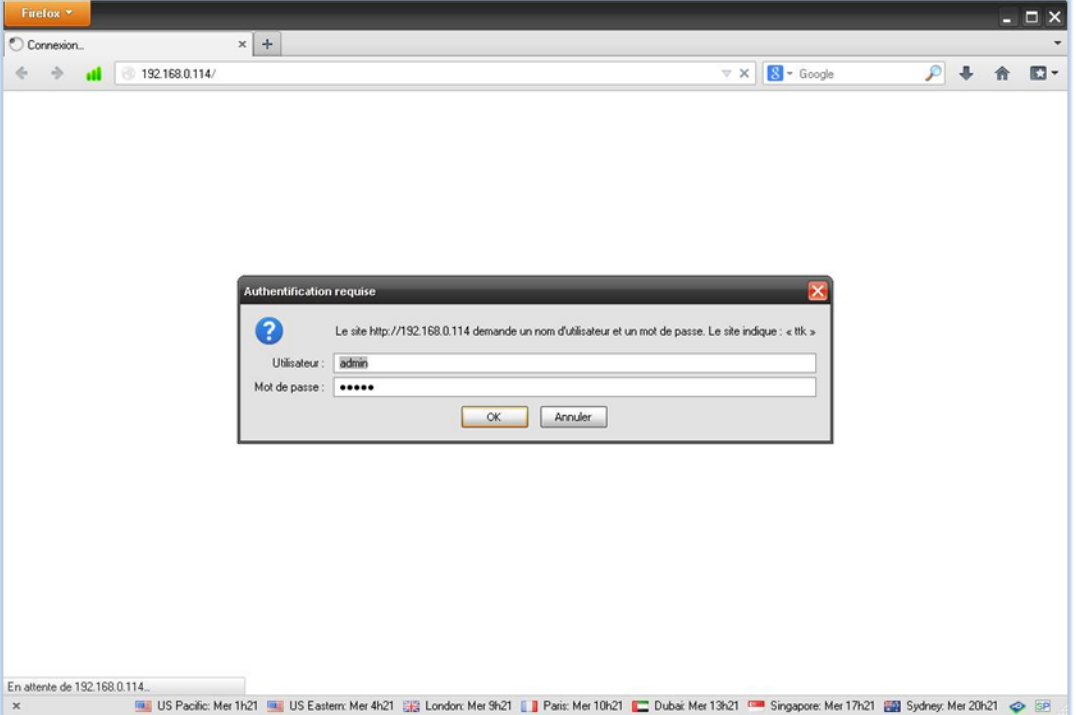

从 web 界面, 您可以根据您的需要改变 IP 设置, 改变盒子的名称以便更容易识别, 也可以改 变盒子的密码。

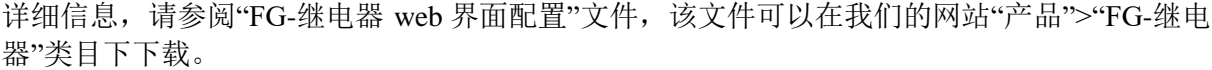

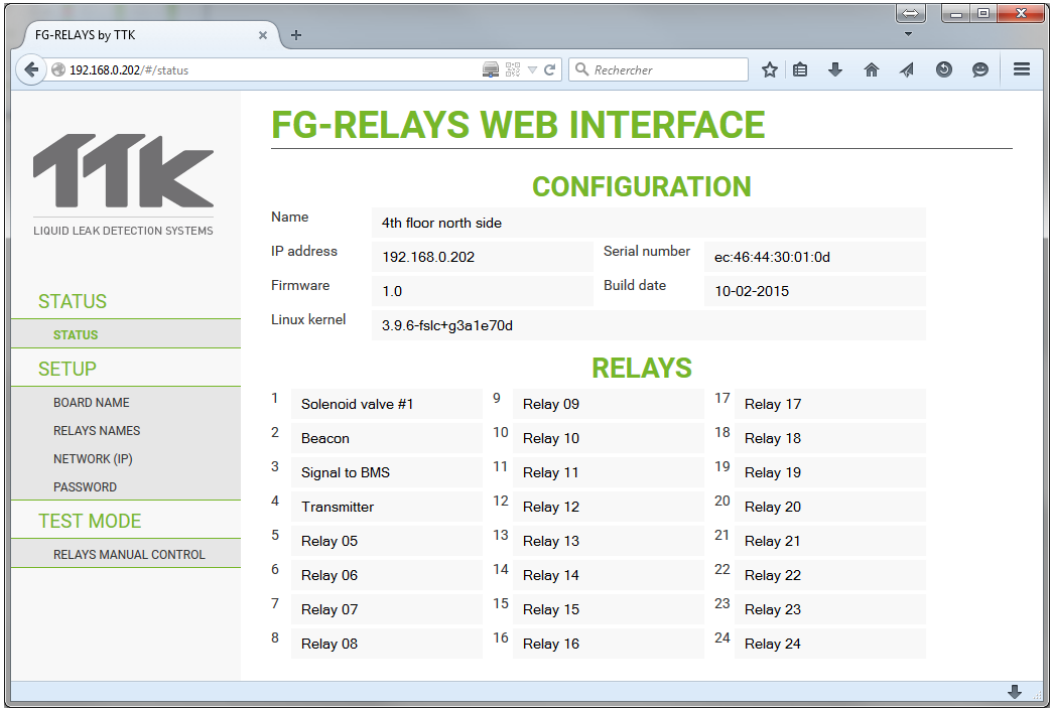

表格中显示的是所有 24 个继电器的状态。

可以通过选择相应的编号改变某个继电器的状态。这在系统调试期间或每年的 BMS 测试中十 分有用。几秒钟后,FG-NET 系统会重载这一手动设置,添加到自动模式中。

#### 2. FG-NET 配对

FG-NET 系统和 FG-继电器之间必须建立链接, 打开 FG-NET"设置"菜单, 然后在"FG-继电器" 标记下, 选择一个可用的领域输入 FG-继电器 IP 和密码。按下"连接"按钮, FG-继电器的名称 就会出现,状态会变成"在线"。

见第 Ⅲ 章第 2.1.5 小节- "FG-[继电器"标记](#page-75-0)

#### 3. 继电器设置

外部继电器的设置与内部 FG-NET 继电器相似,打开去 FG-NET"线缆"菜单:

- a. 选择默认类型,泄露或中断。
- b. 选择接线板(线缆出处):来自 FG-NET 或来自连接的 FG-继电器。
- c. 选择继电器编号,本地继电器编号是 1-8,外部继电器编号是 1-24。
- d. 点击"添加"按钮, 将设置添加到列表中。
- e. 触摸"删除"图标可以从列表中删除继电器设置。

见第 Ⅲ 章第 2.1.3 小节- ["线缆"标记](#page-51-0)

### **2. FG-BBOX**

FG-BBOX 是 FG-NET 数字装置的外部设备,可以扩展 FGNET 管理另外两条检测电缆回路。 FG-NET 通过标准的以太网监控 FG-BBOX。

1. IP 设置

通过现有的网络将计算机与 FG-BBOX 连接或使用交叉线缆直接连接,利用这些设置在计算机 上建立手动 IP 组合。

- 计算机 IP: 192.168.1.100
- •网络掩码 255.255.255.0
- •网关 192.168.1.1

打开网页浏览器(最好是火狐浏览器和谷歌浏览器),在地址栏上输入 FG-BBOX 默认 IP (192.168.1.200)。MAC 地址为 EC: 46: 44: xx: xx: xx(最后 6 个字符请参阅产品的序列 号)。FG-BBOX 提示输入登录名和密码,输入"admin"和"admin"。

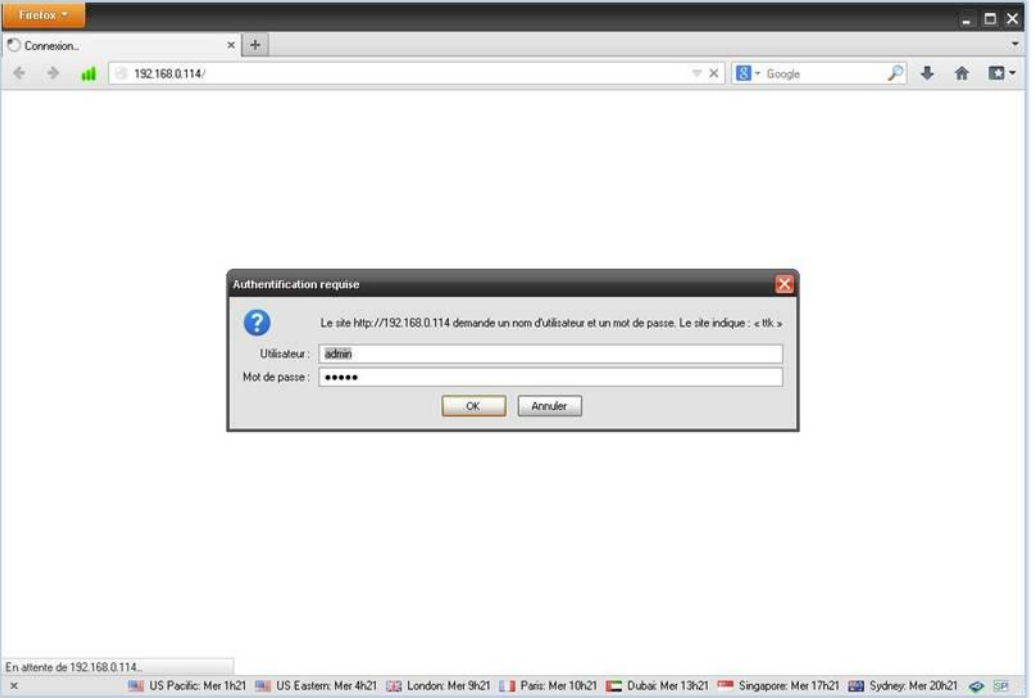

#### 2. FG-NET 配对

FG-NET 系统和 FG-BBOX 之间必须建立链接, 打开 FG-NET"设置"菜单, 然后在"FG-BBOX" 标记下,选择一个可用的领域输入 FG-BBOXIP 和密码。按下"连接"按钮, FG-BBOX 的名称就 会出现,状态会变成"在线"。

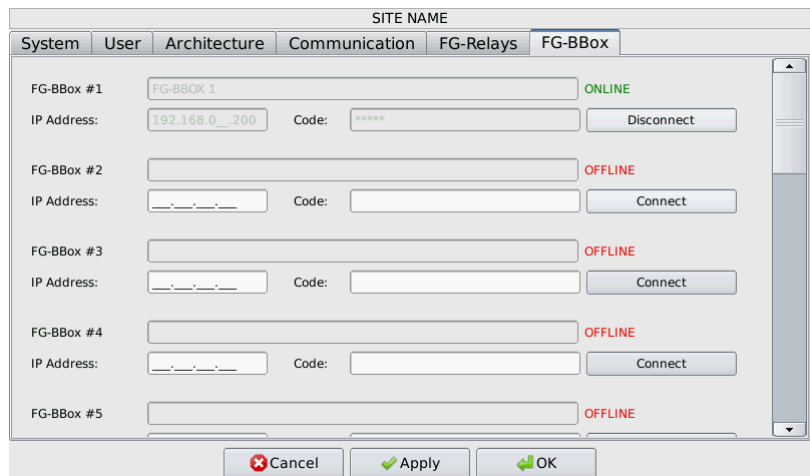

### 3. FG-BBOX web 界面

FG-BBOX web 界面,3 个主要的菜单是 状态、设置 和测试模式。

"状态"菜单可以大致看出 FG-BBOX 的配置及其实时状态:警报也会显示在这一界面。该菜单 的数据由系统自动生成。

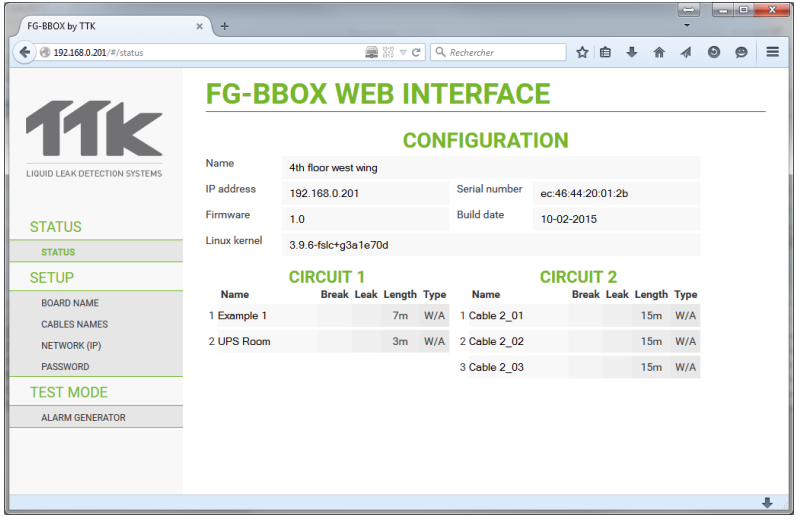

"设置"菜单下,"接线板名称"是相关 FG-BBOX 装置的名称,用户可以重命名。

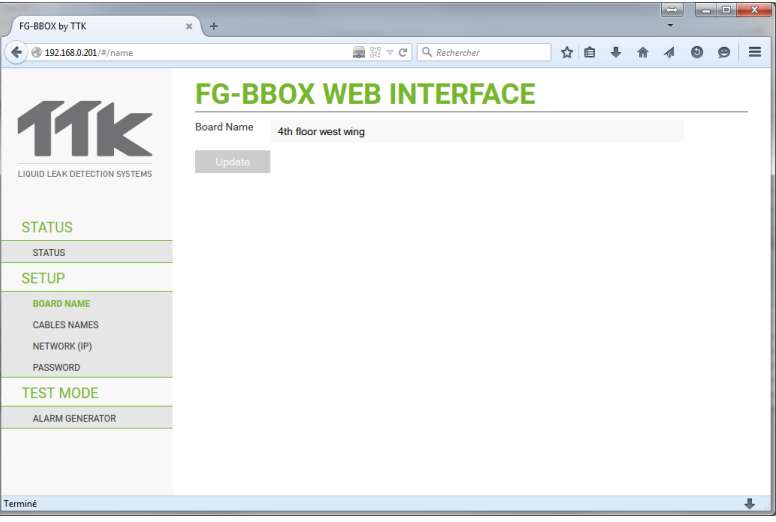

"设置"> "线缆名称": FG-BBOX 会自动探测连接的所有线缆,显示其长度和类型(类型: W/A:水或酸泄露检测检测线缆)。用户可以重命名所有的检测线缆。

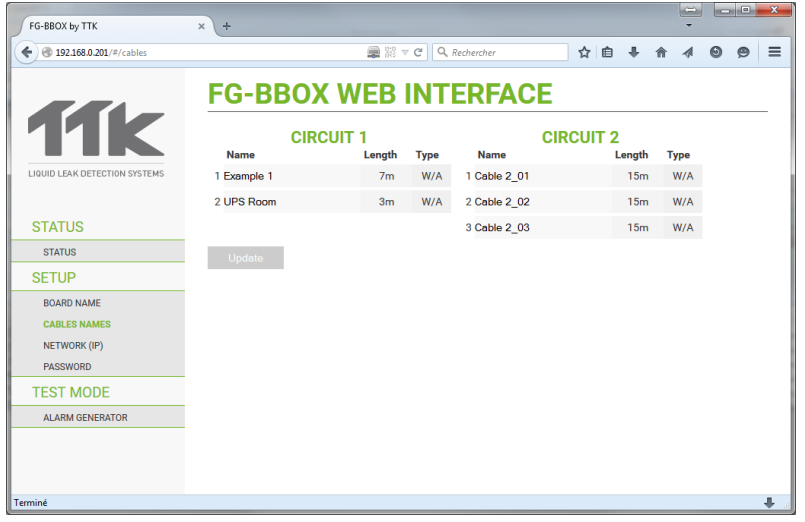

"设置"> "网络": 网络配置界面,包括 IP 地址、网络掩码和网关。

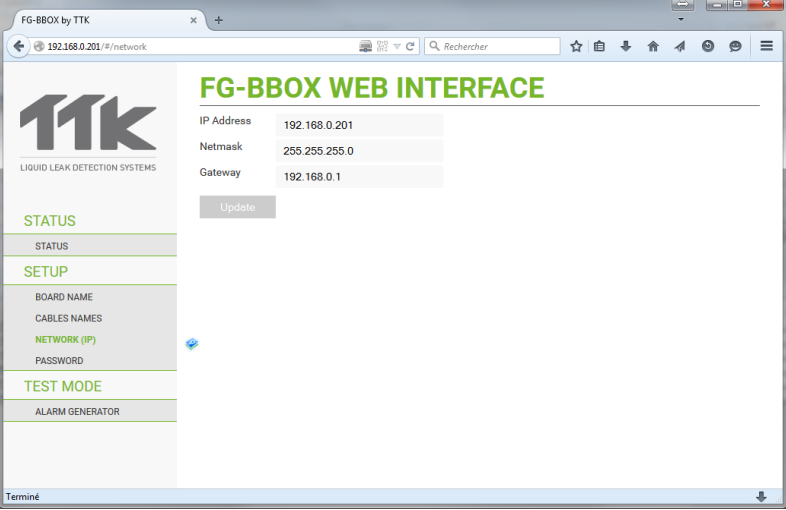

"设置"> "密码": 用户可以修改默认密码。为了在配对功能时连接 FG-BBOX, FG-NET 装置上 也需要同样的密码。

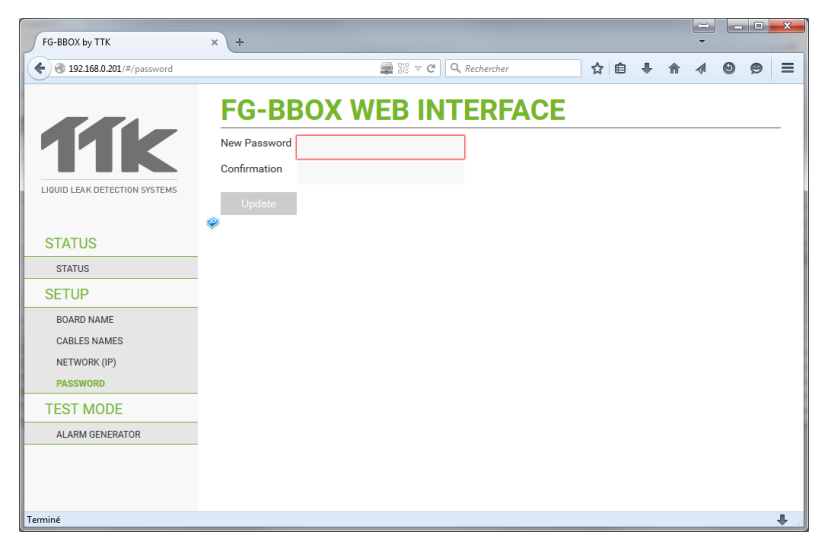

见第 IX 章第 2.1.5 小节- "FG-BBOX"标记

详细信息,请参阅"FG-BBOX web 界面配置"文件,该文件可以在我们的网站下载。

# 第五章:测试步骤

所有的设备都已安装完毕;您现在刚刚打开 FG-NET 数字装置,现在需要对系统进行测试。

# **1.** 泄露测试

该数字装置处于监控模式,为了检查数字装置是否操作正确,在一条线缆上模拟泄露。确切位 置距离泄露处± 1 米。

只有持续 10-20 秒的故障才能被数字装置检测到,故障解决之后 30 秒, 数字装置又会返回到 待机模式。

在地上放少量(5cm)的自来水,将检测线缆放入水中。

数字装置会出现如下警报界面。同时会引发声音报警,与此故障相关的继电器就会被激活。

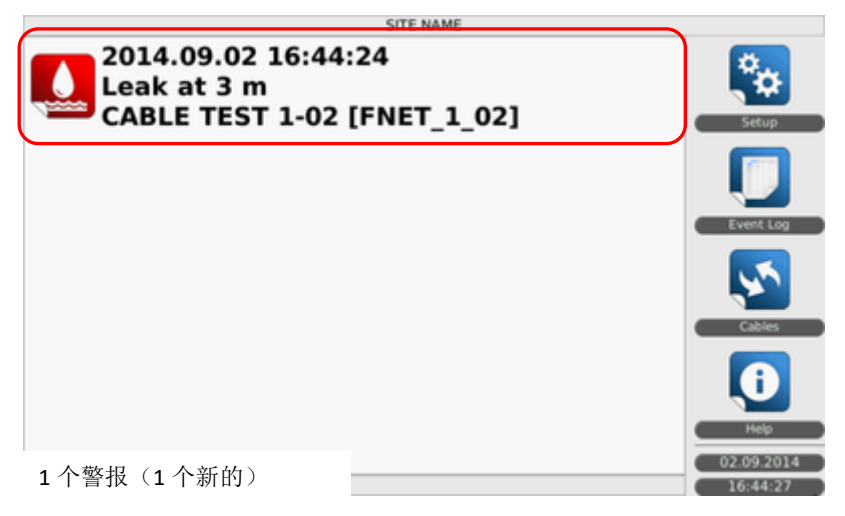

上述警报页面,会显示泄露位置(线缆 FNET 1 02 3 米处,名称是线缆测试 1-02)以及泄露 日期和时间。

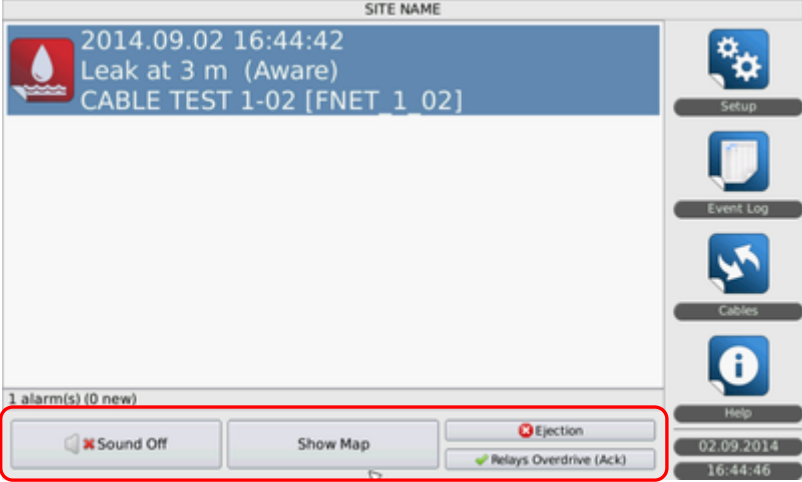

点击警报信息,屏幕下方会出现按钮,可以进行选择。

无论什么类型的故障、泄露或中断,都会有下列按钮。

- "关闭声音":点击停止警报声音
- "显示地图":如果装置的 SD 卡内储存的有地图,通过该按钮可以查看相应楼层的地图。 如果没有储存,会提示"地图不可用"信息。
- "排除":点击该按钮可以将出现故障的线缆从系统中隔离开。如果该功能受保护,需要密 码才能继续这一过程。
- "警报 ACK"表示"确认警报"。即使故障已经解决,点击该按钮仍然会强制继电器回到正常 状态。如果该功能受保护,需要密码才能继续这一过程。

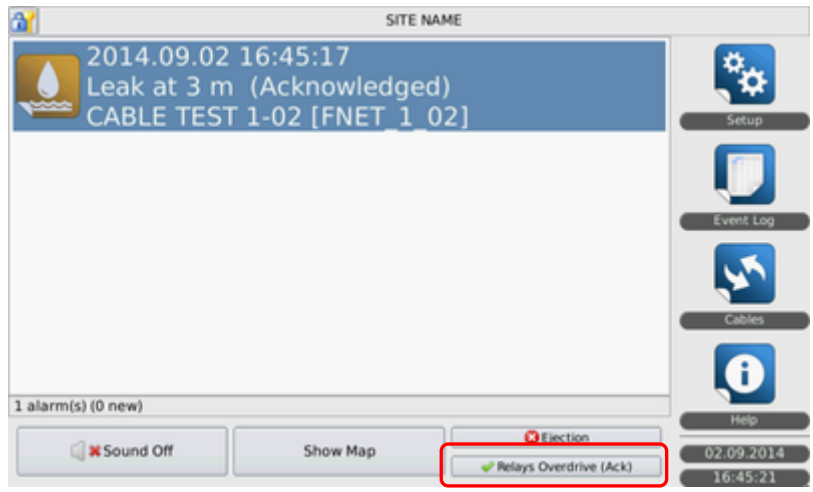

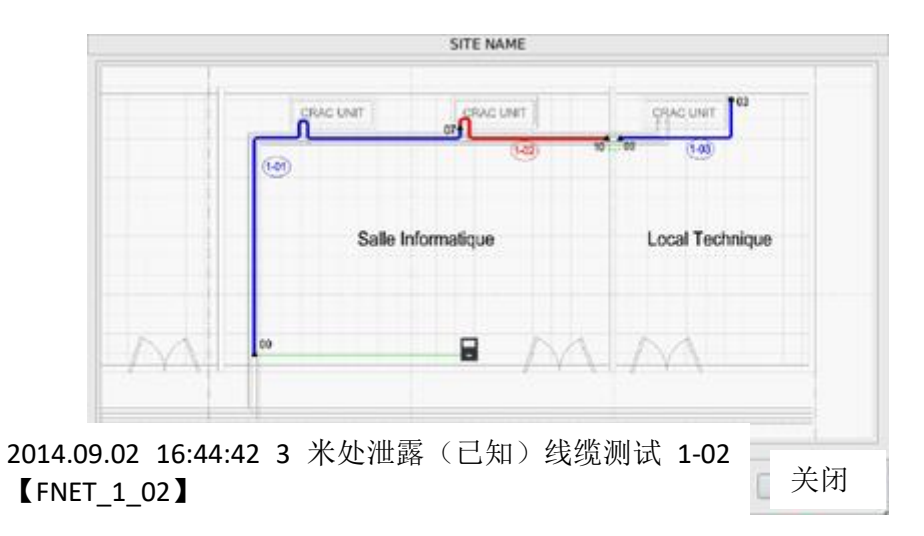

点击"显示地图"按钮,会出现一张图纸,标出检测到故障的检测线缆(标红色)。地图下显示 的是故障信息。

指着地图上某一点放大。

故障(此时是泄露)解决时,会出现故障信息,提示所有故障都"解决"。

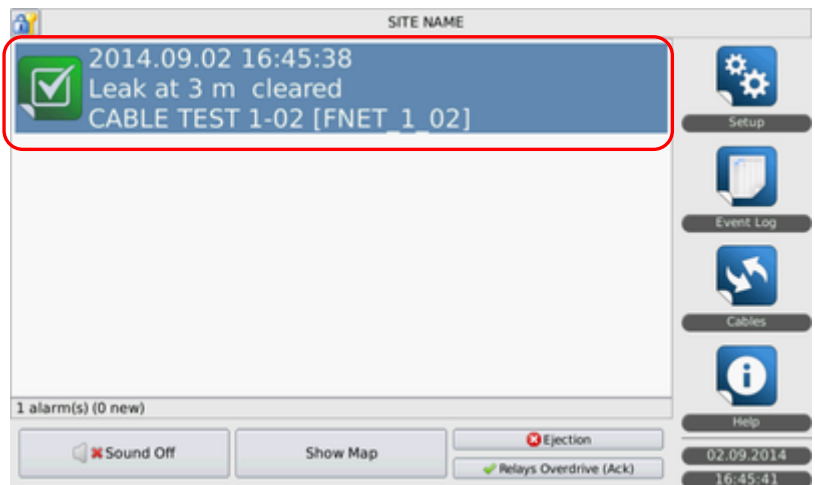

30 秒之后,这一信息会消失,用户会回到首页面。与该警报相关的事件日志会保存下来,在首 页面的"事件日志"标记下可找到。

# **2.** 线缆中断测试

数字装置处于待机模式。为了检查数字装置是否操作正确,断开其中一条线缆。 去掉 1 号回路末尾的检测线缆,这样就会形成线缆中断。

大约 30 秒之后, 引发声音警报, 出现线缆中断信息。如果继电器与该故障相关, 继电器会被 激活。

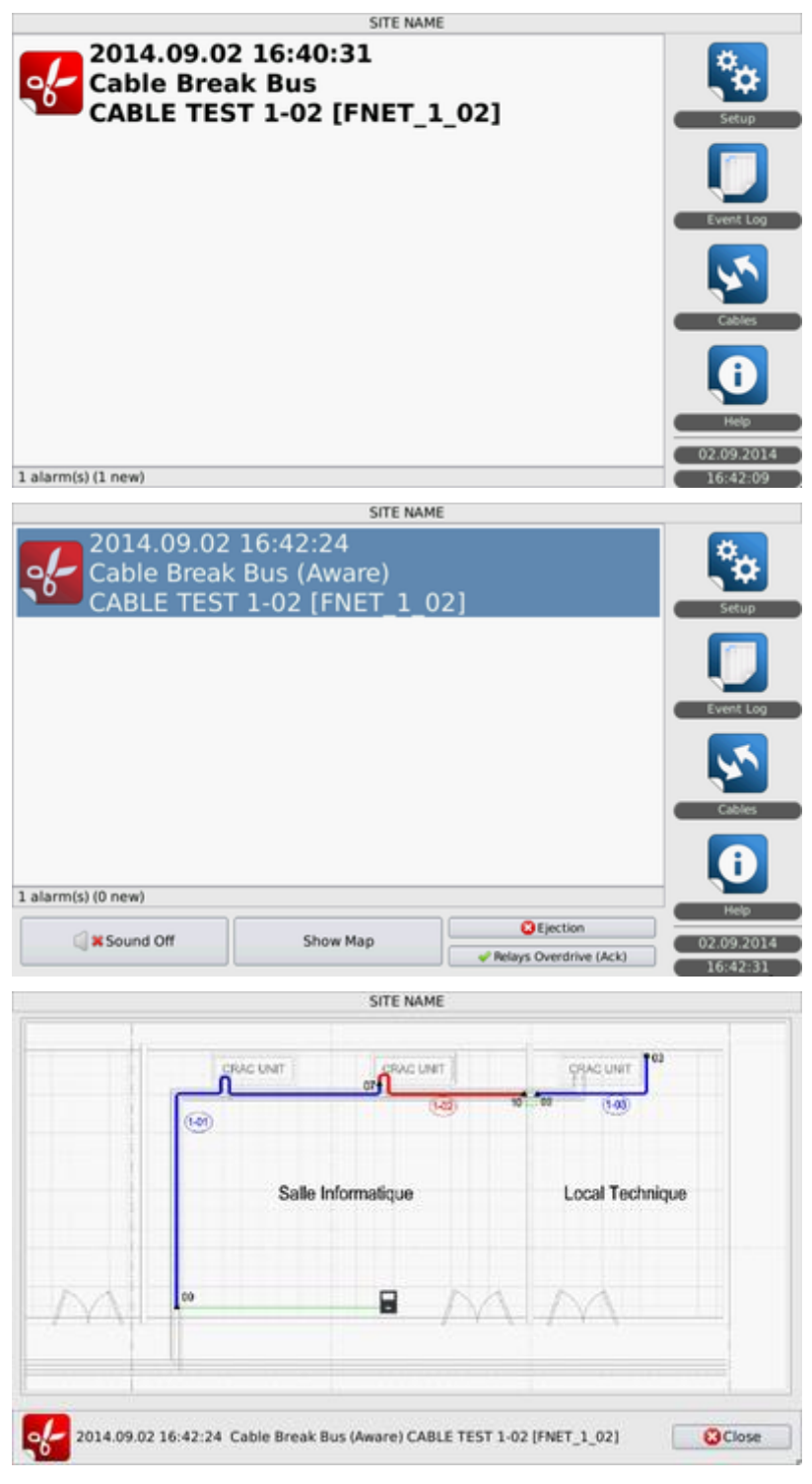

重新连接末尾的终端插头,会出现提示故障结束的信息,继电器返回最初的位置,数字装置变 成待机模式。

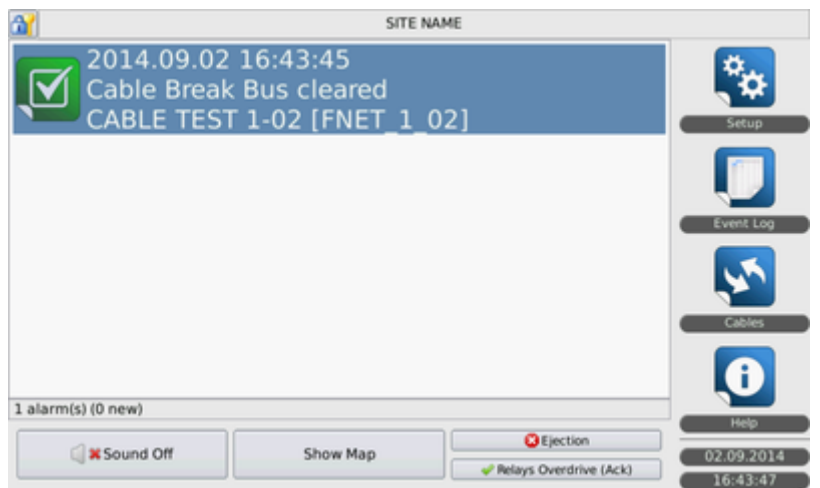

与该警报相关的事件日志会保存下来,在首页面的"事件日志"标记下可找到。

# **3. FG-NET** 地图

FG-NET 地图是 FG-NET 数字装置可选择的完整图形,可以让用户直接在数字装置触摸屏上看 到交互式楼层。地图处于警报模式时会显示所有检测线缆的位置及其实时状态。

待机模式时,可以在"线缆"菜单查看各种地图(根据区域)。

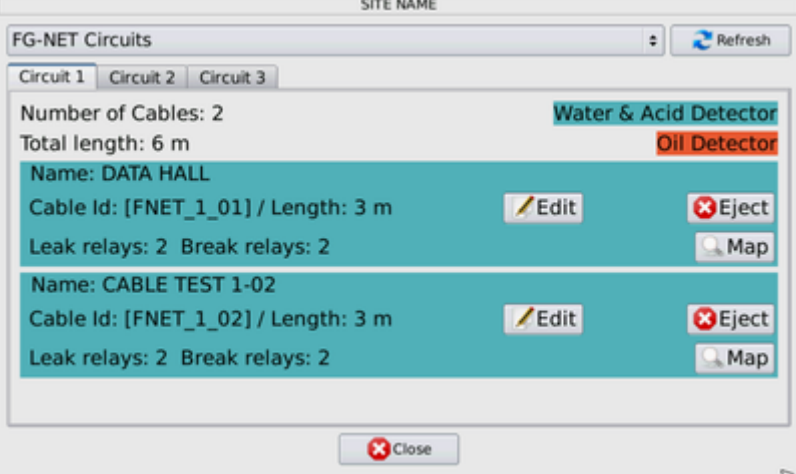

#### 区域地图:

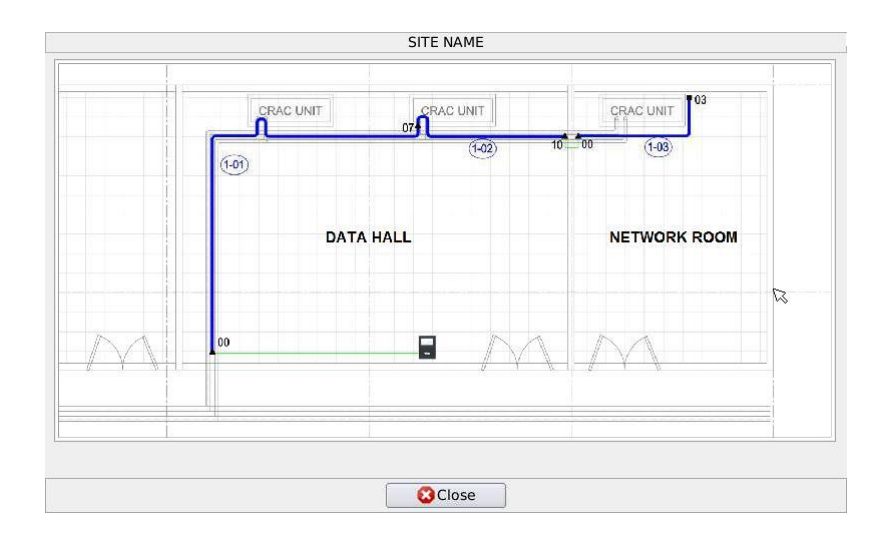

警报模式时,可以在警报界面查看与警报链接的地图。

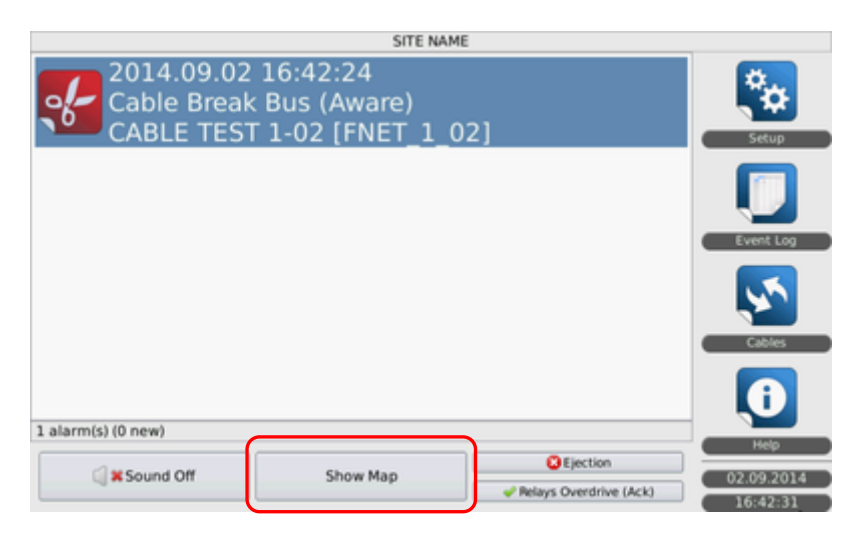

警报地图:

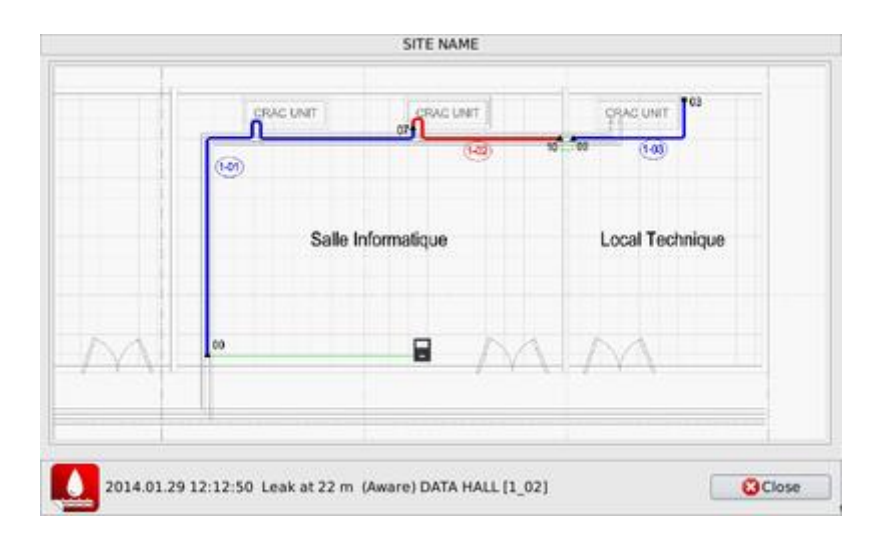

无论什么类型的地图都可以在屏幕上指向并扩大。

# 第六章:维护**–**故障探测

### **1.** 检查系统

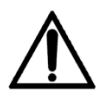

我们强烈建议每 6 个月对系统进行一次完整的维护。由 TTK 或其授权经销商根据装置的特殊 性建立维护程序。

有了这些测试就可以使用检测线缆检查回路的状态,控制正确操作 FG-NET 数字装置;确保系 统操作更加稳妥和系统准时性。特别是在暴露区域,可以实施更多的测试。

- 模拟泄露和线缆中断时,参阅测试程序(第四章)。
- 检查检测线缆的位置及其接地板。
- 检查接线柱状态及其嵌固件。
- 检查 FG-NET 数字装置线缆的连接情况。
- 检查装置的各条线缆是否贴有标签。
- 检查确切时间和日期。

每次维护检查之后必须填写维护报告/比例。TTK UK Ltd.、TTK Asia Ltd 和 TTK Pte Ltd 会签 署定期检修合同,每年为所有客户提供两次检修服务。

**2.** 系统维护

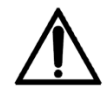

注意:任何时候操作中央处理机时,都必须切断 **FG-NET** 数字装置的电源。(将其关闭)

**2.1.**更换检测线缆

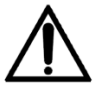

只能使用 TTK 或其授权经销商提供的部件。FG-NET 要使用的兼容部件是具有检测能力的线缆 FG-EC 和 FG-AC。

检测线缆更换容易、快速。断开线缆的两端,更换成新线缆。 如果检测线缆被剪过或受到严重污染,必须更换。 小面积的污点如果浓度不大,可以擦去。 更换检测线缆之前需要关掉中央装置。

#### **2.2.**使用和存放注意事项

检测线缆可以抵抗机械应力,但仍然是热敏电缆;需要遵守下列程序。

- 将检测线缆存放在最初清洁、干燥的位置。
- 必须在建筑现场的所有其他工程结束之后才能实施安装检测线缆。
- 检测线缆远离剪切风险(大型切削工具掉落时),远离热源或火苗(焊接、燃气暖风 机等),远离液体污染物(油漆、清洁剂、水泥等)。
- 接线柱固定在地面时,不要使用胶带;因为胶带吸收水分,会启动警报系统。
- 清洗电子控制面板:FG-NET 装置可以使用稍湿的纸巾清洗。

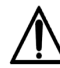

不要将水或其他液体倒在面板上面!保持面板关闭,放在非授权人员无法接触的地方。

### **2.3.**将检测线缆添加在现有的回路上

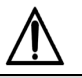

只能使用 TTK 或其授权经销商提供的部件。FG-NET 要使用的兼容部件是具有检测能力的 线缆 FG-EC 和 FG-AC。

FG-NET 数字装置扩展是对现有线缆回路上的检测线缆(每条回路的最大容量是 40 条检测线缆) 的增加, 或安装的新回路(见 3.4)。如果要拆除检测线缆也要以同样的方式。

- 关闭数字装置。
- 添加或拆除检测线缆。
- 打开数字装置。
- 检查并更改"线缆"菜单中线缆的命名。
- 遵守测试程序。

### **2.4.**添加新的检测线缆回路(**2** 号和**/**或 **3** 号回路)

如果现有回路达到最大容量(40 条检测线缆),就需要再安装线缆回路。这就需要在回路上增 加连接电缆。

使用 **2** 号回路时:

**-**拆掉 **2A** 和 **2B** 之间的现有分路器。

使用 **3** 号回路时:

**-**拆掉 **3A** 和 **3B** 之间的现有分路器。

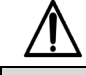

1 和 2 之间的分路器会造成功能异常。

-打开数字装置。 -使用"线缆"菜单给线缆命名。

-遵守测试程序。

### **2.5.**拆除系统

如果因任何原因需要将系统从现场拆除,应该根据系统安装所在国家的适用法律实施拆除。

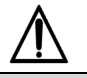

面板包含不可更换并且难维护的焊接锂电池。电池拆掉之后,请妥善处理,请根据安装和 使用国家的适用法律。

# **3.** 故障检修指南

#### 未显示图片:

根据系统默认值,图片保存在 SD 卡中。如果未显示图片,检查该图片的许可领域是否在'设置' 菜单中的'系统'标签中。若未锁定,该领域不应出现[。参照第三章第](#page-38-0) 2.1.1 节——"系统"标签 [--](#page-38-0)[图片许可](#page-38-0)

检查 SD 卡是否正确插入 FG-NET 面板中, 以及图纸是否保存在 SD 卡中的'图片'文件下。

- alarm-FNET\_1\_01.png
- zone- FNET\_1\_01.png
- alarm-  $FNET \t1 \t02.png$
- $\bullet$   $\qquad \bullet$  ...

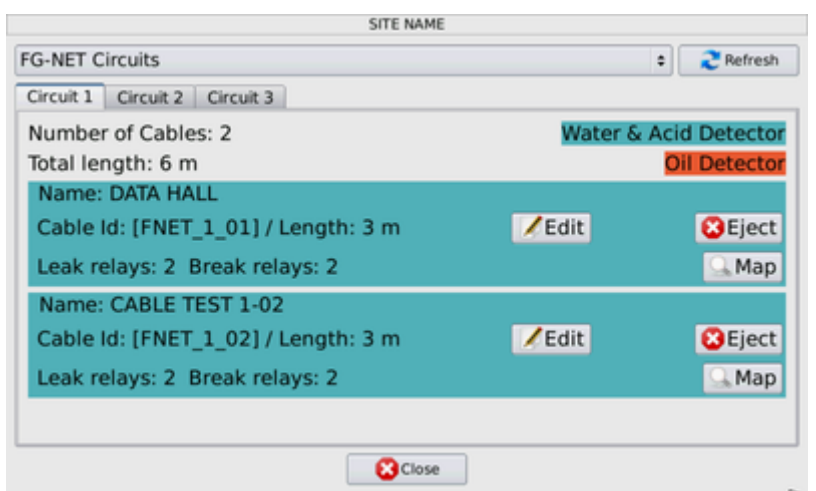

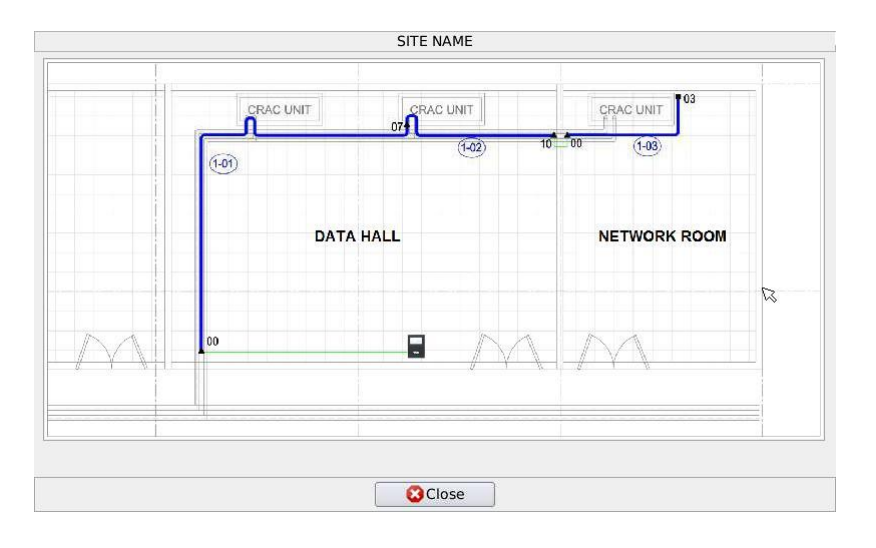

#### 密码不能正常使用:

连接系统,检查访问权限-用户不能进入'设置'菜单,这一现象正常,系统仅在有访问权限时才 可使用此菜单。

若丢失密码,与安装人员联系申请临时密码。

#### 出现故障时,我可以在屏幕上看到警告信息,但是我为什么听不到警告声音?

出现故障时,FG-NET 面板会发出声音警告,并显示警告信息。如果您听不到声音,首先检查 主屏幕左上角是否出现"静音"标志,然后杳看'设置'菜单,'系统'标签,点击'声音开/关'改变当 前状态。

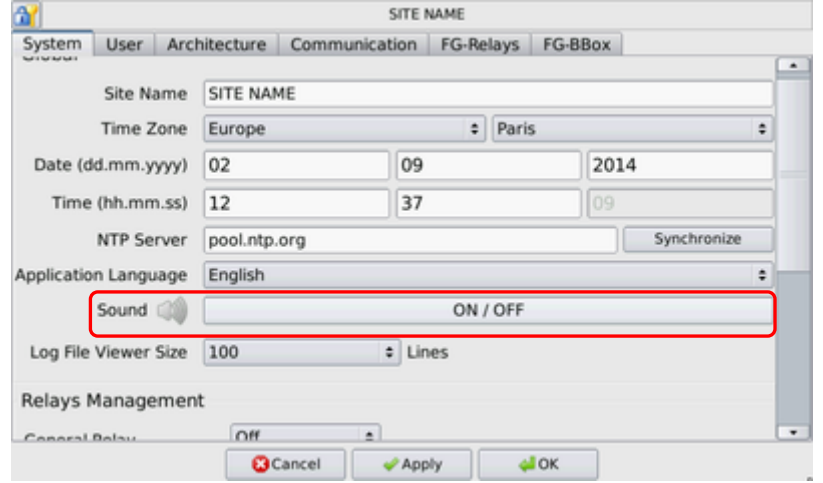

#### 未立即触发泄露警报:

如果信号线上的 LED 灯变红后的几分钟内未触发泄露警报,这可能是由 FG-NET 单元中的'时 间'功能设置造成的。

检查菜单中的'电线'-'编辑'按钮(参照下方图像),将时间设置为'0'秒,点击'应用'。之后对 相同的信号线进行泄露测试。

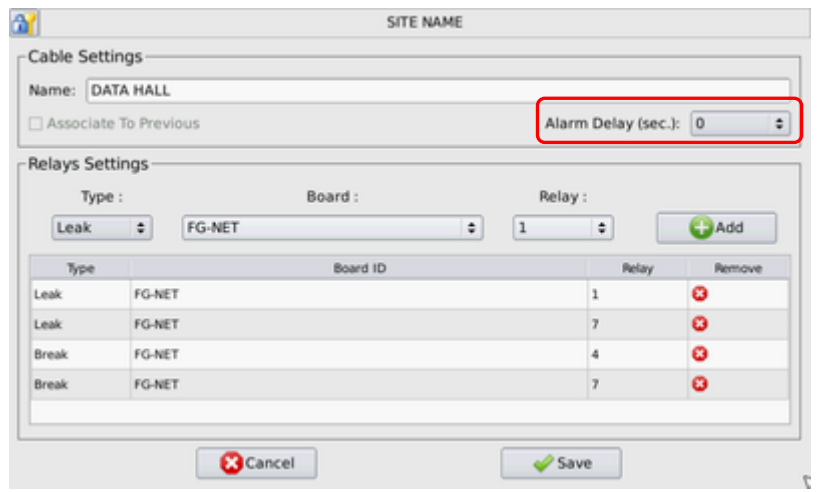

#### **5** 分钟后未触发泄露警报:

泄露后未出现泄露警报,并且信号线上的 LED 灯变红时,表明信号线已检测到泄露情况。这 可能是由 FG-NET 单元中的'弹出'功能设置造成的。检查主屏幕没确定是否出现弹出消息,是 否闪烁红色和白色(参照下图)。如果出现此种情况,点击消息,再次激活信号线。弹出信息 不应出现在主屏幕上。之后对此信号线进行泄露测试。

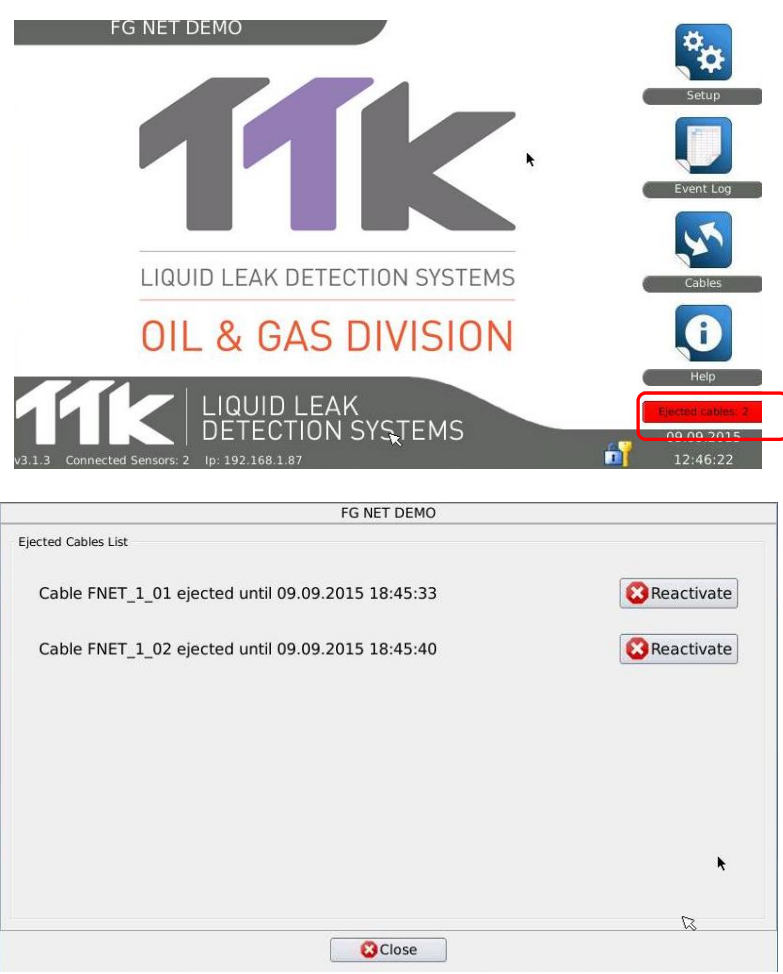

#### 泄露情况已被检测到,但未正确定位:

泄露位置精确到+ / - 1 米。若泄露情况在此周界内不可见,则密切注意电线的整个长度。电线 上游或下游不可出现泄露,每个电线均通过一个芯片自动管理,位于内止口上的连接器中。

#### 通电时读取不到信号线:

检查 FG-CLC 电线与数字装置连接器模块的连接状况。红+黑以及绿+白信号之间的倒转会损坏 第一个连接的信号线的电子。

#### 泄露信息间歇显示:

泄露信息不持续显示。未达到信号线污染阈值。原因在于出现较低程度的泄露(不足以触发警 报), 或信号线受污染(污垢、油漆、油脂、沥青...)

#### 继电器未正常运行:

出现故障时(泄露或电线破损),FG-NET 面板会激活相关继电器。如果继电器未被激活,检 查通用继电器的'配置'-'系统'菜单,和特定继电器的'电线'菜单。

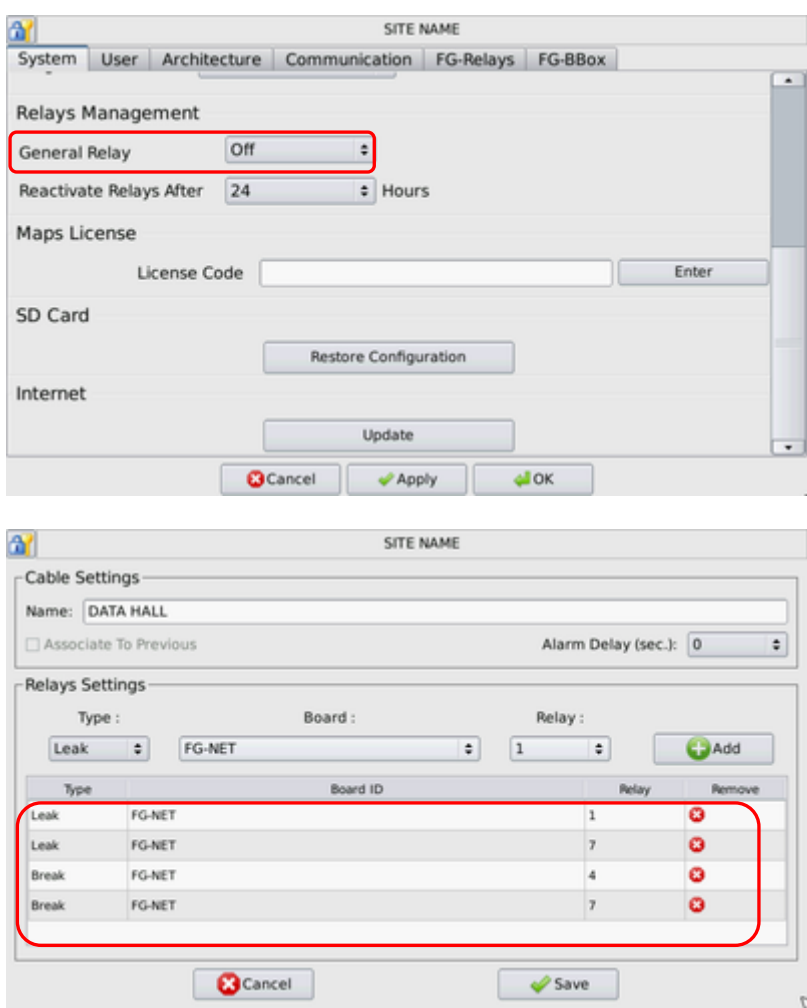

### 未收到面板发送的邮件**/SNMP**

FG-NET 设置正常时,面板可发送电子邮件或 SNMP 消息。检查网络以及'通信'标签中的电子 邮件/SNMP 参数。

#### 显示问题:

若闪烁黑色灯光,表明已检测到新的警报。

选择警报,停止闪烁。

若有其他问题,请与 TTK UK Ltd.、TTK Asia Ltd.或 TTK S.A.S 联系。

附录

# **1. FG-NET E / F** 数字装置连接图解和等级评定:**FG-NET E / F**

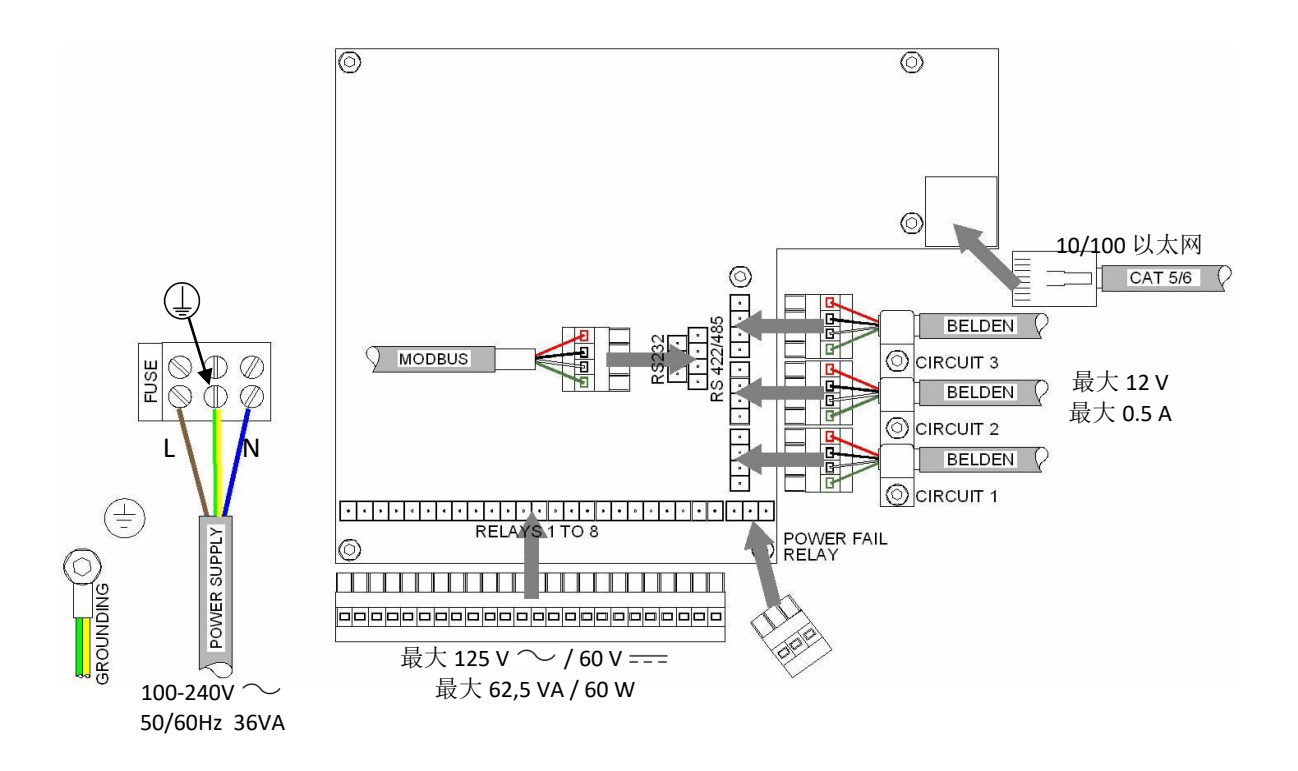

# **2.** 网络通讯协议表

**Project : Subject:BMS integration points with Leak Detection system**

**PANEL TYPE : FG-NET Location : IP Address : XXX.XXX.XXX.XXX PROTOCOL : MODBUS TCP port 502 and/or, Serial MODBUS RTU, use ONE SERIAL INTERFACE ONLY, RS232 OR RS422 OR RS485 RS 232: Use 3 points terminal and crossover cable RS 422: Use 4 points terminal and crossover cable RS 485: Use 4 points terminal and loop Rx- with Tx- for DATA-, and Rx+ with Tx+ for DATA+ BAUDRATE : 9600 (can't be changed) PARITY : NO (can't be changed) STOP BIT: 1 BIT STOP, 8 DATA BITS (can't be changed) SLAVE NUMBER can be set from 1 to 247**

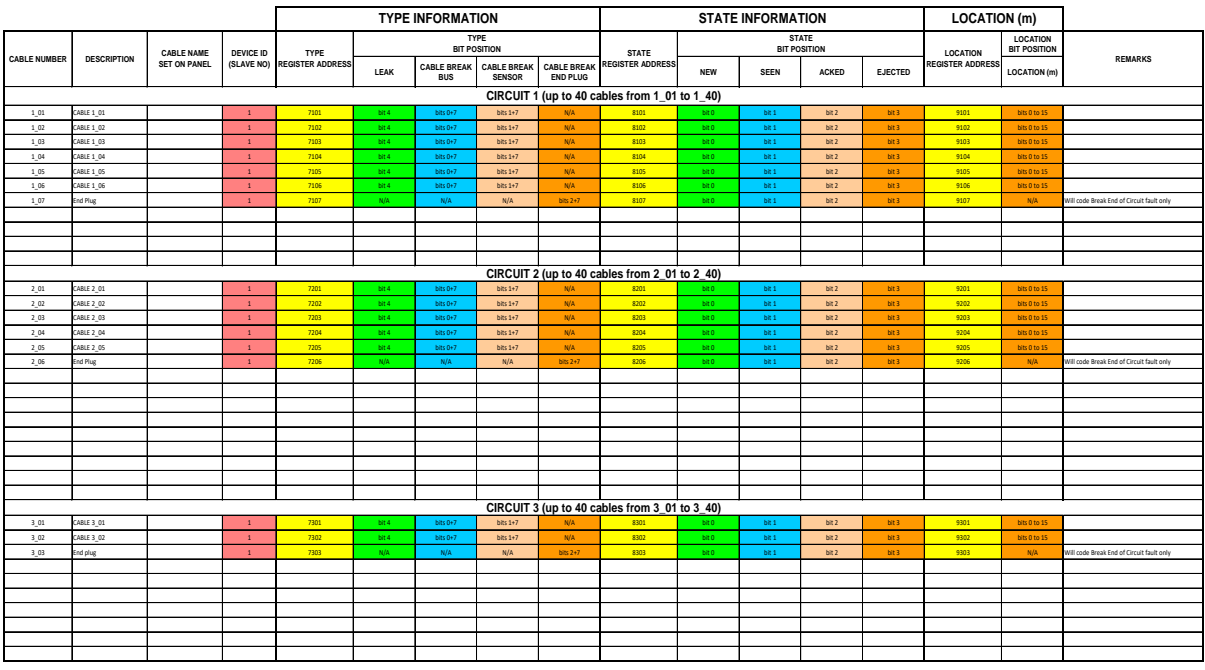

#### **CABLE INFORMATION**

.<br>TPE: Types can be Leaks, or Cable Break Bus (communication loss), or Cable Break Sensor (only the sensing part), or Cable Break End of Circuit (missing end plug), bit 7 is a common fault for these three Cable Breaks, sho

**STATE:** States can be New, or Seen, or Acknowledged, or Ejected, when a cable is ejected, the TYPE and LOCATION Registers won't code alarms anymore, show this register in Binary.

OCATION: Locations are given in meters, the system will return a 0 value when there is no alarm, associations will affect this value and the location is always given as per the panel display (I.E. 587 meters), show this re

**CHECK SECOND SHEET FOR BITS LAYOUT**

ADDITIONAL REGISTERS<br>4096 FOR SYSTEM GLOBAL STATUS, this will show if there is any Leak or Cable Break anywhere on the P<u>anel</u><br>4097 FOR CIRCUIT 1 GLOBAL STATUS, this will show if there is any Leak or Cable Break anywhere o

**CHECK SECOND SHEET FOR BITS LAYOUT**

# **3.** 调试指南

# **FG-NET** 数字泄露检测系统

### **1.** 安装参数

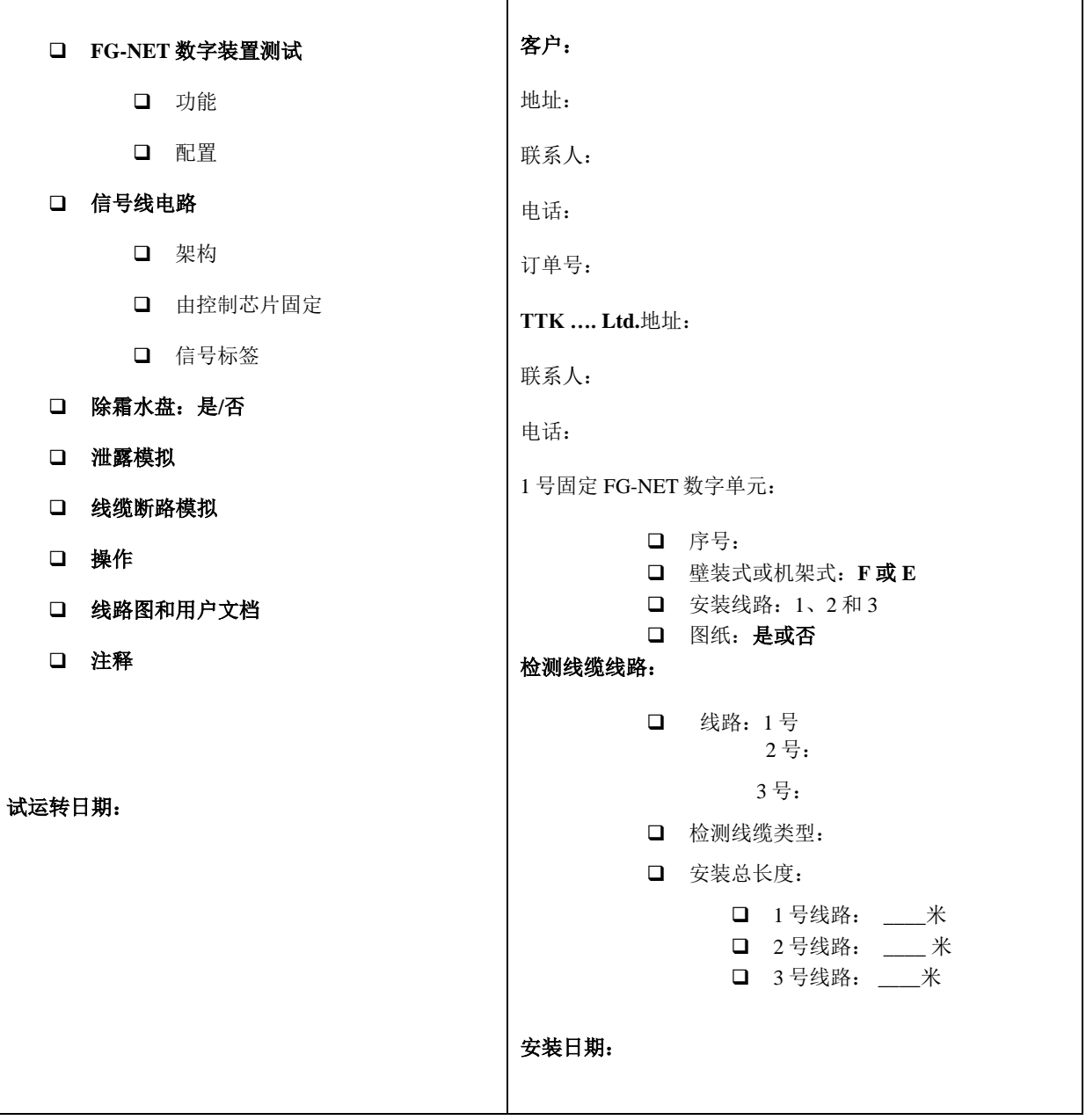

### **2. FG-NET** 数字单元测试 **3.**检测线缆线路

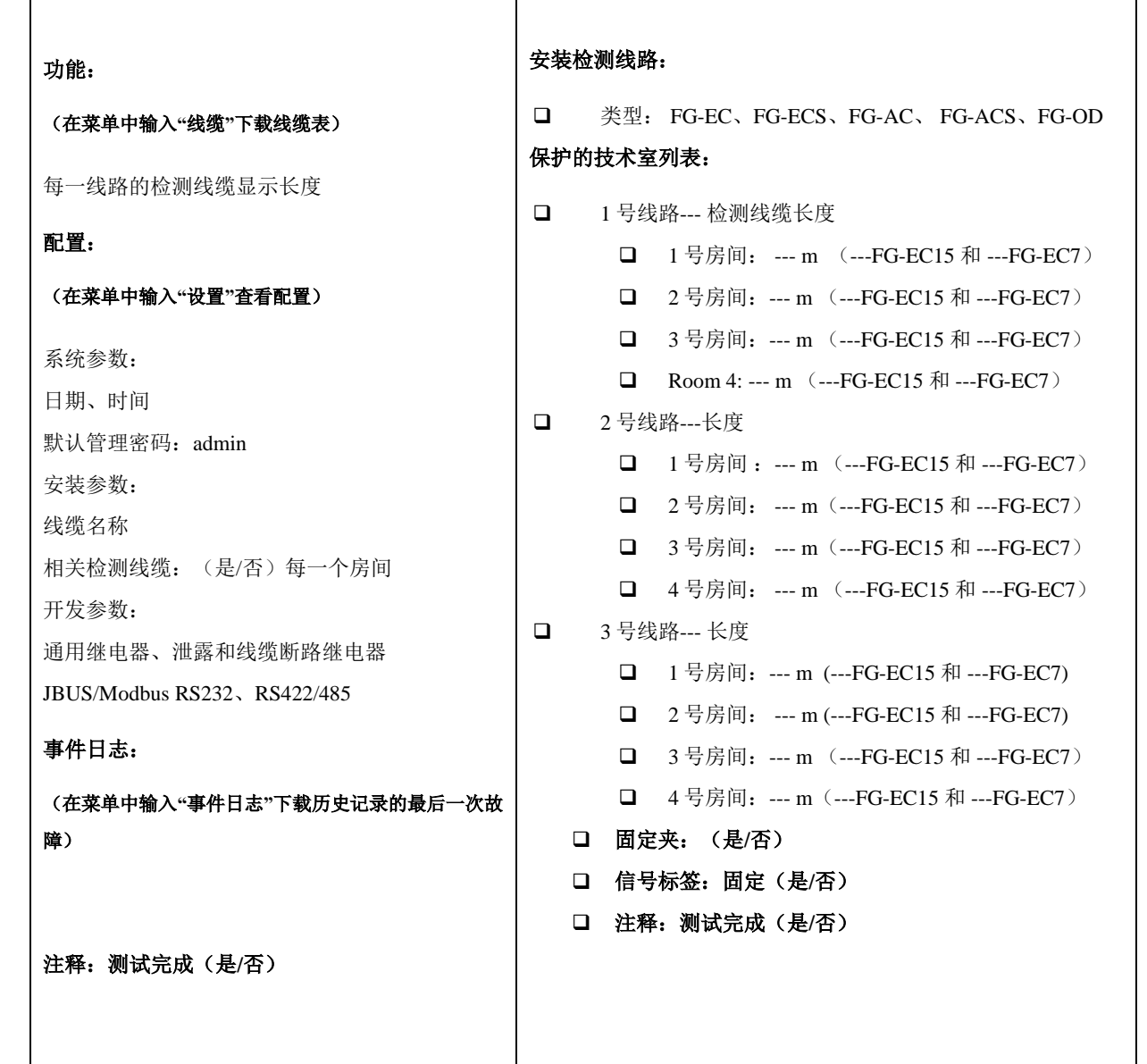

**4.** 除霜水盘:(齐备**/**缺失)

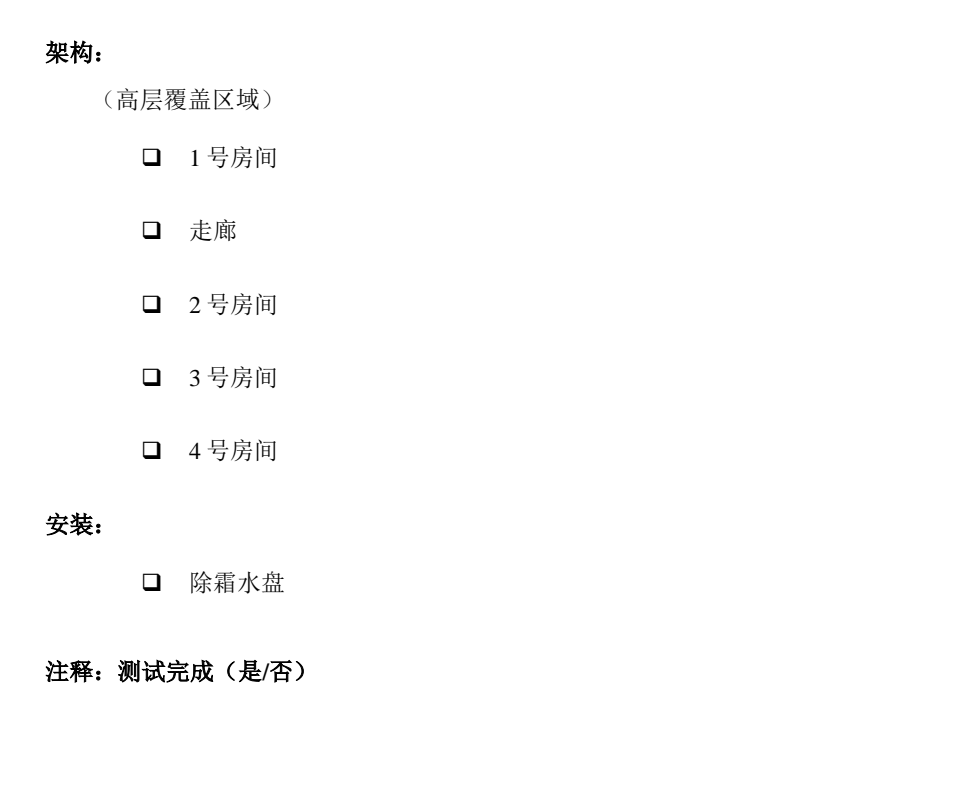

 $\overline{\phantom{a}}$ 

# **5.** 泄露模拟 **6.**线缆断路模拟

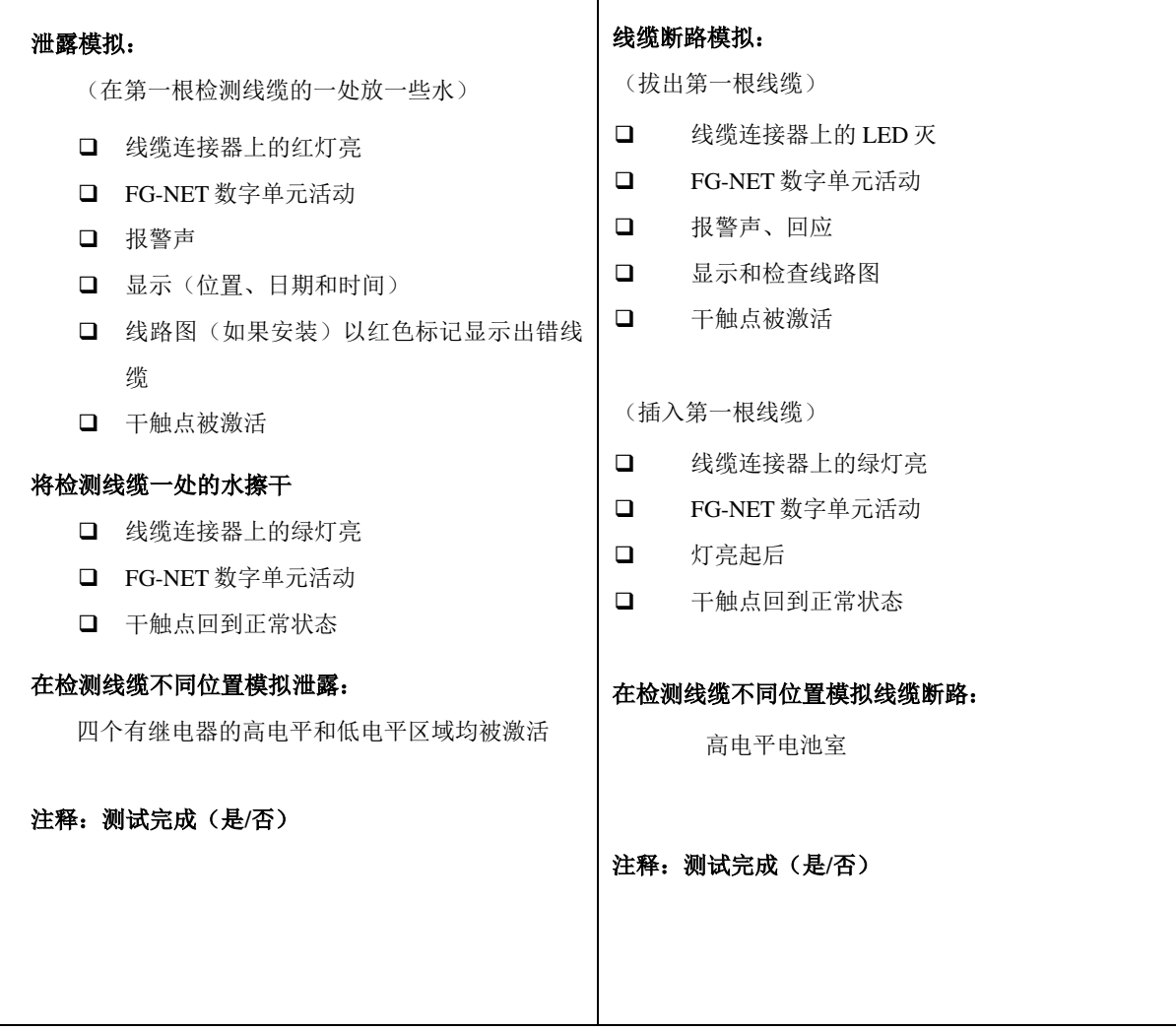

T

7. 操作<br> **8.线路图和用户文件** 

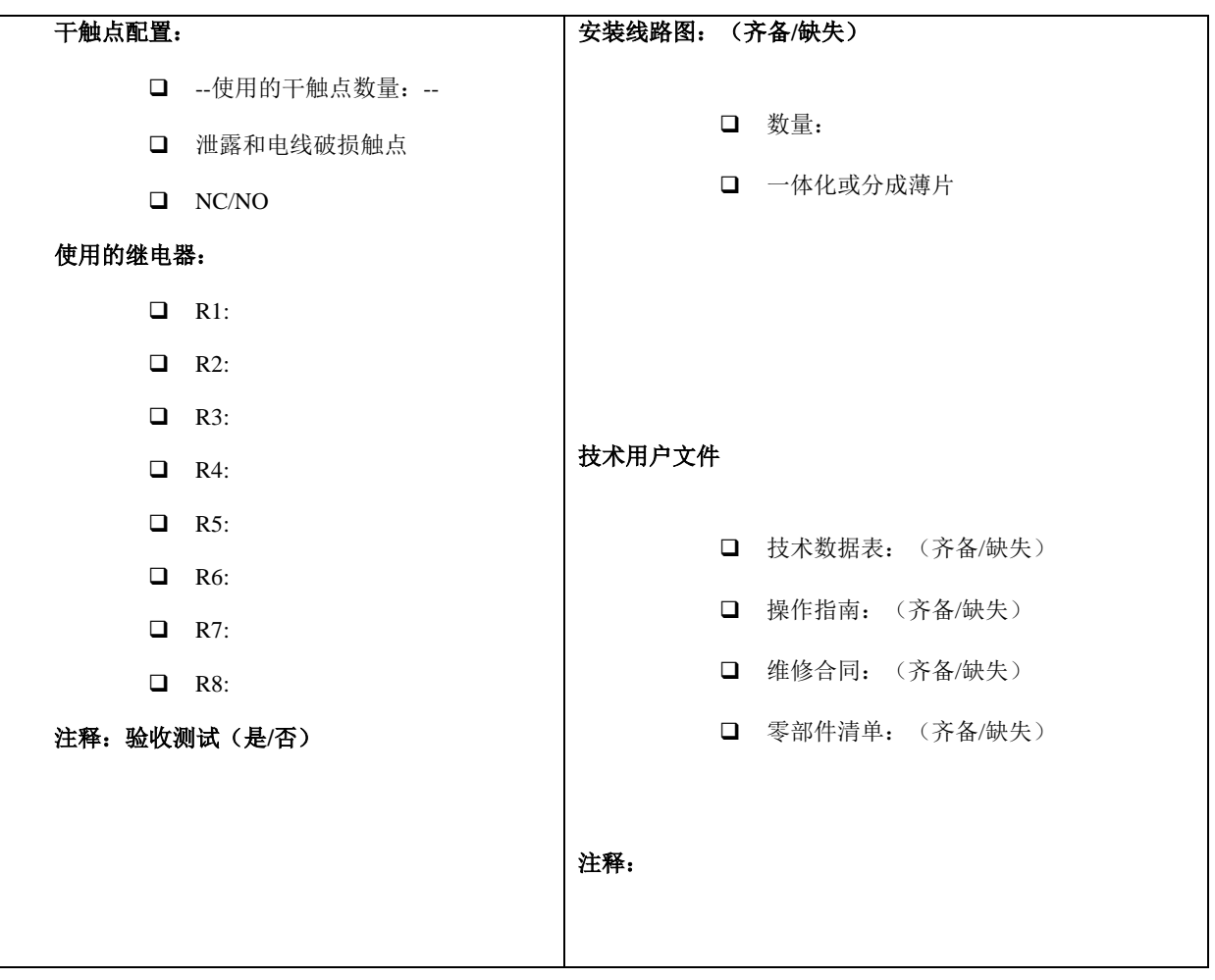

**9.** 通用注释

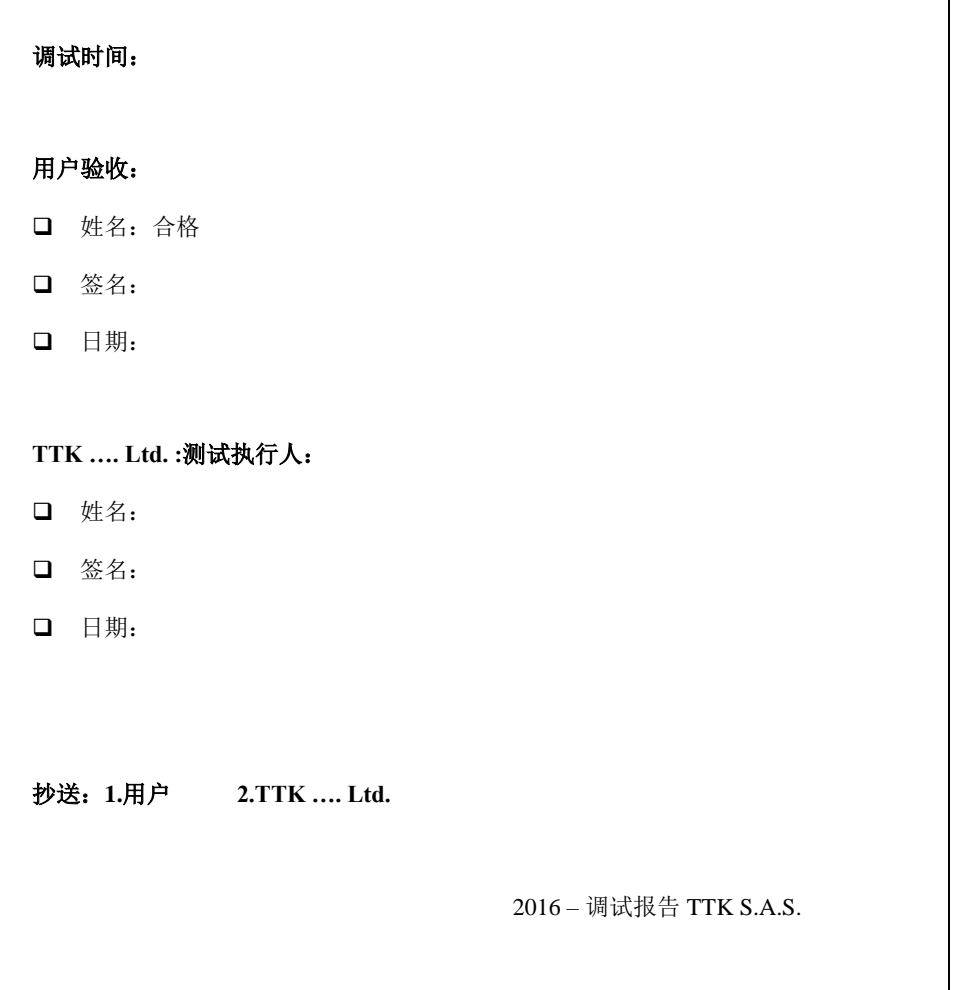

 $\overline{\phantom{0}}$